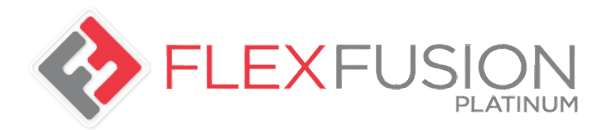

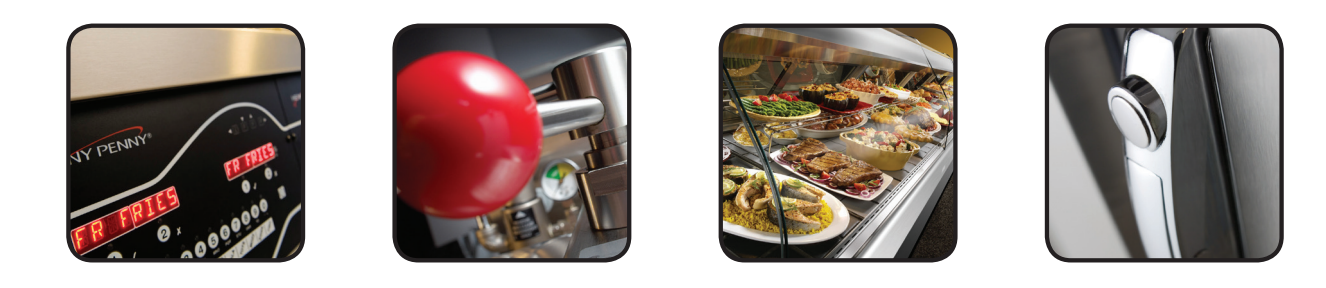

# **MANUALE OPERATORE**

## **FlexFusionTM GAS PLATINUM COMBI**

## MODELLO

**FPG-615 FPG-621 FPG-115 FPG-121 FPG-215 FPG-221**

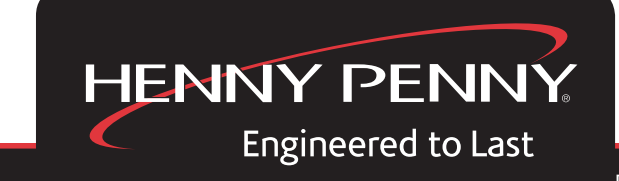

PER REGISTRARE LA GARANZIA ONLINE COLLEGARSI AL SITO WWW.HENNYPENNY.COM

H

Leggere le istruzioni prima di utilizzare l'elettrodomestico

 $\mathbf \mu$ 

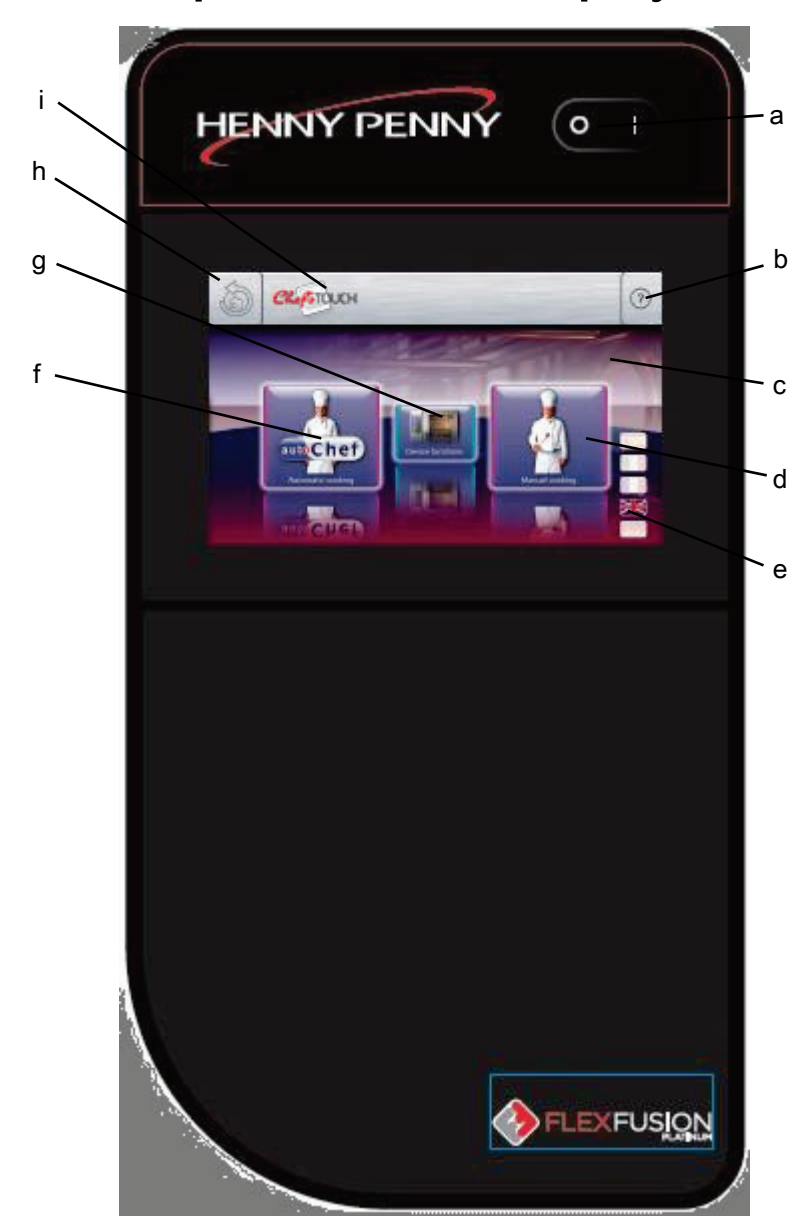

## Elementi operativi e del display

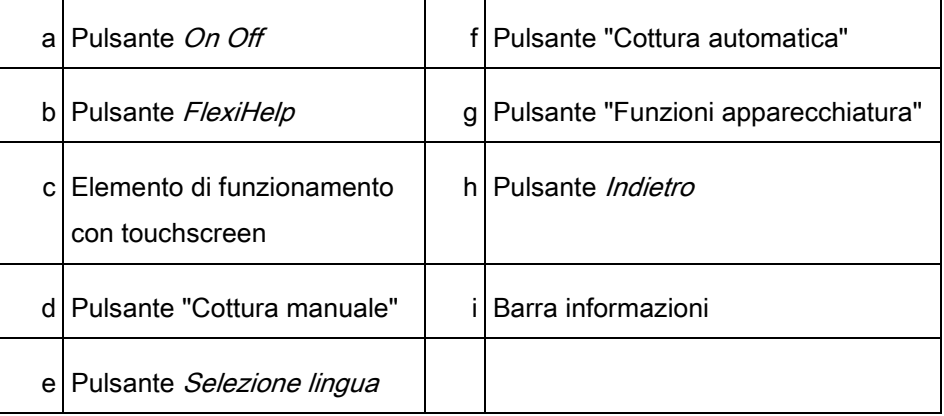

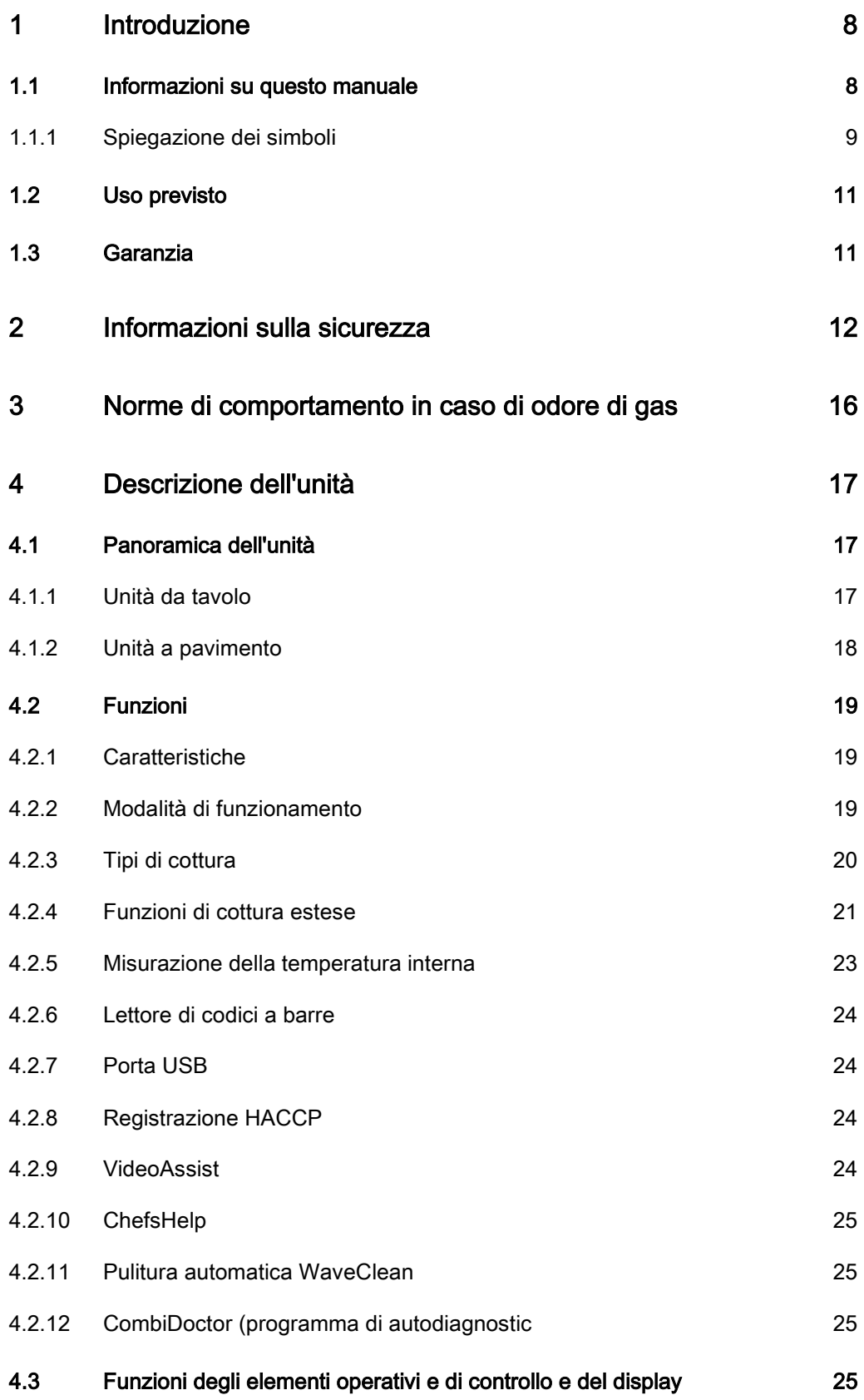

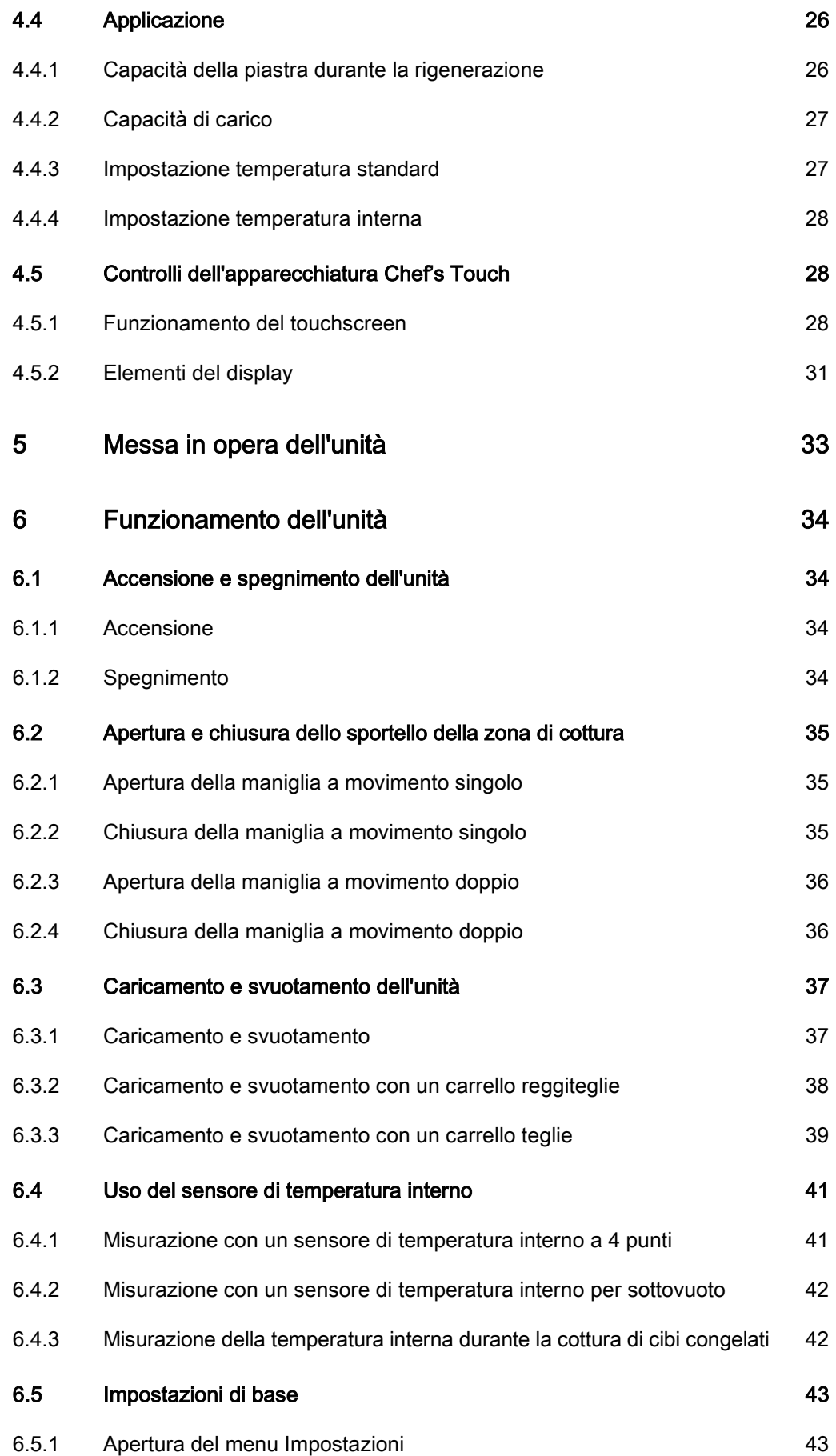

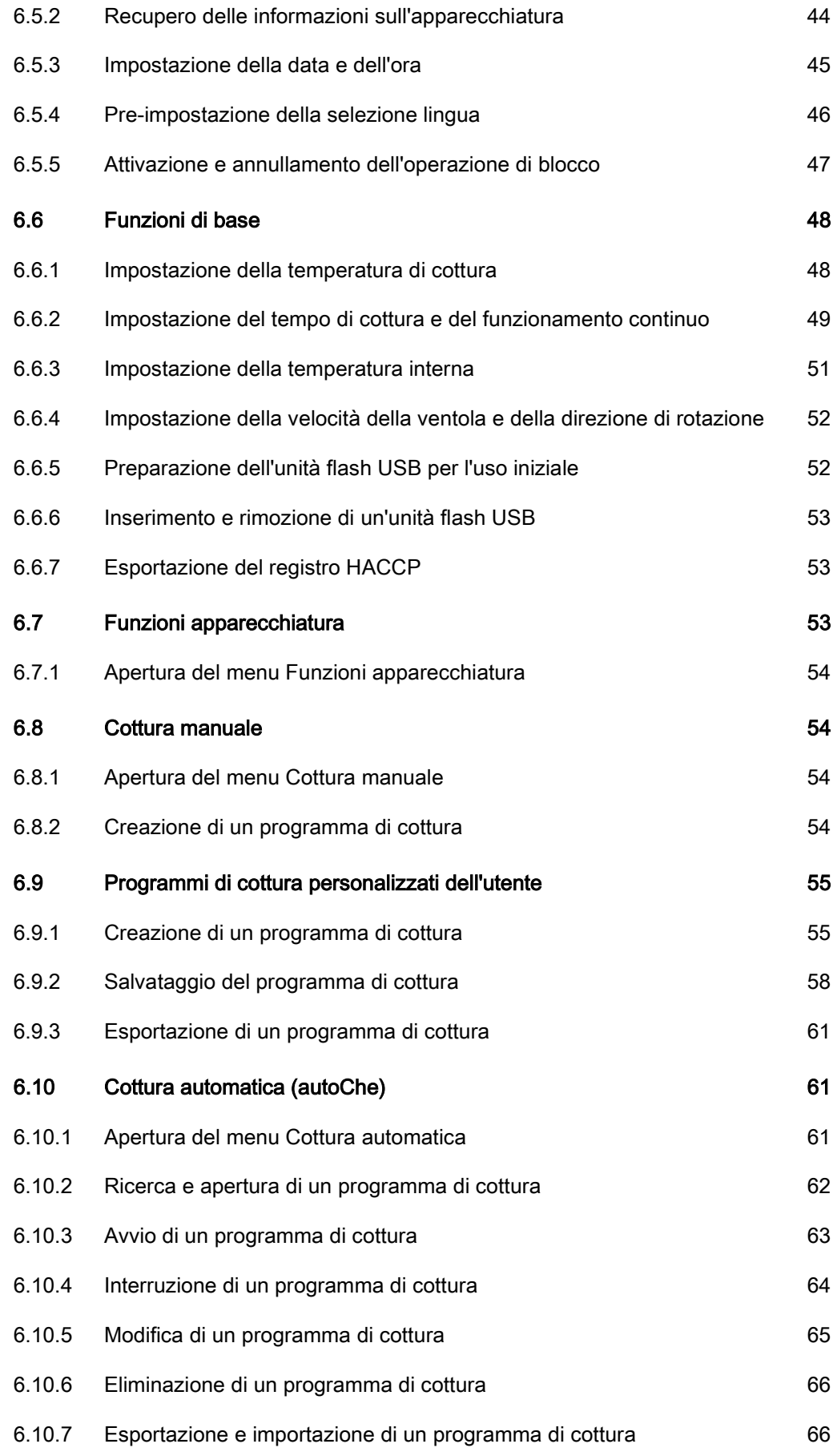

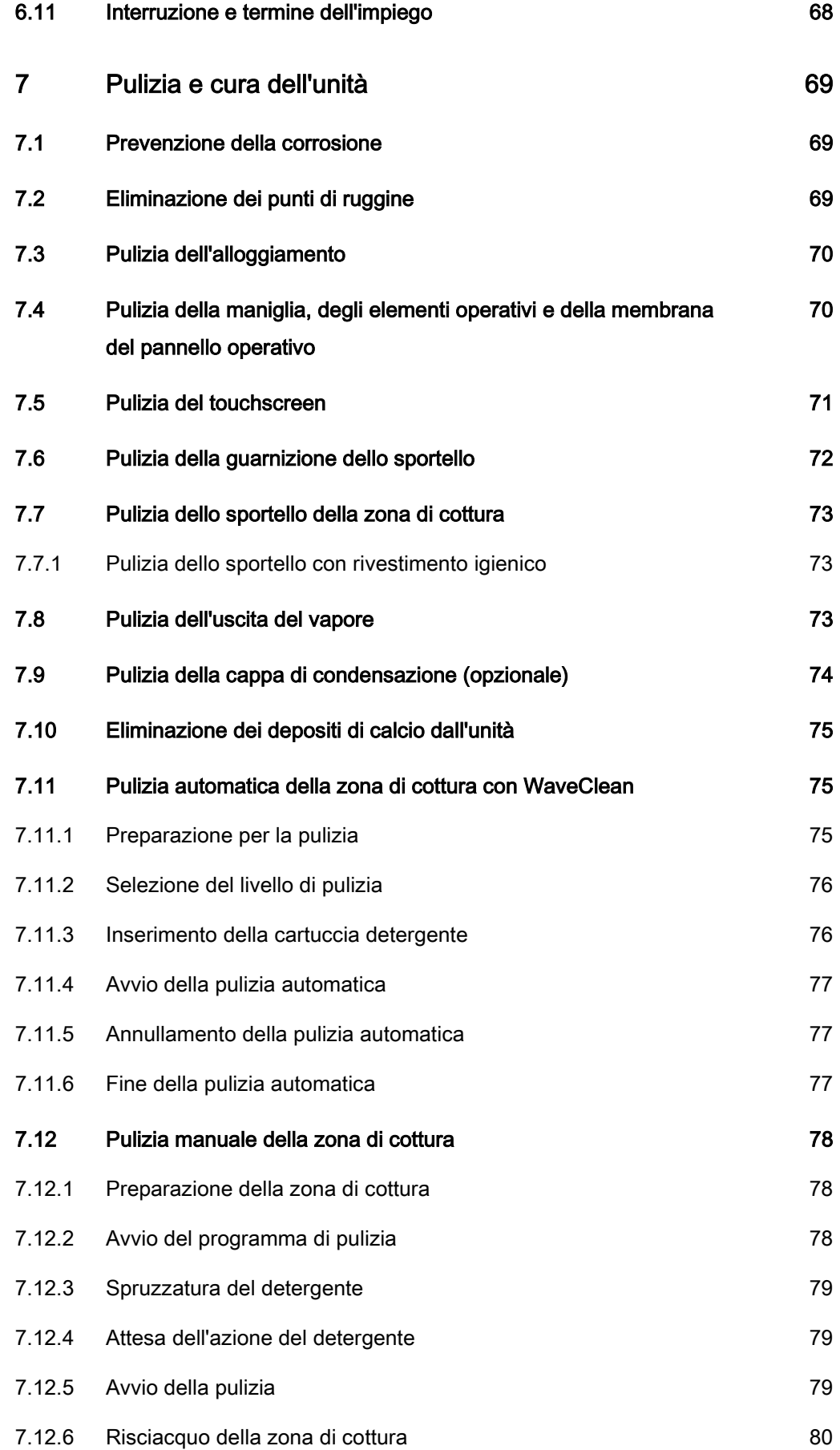

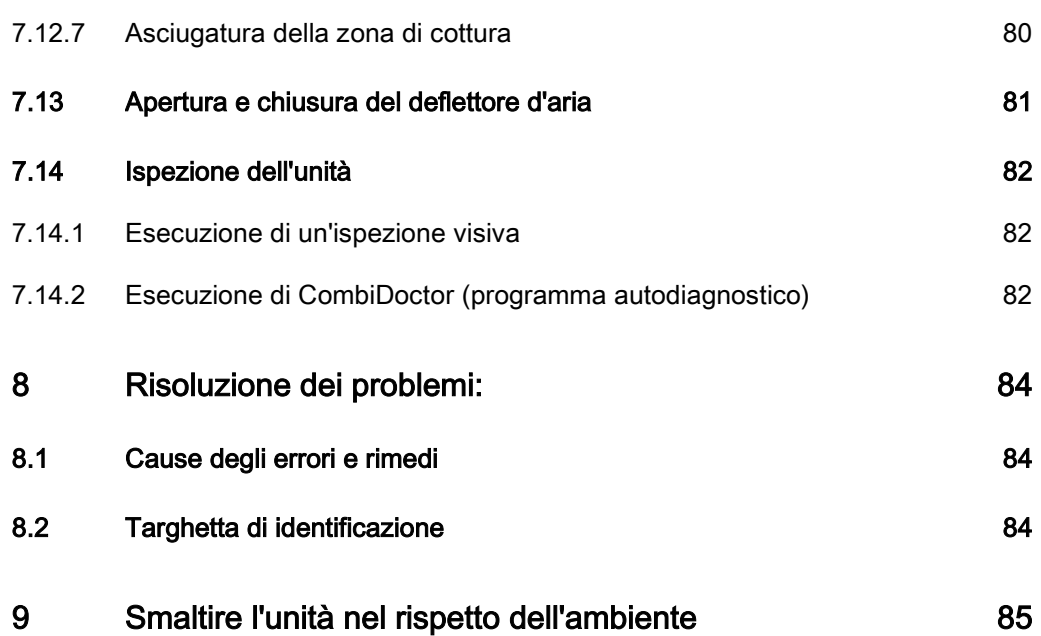

## Introduzione 1

### 1.1 Informazioni su questo manuale

Il manuale di istruzioni fa parte dell'unità e contiene informazioni:

- su un impiego sicuro
- sulla pulizia e sulla cura
- sui rimedi in caso di guasti

Osservare e attenersi alle seguenti istruzioni:

- Leggere completamente il manuale di istruzioni prima di utilizzare l'unità per la prima volta.
- Rendere sempre disponibile il manuale di istruzioni all'operatore presso il luogo di utilizzo dell'unità.
- Inserire eventuali accessori del produttore.
- Conservare il manuale di istruzioni per tutto il periodo di utilizzo dell'unità.
- Consegnare il manuale di istruzioni agli operatori successivi dell'unità.

Il manuale di istruzioni è destinato all'operatore, al quale viene affidato il funzionamento, la pulizia e la cura dell'unità. **Destinatari** 

Tutte le figure riportate in questo manuale sono intese a scopo di esempio. Possono esserci delle differenze tra le figure e l'unità effettiva. Figure

<span id="page-7-1"></span><span id="page-7-0"></span>

### 1.1.1 Spiegazione dei simboli

<span id="page-8-0"></span>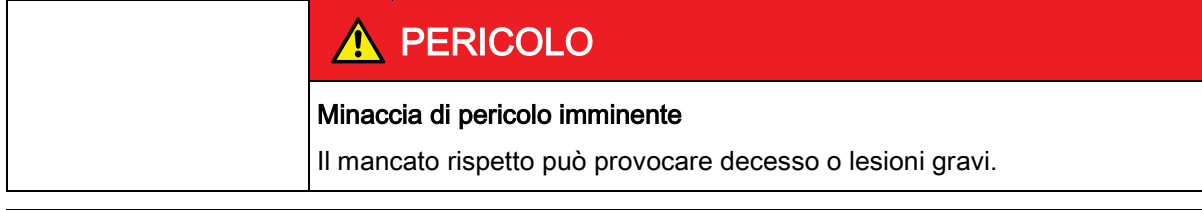

### ATTENZIONE

#### Minaccia di pericolo possibile

Il mancato rispetto può provocare decesso o lesioni gravi.

### CAUTELA

#### Situazione pericolosa

Il mancato rispetto può provocare lesioni lievi o moderate.

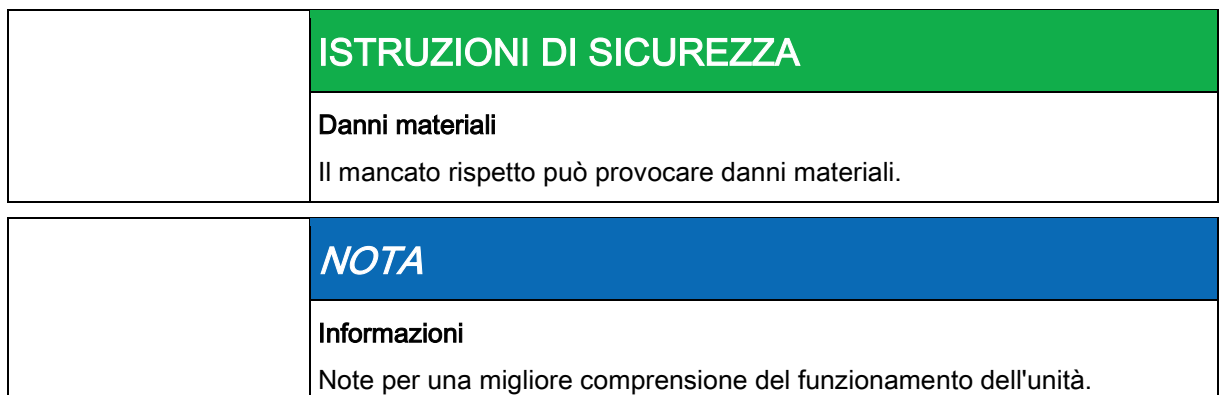

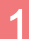

Informazioni su questo manuale

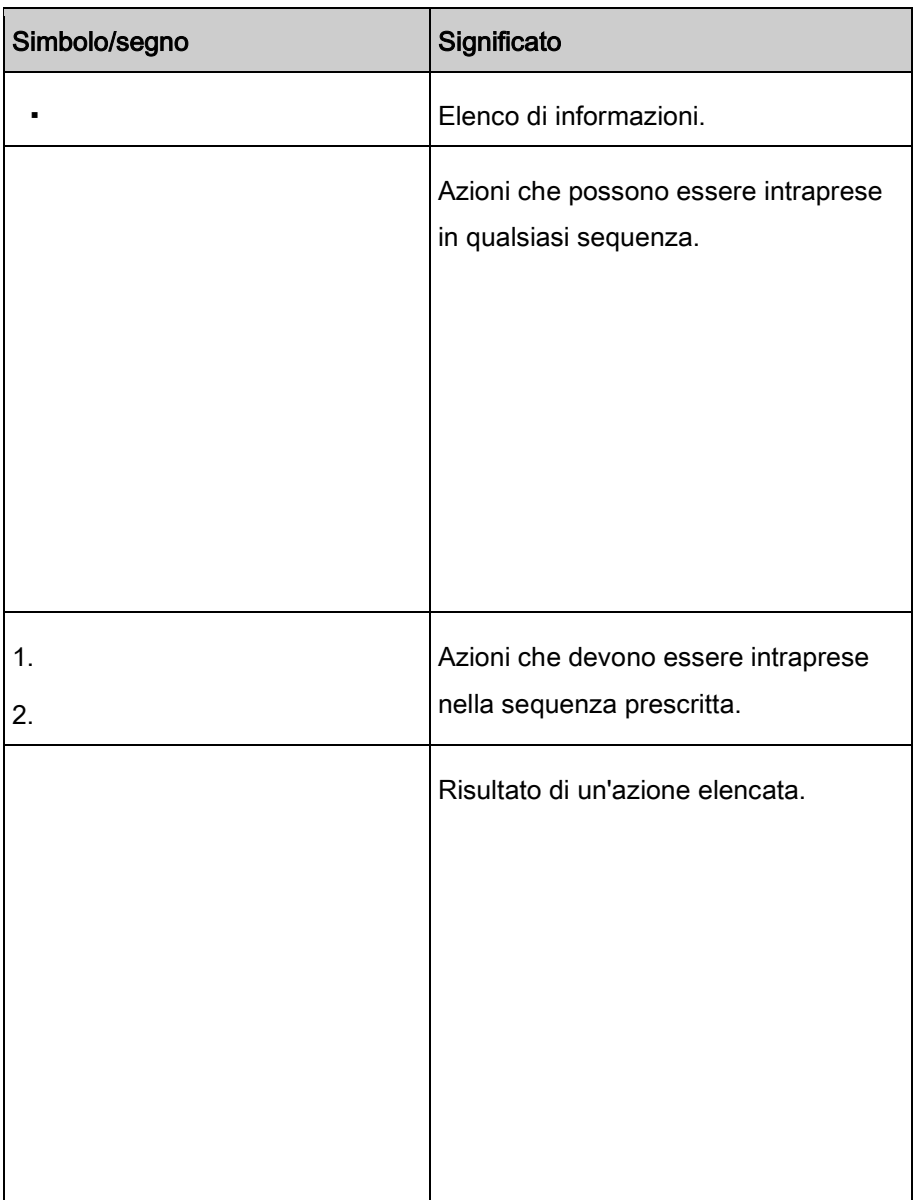

### <span id="page-10-0"></span>1.2 Uso previsto

Questa unità è destinata esclusivamente a scopi commerciali, particolarmente all'interno di cucine commerciali.

Questa unità può essere utilizzata solo con accessori adatti e per la cottura di alimenti.

È vietato usare l'unità per scopi quali:

- Lavaggio di piatti
- Conservazione di provviste
- Asciugatura di abiti, carta o piatti
- Riscaldamento di acidi, soluzioni alcaline o altre sostanze chimiche
- Riscaldamento di alimenti conservati
- Riscaldamento di liquidi infiammabili
- Riscaldamento di locali
- Pulizia di filtri dell'aria

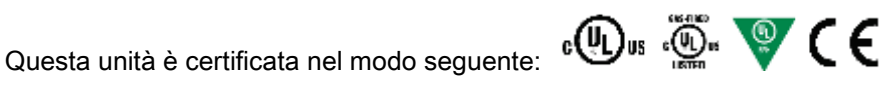

### <span id="page-10-1"></span>1.3 Garanzia

La garanzia è nulla e la sicurezza non è più garantita in caso di:

- Modifiche o alterazioni tecniche all'unità,
- Uso improprio,
- Avvio, funzionamento o manutenzione errati dell'unità,
- Problemi scaturiti dalla mancata osservanza di queste istruzioni.

### 2 Informazioni sulla sicurezza

L'operatore deve conoscere e rispettare le normative locali.

<span id="page-11-0"></span>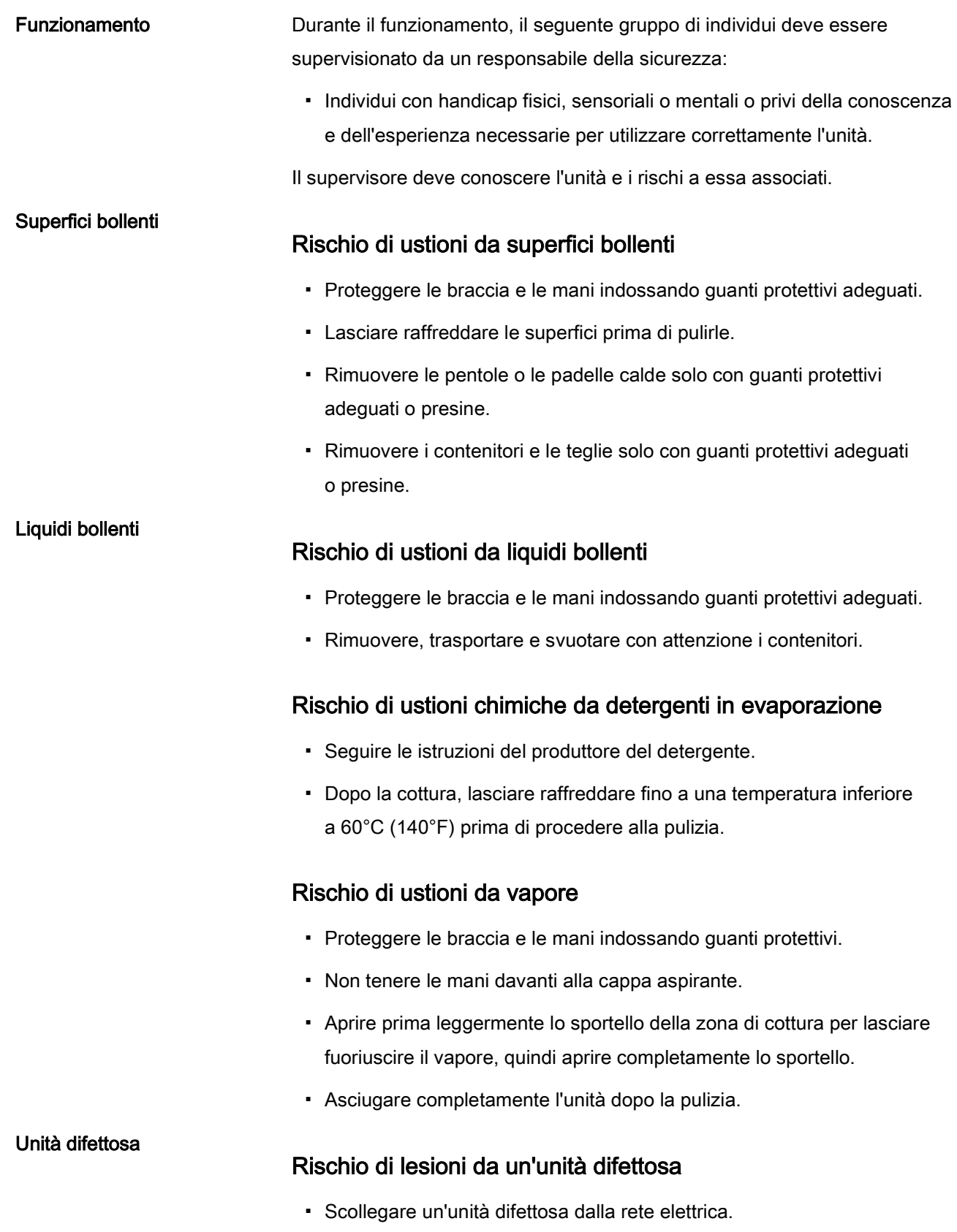

- Usare il rubinetto di intercettazione per isolare l'unità dall'impianto del gas.
- Non utilizzare un'unità difettosa.
- Fare riparare l'unità solo da un tecnico autorizzato.

#### Rischio di asfissia ed esplosione da fughe di gas

▪ Seguire le norme di comportamento se si sente odore di gas (vedere "Norme di comportamento in caso di odore di gas").

#### Prevenzione antincendio

Fughe di gas

#### Rischio di incendio da depositi di sporcizia e grasso

- Pulire l'unità dopo l'uso.
- Non usare l'unità come friggitrice.
- Non riporre oggetti combustibili o contenitori di plastica nella zona di cottura.

#### Rischio di incendio da oggetti

▪ Non ostruire il condotto di scarico del gas.

#### Protezione antincendio

- In caso di incendio, scollegare l'unità dalla rete elettrica.
- In caso di incendio, usare il rubinetto di intercettazione per isolare l'unità dall'impianto del gas.
- Utilizzare un estintore di classe F, mai acqua, per estinguere un incendio provocato da grassi. Altri incendi, ad esempio, possono essere estinti con estintori adatti per gli incendi di classe A, B, C, CO2 oppure con estintori antincendio o agenti estinguenti adatti alla classe d'incendio da affrontare.

#### Unità a rotelle

#### Rischio di lesioni da un'unità a rotelle

- Spostare l'unità per la pulizia o la manutenzione
- Bloccare le rotelle durante il funzionamento.
- Spostare solo un'unità vuota.

#### Rischio di scossa elettrica dai componenti sotto tensione

▪ Fissare il cavo elettrico al muro presso il sito di installazione usando una catena come serracavo.

2

#### Pulizia errata

#### Rischio di ustioni chimiche da detergente

- Seguire le istruzioni del produttore del detergente.
- Intraprendere misure protettive adeguate durante la manipolazione di detergenti aggressivi.

#### Rischio di caduta su pavimenti lisci

▪ Mantenere asciutto e pulito il pavimento davanti all'unità.

#### Rischio di lesioni da pulizia errata

▪ Pulire attentamente la zona di cottura. I sensori della zona di cottura si estendono fino alla zona di cottura.

#### Rischio di danni materiali da pulizia errata

- Pulire l'unità dopo l'uso.
- Non pulire l'unità con un'idropulitrice.
- Non pulire l'alloggiamento con detergenti molto abrasivi o chimicamente aggressivi.
- Non pulire l'alloggiamento con spugne molto abrasive.
- Seguire le istruzioni del produttore del detergente.
- Non sottoporre l'unità a raffreddamento rapido.
- Pulire attentamente la zona di cottura. I sensori della zona di cottura si estendono fino alla zona di cottura.
- Non usare detergenti contenenti sbiancanti o cloro.
- Eliminare i punti di ruggine con un abrasivo.
- Impedire la formazione di depositi di calcio sull'unità.

Igiene

#### Rischio sanitario da igiene insufficiente

▪ Rispettare le norme igieniche locali in vigore.

Misurazione della temperatura interna

Uso improprio

#### Rischio di lesioni da un sensore di temperatura interno surriscaldato

▪ Non riscaldare il sensore di temperatura interno su una fiamma libera.

#### Rischio di danni materiali da uso improprio

▪ Usare solo accessori originali.

2

- Formare regolarmente gli operatori.
- Non scaldare gli scaldavivande o le lattine di cibo in scatola.
- Non ostruire le aperture dell'aria e di passaggio.
- Non utilizzare l'unità a temperatura inferiori a 4°C (39°F).
- Rimuovere il sensore di temperatura interno prima di estrarre l'alimento cotto.
- Dopo l'uso, inserire nuovamente il sensore di temperatura interno nel sostegno.

## <span id="page-15-0"></span>3 Norme di comportamento in caso di odore di gas

#### PERICOLO

#### Rischio di asfissia ed esplosione da fughe di gas

Seguire le norme di comportamento in caso di odore di gas.

- Restare calmi.
- Aprire le porte e le finestre e aerare le stanze.
- Non entrare in stanze da cui proviene odore di gas.
- Non fumare.
- Non accendere fiamme. Estinguere le fiamme.
- Non provocare scintille. Non utilizzare interruttori, dispositivi elettrici o telefoni.
- Allontanare i telefoni cellulari e i dispositivi radiocomandati dalla zona a rischio.
- Chiudere i rubinetti di intercettazione presso il contatore del gas, presso l'impianto del gas e, se possibile, presso le unità.
- Avvisare gli altri individui presenti nell'edificio. Chiamare a voce alta e bussare, non usare campanelli.
- Uscire dall'edificio e impedirne l'ingresso ad altre persone.
- Osservare le istruzioni di sicurezza dell'azienda del gas.
- Una volta all'esterno dell'edificio, avvisare le parti responsabili:
	- Se l'odore di gas proviene dall'unità, avvisare il servizio clienti.
	- Se non è possibile localizzare immediatamente la fonte dell'odore di gas, avvisare l'azienda del gas.
	- Se la fuga di gas è udibile, uscire immediatamente dall'edificio, impedirne l'ingresso ad altre persone e avvisare i vigili del fuoco, la polizia e l'azienda del gas.
	- Se l'odore di gas proviene da stanze inaccessibili, avvisare i vigili del fuoco, la polizia e l'azienda del gas.

## <span id="page-16-0"></span>Descrizione dell'unità 4

### <span id="page-16-1"></span>4.1 Panoramica dell'unità

### <span id="page-16-2"></span>4.1.1 Unità da tavolo

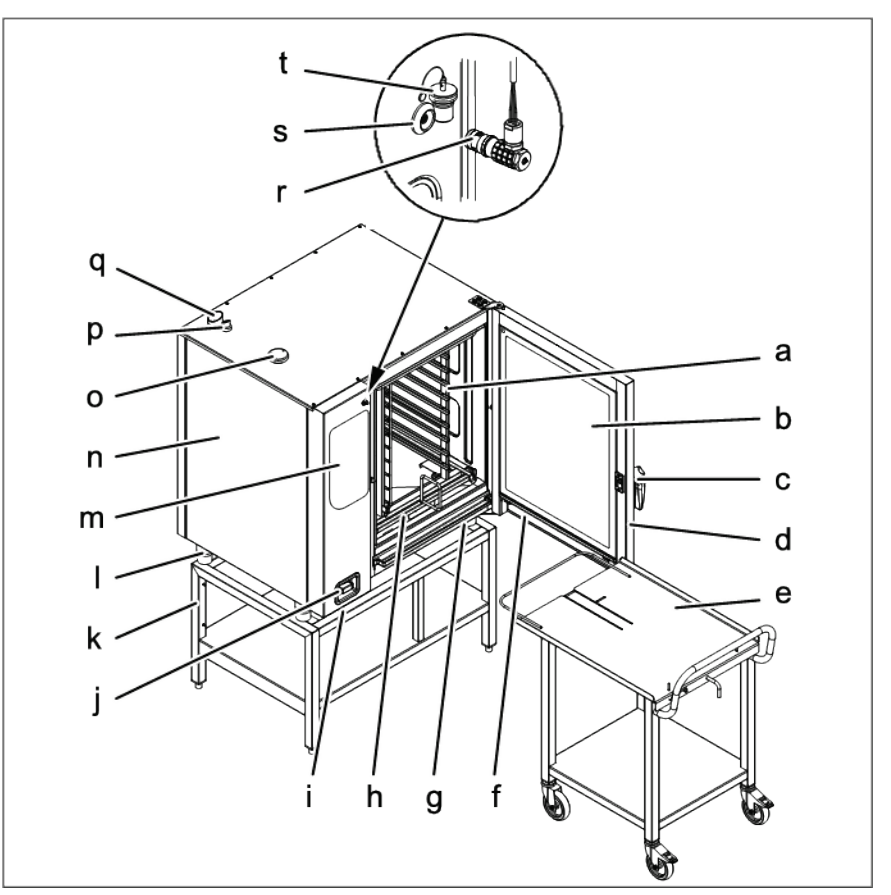

FlexFusion a gas con carrello reggiteglie

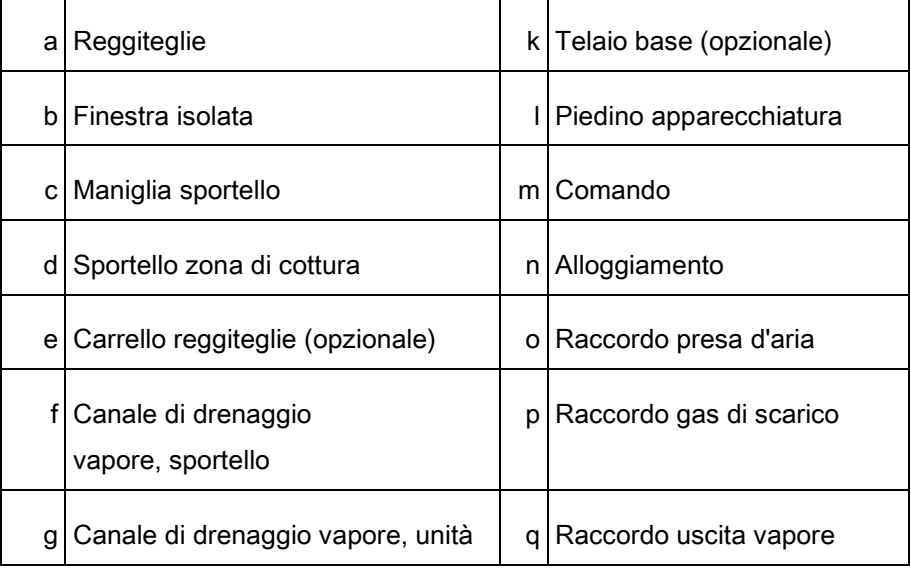

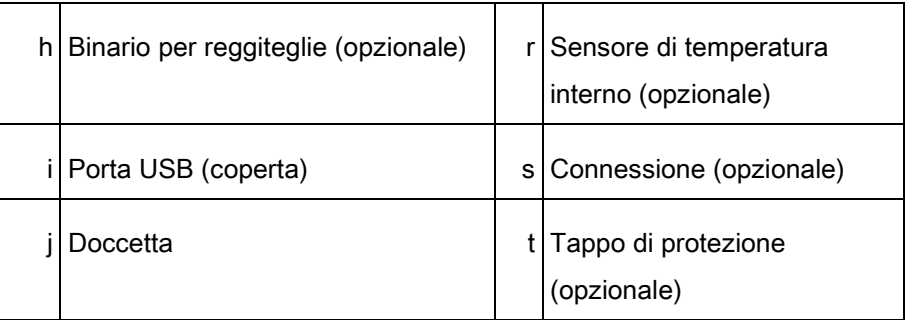

### <span id="page-17-0"></span>4.1.2 Unità a pavimento

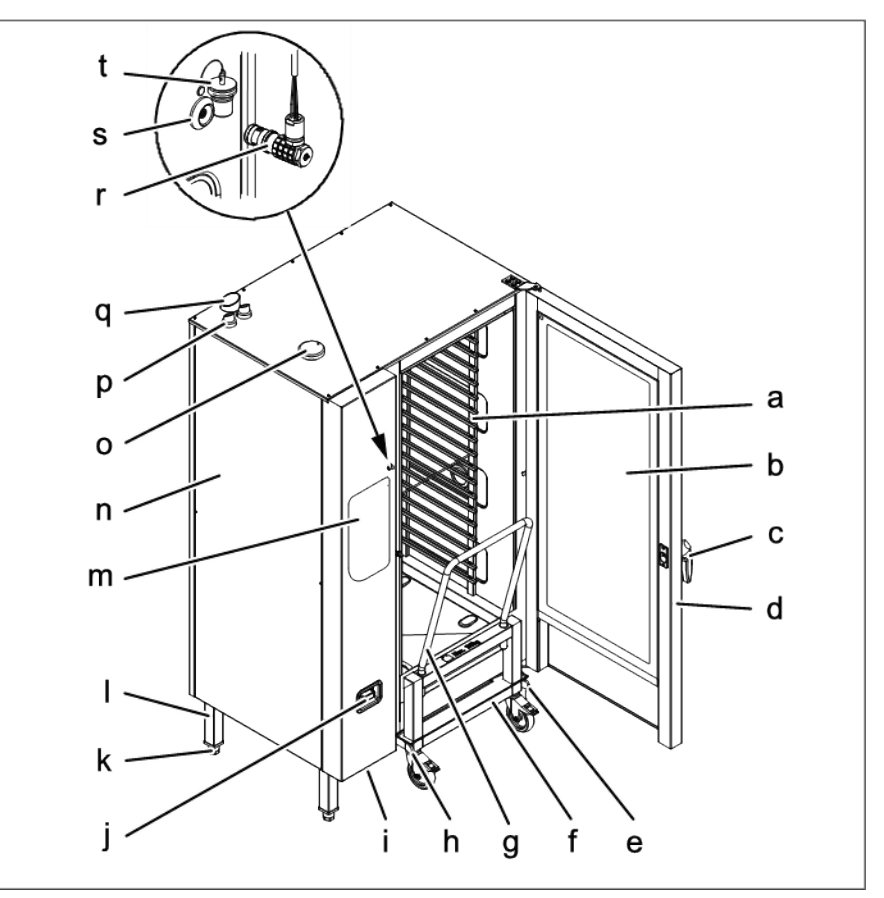

FlexFusion a gas con carrello teglie

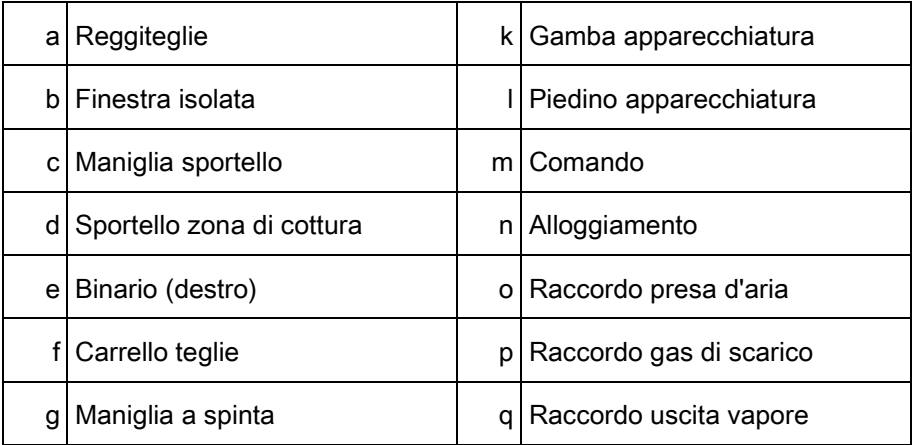

18

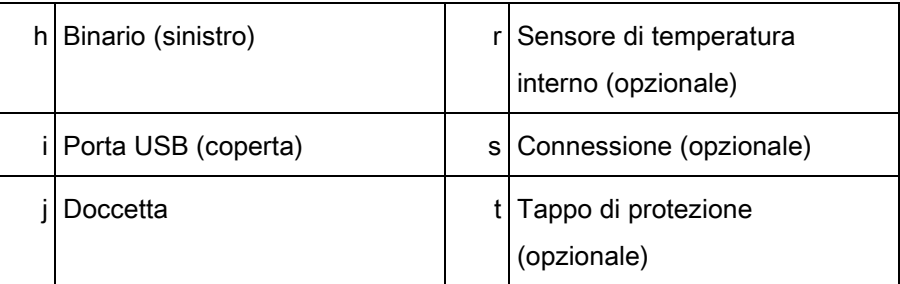

## <span id="page-18-0"></span>4.2 Funzioni

### <span id="page-18-1"></span>4.2.1 Caratteristiche

- Sensore di temperatura interno a 4 punti
- Sensore di temperatura interno per sottovuoto o secondo sensore di temperatura interno a 4 punti (opzionale)
- Doccetta
- Sportello zona di cottura con detergente igienico per vetro
- Maniglia a movimento singolo
- Maniglia a movimento doppio (opzionale); questa caratteristica è standard sui modelli da 20
- Sistema di ottimizzazione della potenza (opzionale)
- Connessione Ethernet (opzionale)
- Sportello zona di cottura incernierato a destra
- Sportello zona di cottura incernierato a sinistra (opzionale), non presente sui modelli a pavimento da 20
- WaveClean
- Lettore di codici a barre (opzionale)
- Sistema di sfiato vapore (SES)

### <span id="page-18-2"></span>4.2.2 Modalità di funzionamento

#### Cottura manuale

Nella modalità di cottura manuale è possibile attivare direttamente i singoli programmi di cottura e le funzioni dell'apparecchiatura. Le varie modalità di cottura e funzioni dell'apparecchiatura possono essere modificate singolarmente.

#### Cottura automatica, menu (AutoChef)

Nella modalità di cottura automatica, i programmi di cottura memorizzati possono essere attivati e adattati in base alle necessità.

### <span id="page-19-0"></span>4.2.3 Tipi di cottura

#### A vapore

La cottura a vapore è una modalità di cottura in cui il cibo viene cotto delicatamente a vapore a una temperatura compresa tra 30°C (86°F) e 130°C (266°F).

#### Combinata a vapore

La cottura combinata a vapore è una modalità di cottura che può essere impiegata per cuocere grossi arrosti, pasticci e prodotti da forno a una temperatura compresa tra 30°C (86°F) e 250°C (482°F).

#### Ad aria calda

La cottura ad aria calda è una modalità di cottura in cui il cibo viene cotto senza umidità aggiuntiva a una temperatura compresa tra 30°C (86°F) e 250°C (482°F).

#### Perfezione (rigenerazione)

La perfezione è una modalità di cottura che può essere impiegata per preparare rapidamente cibi cotti raffreddati a una temperatura compresa tra 30°C (86°F) e 150°C (482°F) e quindi mantenerli caldi.

#### Cottura Delta-T

La cottura Delta-T è una modalità di cottura in cui la temperatura di cottura dipende dalla temperatura interna del cibo da cuocere.

La temperatura di cottura è sempre maggiore di quella interna attuale del valore impostato (valore Delta-T, differenza di temperatura di cottura). Il tempo di cottura risultante è più lungo di quello di altre modalità di cottura.

La cottura Delta-T è particolarmente adatta a cotture generiche. Il cibo cucinato resta tenero e sugoso ed è soggetto a una perdita di peso limitata.

#### Cottura a bassa temperatura

La cottura a bassa temperatura è una modalità di cottura in cui il cibo viene cotto in modo particolarmente delicato a una temperatura compresa tra 30°C (86°F) e 100°C (212°F).

Il tempo di cottura è notevolmente più lungo delle modalità a temperature più elevate, ma non è necessaria alcuna supervisione e il tempo di cottura può essere prolungato considerevolmente senza perdita di qualità.

Il cibo cucinato resta tenero e sugoso ed è soggetto a una perdita di peso limitata.

#### Cottura al forno

La cottura al forno è una modalità di cottura in cui il cibo viene cucinato e rosolato dall'aria calda a una temperatura compresa tra 30°C (86°F) e 220°C (428°); in questo modo si apre la struttura dell'alimento. La cottura al forno può essere preceduta da umidificazione e da un tempo di inattività associato.

### <span id="page-20-0"></span>4.2.4 Funzioni di cottura estese

Le funzioni di cottura estese possono essere impiegate per modificare le fasi di cottura individuali per il cibo specifico da cuocere.

Sono disponibili le seguenti funzioni di cottura estese:

#### **PerfectHold**

PerfectHold è una funzione di cottura in cui il cibo preparato viene mantenuto nell'unità a una temperatura compresa tra 50°C (122°F) e 100°C (212°F) dopo l'effettivo processo di cottura finché non è pronto per essere servito.

#### Ready2Cook (preriscaldamento)

Per molti programmi di cottura come la cottura al forno, ad esempio, la giusta temperatura di inizio è importante.

Con Ready2Cook, la zona di cottura può essere riscaldata o raffreddata automaticamente alla giusta temperatura di inizio.

#### Preselezione del tempo di inizio

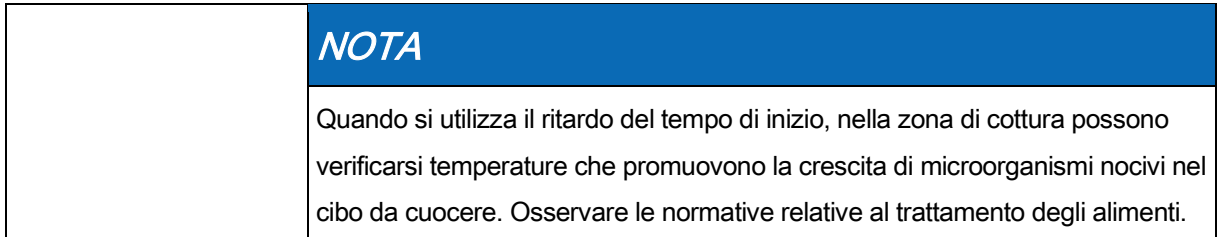

Il ritardo del tempo di inizio può essere utilizzato per impostare un periodo di attesa fino all'inizio del programma.

In questo modo è possibile evitare colli di bottiglia nella produzione e nella preparazione.

Il cibo preparato può essere caricato sull'unità ed è possibile selezionare il programma di cottura desiderato.

#### Sistema di sfiato vapore (SES)

Questa funzione viene attivata per impostazione predefinita per tutti i programmi di cottura con un tempo di cottura superiore ai 6 minuti. Il sistema di sfiato vapore (SES) viene attivato automaticamente poco tempo dopo la fine della cottura.

Dopo il tempo di cottura, il sistema di sfiato vapore (SES) estrae il vapore dalla zona di cottura. A questo punto è possibile aprire lo sportello della zona di cottura senza rischio di lesioni.

#### **RackControl**

Con la funzione di cottura estesa RackControl è possibile cuocere contemporaneamente e con tempi differenti cibi diversi come patate, cavolfiori, piselli, carote e carne.

RackControl controlla i vari tempi di cottura in un unico processo. Quando un tempo di cottura è scaduto, viene emesso un segnale acustico e il cibo cucinato può essere rimosso. RackControl è ideale per cotture continue.

#### FamilyMix

Con la funzione di cottura estesa FamilyMix, i giusti programmi di cottura vengono visualizzati nel menu Cottura automatica (autoChef) per la modalità di cottura attualmente impostata. I programmi di cottura visualizzati hanno lo stesso clima di cottura e un tempo di cottura identico o più breve. Toccando i suggerimenti individuali si trasferiscono i tempi di cottura per i singoli prodotti alla funzione RackControl, dove possono essere avviati nel momento desiderato durante il processo di cottura.

#### Umidificazione manuale

L'umidificazione manuale permette di aumentare l'umidità della zona di cottura durante il funzionamento.

L'umidificazione manuale può essere utilizzata solo nelle modalità di cottura ad aria calda e Delta-T.

#### Tempo di inattività

Con la funzione di cottura estesa Tempo di inattività, è possibile inserire una fase di cottura durante la quale il riscaldamento e le ventole sono programmate per spegnersi per un certo periodo di tempo.

### <span id="page-22-0"></span>4.2.5 Misurazione della temperatura interna

Quando si utilizza la misurazione della temperatura interna, la temperatura all'interno del cibo da cuocere viene misurata da un sensore.

Il sensore di temperatura interno misura la temperatura interna in uno o più punti, a seconda della versione. La temperatura misurata nel punto più freddo viene impiegata per controllare il processo di cottura.

Non appena viene raggiunta la temperatura interna desiderata, il processo di cottura viene terminato automaticamente o, in caso di un programma di cottura multifase, avanza alla fase di cottura successiva.

L'uso della misurazione della temperatura interna offre i vantaggi seguenti:

- Minore consumo di energia e acqua
- Nessuna cottura eccessiva
- Minore perdita di peso del cibo da cuocere

Sono disponibili i seguenti sensori di temperatura interna:

- Sensore di temperatura interno a 4 punti
- o
	- Secondo sensore di temperatura interno a 4 punti (opzionale)

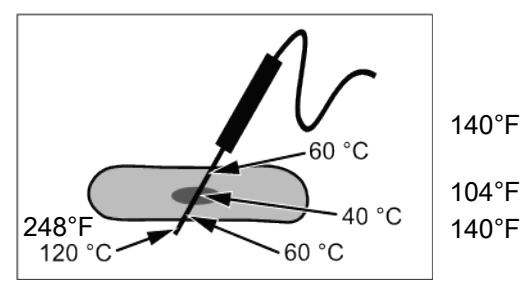

Misurazione della temperatura interna con un sensore di temperatura interno a 4 punti

o

▪ Sensore di temperatura interno per sottovuoto (opzionale)

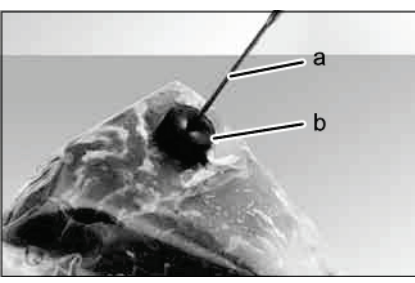

Misurazione della temperatura interna con un sensore di temperatura interno per sottovuoto

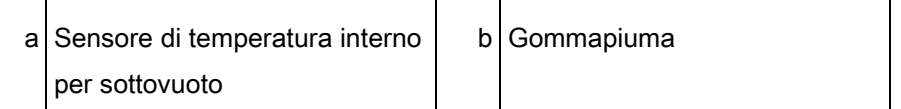

### <span id="page-23-0"></span>4.2.6 Lettore di codici a barre

Il lettore di codici a barre legge il codice a barre presente sulla confezione del cibo da cuocere e lo trasmette all'unità. L'unità cerca quindi il giusto programma di cottura per il cibo da cuocere. Se trova diversi programmi di cottura adatti, questi vengono visualizzati in un elenco.

È necessario che i programmi di cottura vengano assegnati a un'identificazione corrispondente al momento del salvataggio.

### <span id="page-23-1"></span>4.2.7 Porta USB

L'unità è dotata di una porta USB (USB 2.0).

I registri HACCP possono essere esportati tramite la porta USB.

Alla porta USB può essere collegato un lettore di codici a barre wireless o a cavo (opzionale).

### <span id="page-23-2"></span>4.2.8 Registrazione HACCP

Tutte le fasi di cottura vengono registrate con un numero nel registro HACCP. I dati vengono esportati tramite la porta USB.

### <span id="page-23-3"></span>4.2.9 VideoAssist

VideoAssist può essere utilizzato per visualizzare video con spiegazioni aggiuntive sul funzionamento.

### <span id="page-24-0"></span>4.2.10 ChefsHelp

Utilizzando ChefsHelp è possibile aggiungere informazioni sotto forma di testo e immagini a una fase di cottura specifica in un momento specifico.

### <span id="page-24-1"></span>4.2.11 Pulitura automatica WaveClean

Con la pulizia automatica WaveClean, la zona di cottura viene pulita e quindi risciacquata con una cartuccia detergente destinata specificatamente al programma.

### <span id="page-24-2"></span>4.2.12 CombiDoctor (programma di autodiagnostica)

CombiDoctor usa un programma autodiagnostico selezionabile per controllare i componenti utilizzati per il controllo clima e la pulizia.

## Funzioni degli elementi operativi e di 4.3 controllo e del display

<span id="page-24-3"></span>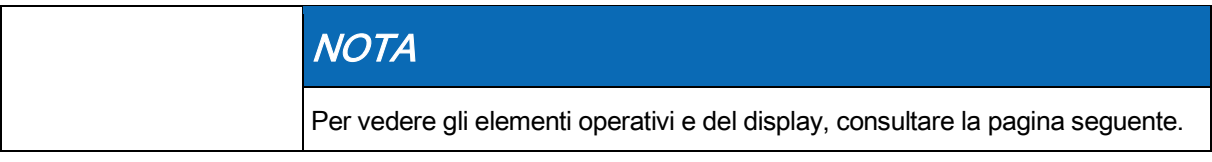

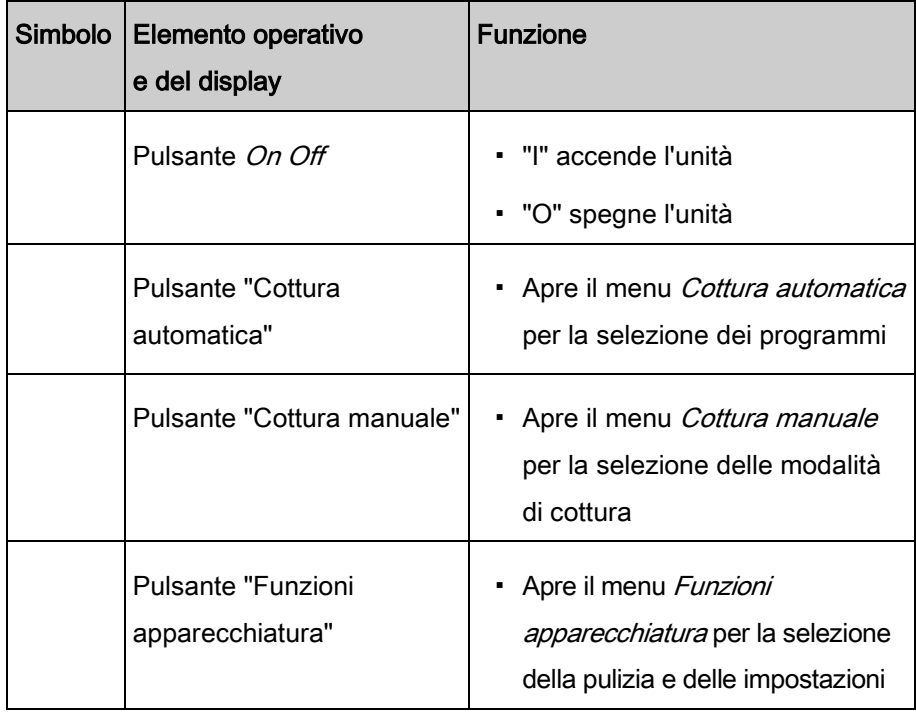

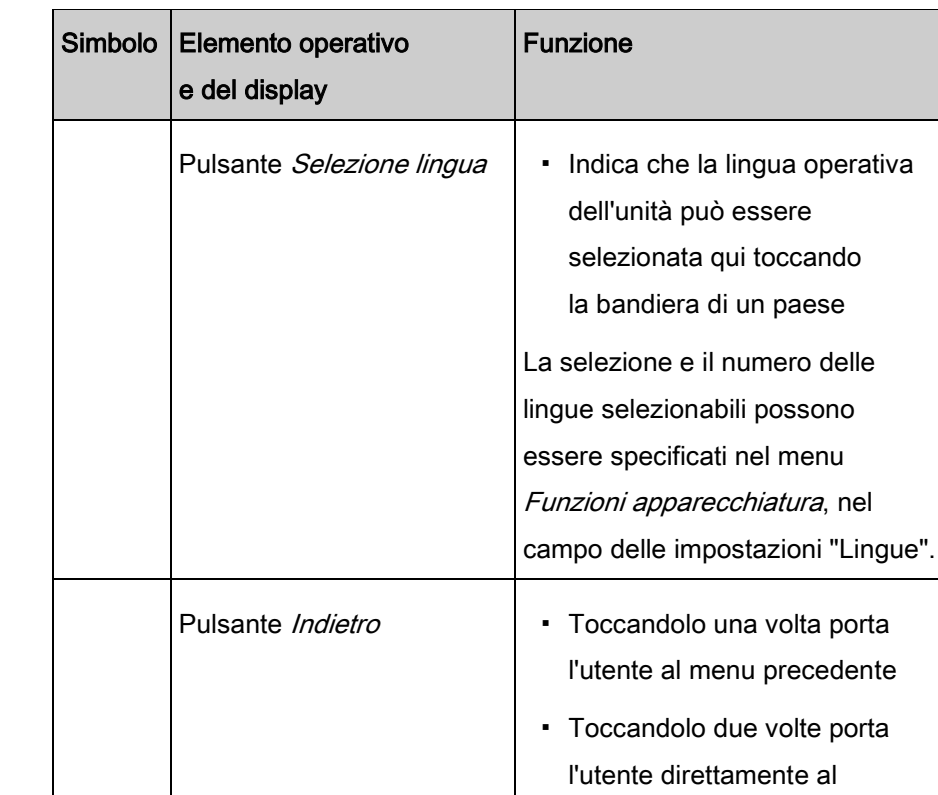

# <span id="page-25-0"></span>4.4 Applicazione

### <span id="page-25-1"></span>4.4.1 Capacità della piastra durante la rigenerazione

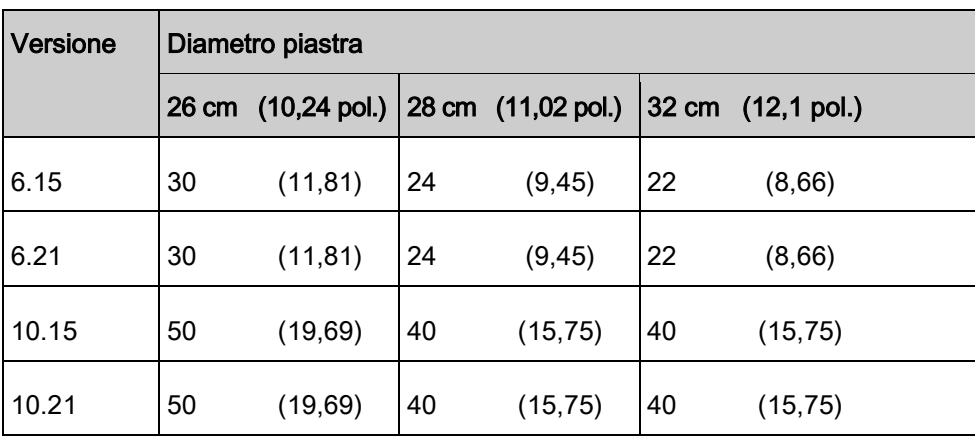

Il tempo e la temperatura di cottura dipendono dal numero di piastre.

menu principale

il menu o la finestra attiva.

Pulsante FlexiHelp **·** Visualizza i testi della guida per

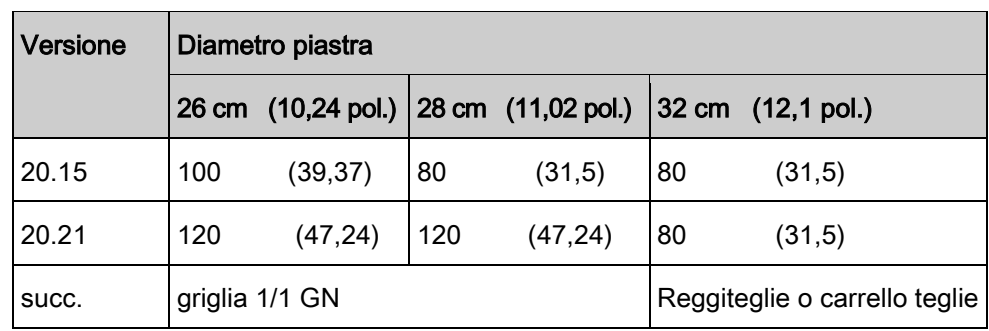

### <span id="page-26-0"></span>4.4.2 Capacità di carico

Carrello reggiteglie e carrello teglie

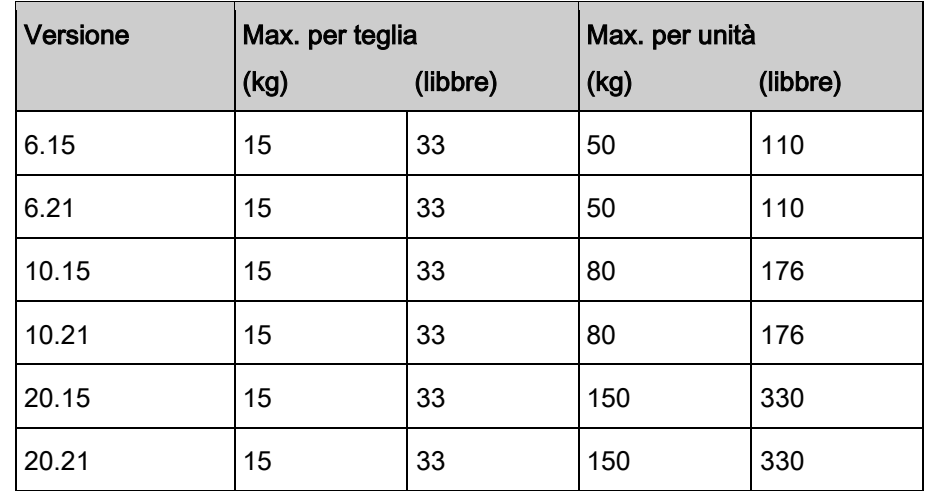

### <span id="page-26-1"></span>4.4.3 Impostazione temperatura standard

L'intervallo di impostazione della temperatura della zona di cottura dipende dal tipo di cottura.

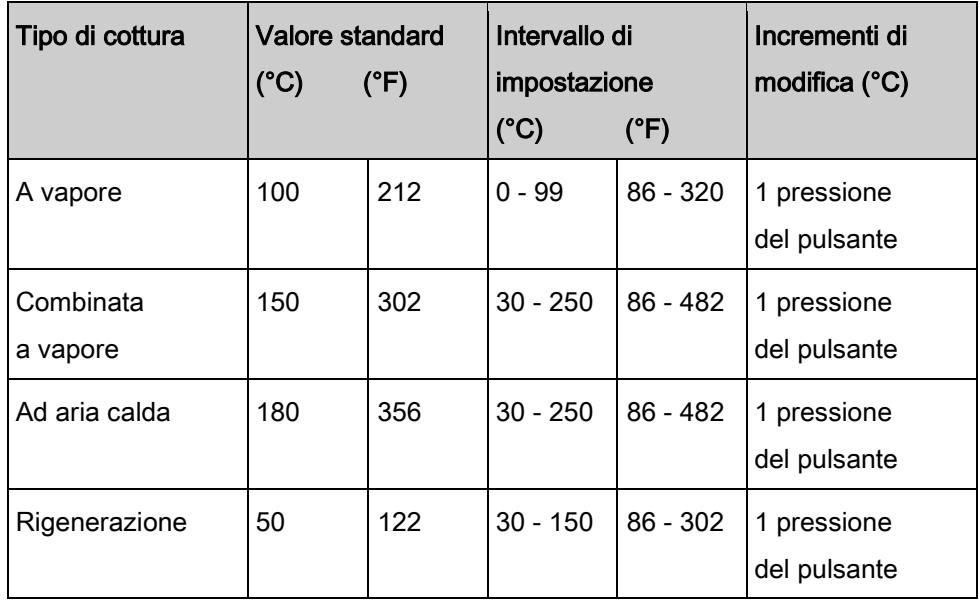

### <span id="page-27-0"></span>4.4.4 Impostazione temperatura interna

L'intervallo di impostazione della temperatura interna dipende dal tipo di cottura.

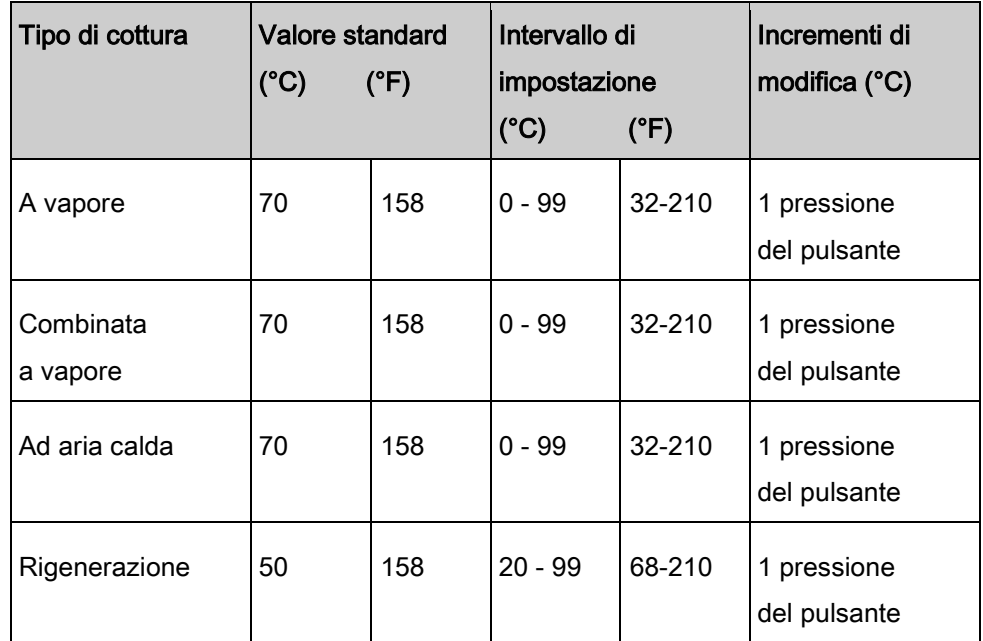

### 4.5 Controlli dell'apparecchiatura Chef's Touch

### 4.5.1 Funzionamento del touchscreen

<span id="page-27-2"></span><span id="page-27-1"></span>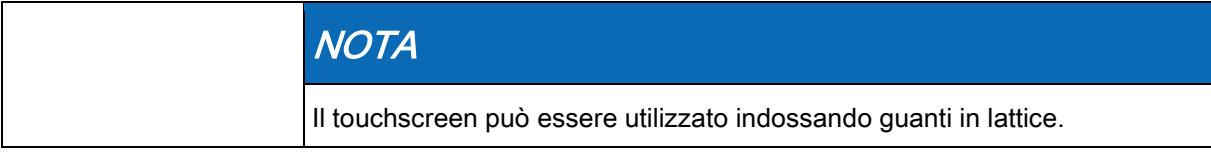

L'unità può essere fatta funzionare solo dal touchscreen. I pulsanti, le finestre e i campi a scorrimento servono per le impostazioni.

I campi e i pulsanti si attivano toccandoli, i campi a scorrimento facendo scorrere il dito. Toccando una volta un pulsante si eseguono i comandi che fanno funzionare l'unità.

Per cambiare la pagina o il valore impostato, scorrere con la punta del dito verso l'alto, verso il basso, verso sinistra o verso destra, toccando e quindi mantenendo il contatto con il campo da modificare.

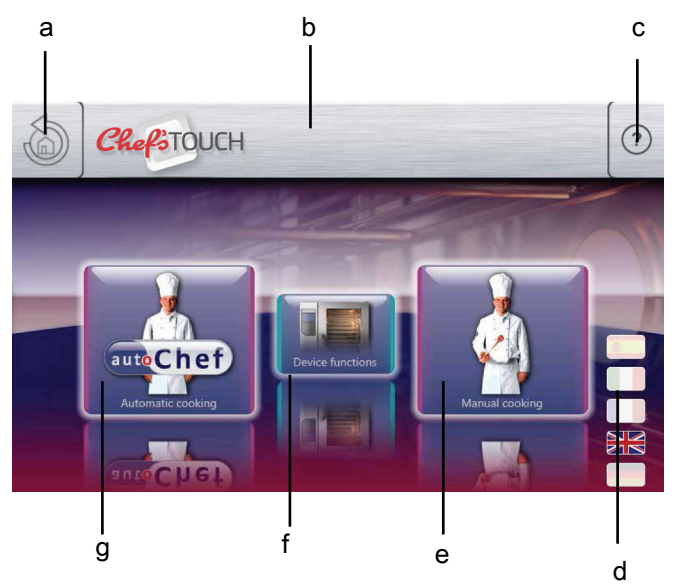

Menu principale

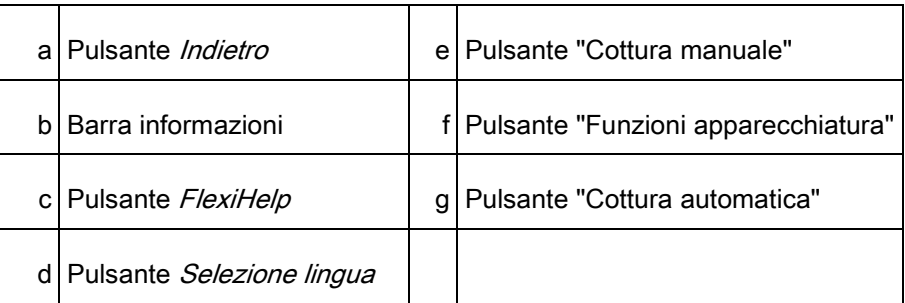

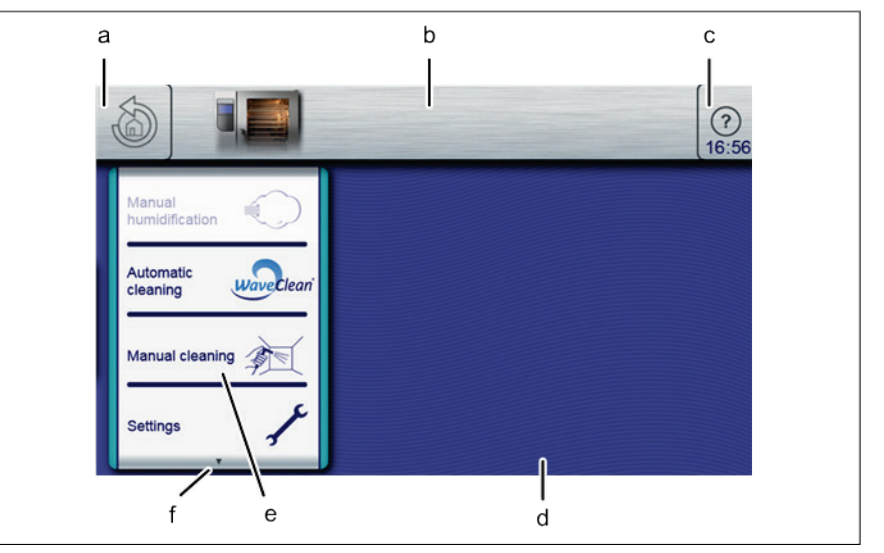

Menu Funzioni apparecchiatura

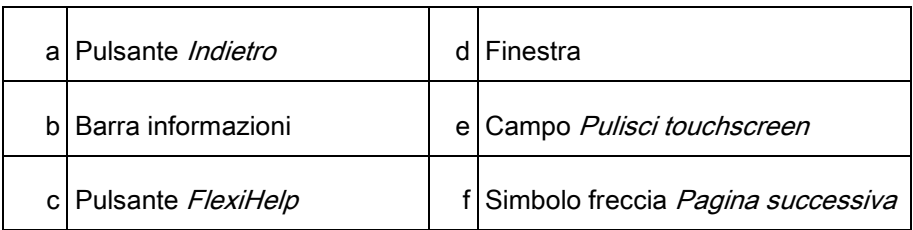

**4 Descrizione dell'unità<br>Controlli dell'apparecchiatura Chef's Touch** 

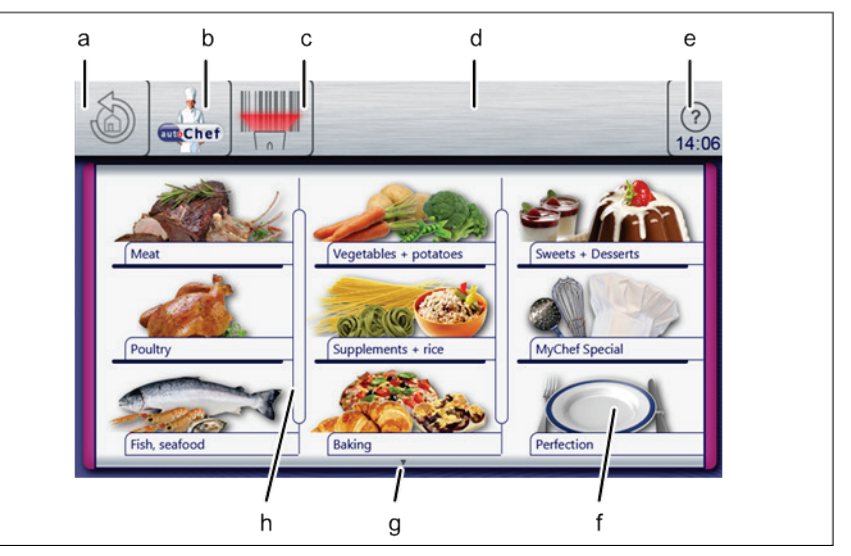

Cottura automatica, menu AutoChef

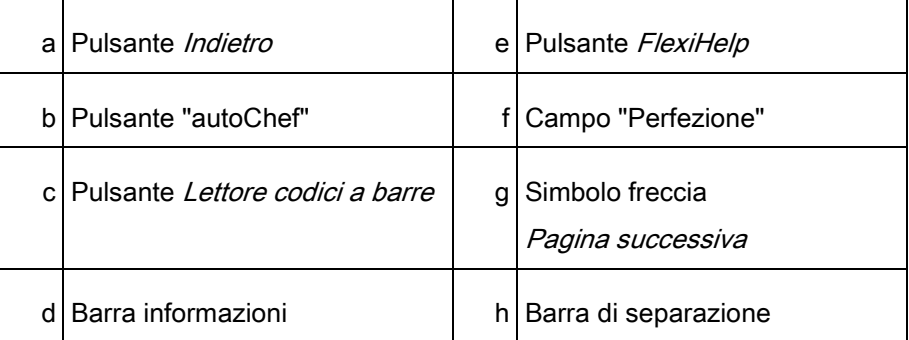

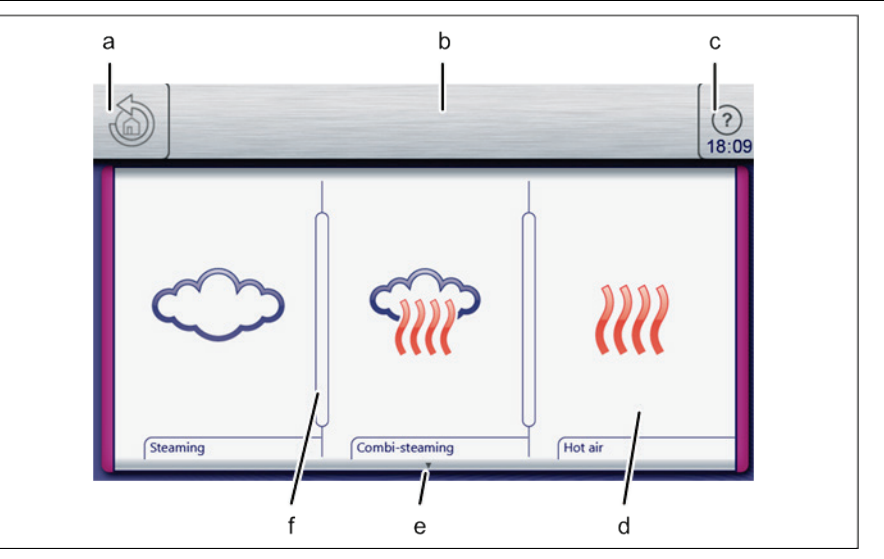

Menu Cottura manuale

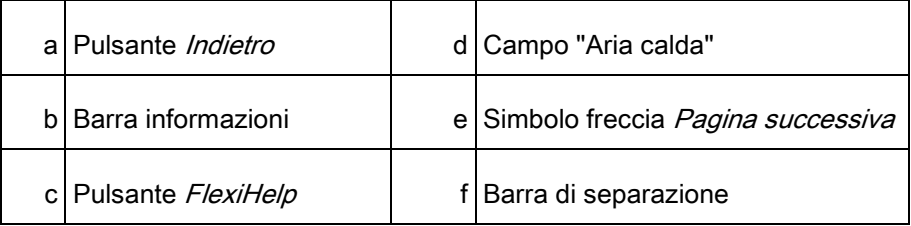

30

### <span id="page-30-0"></span>4.5.2 Elementi del display

La tabella seguente elenca gli elementi di base del display del sistema di controllo dell'unità con alcuni esempi.

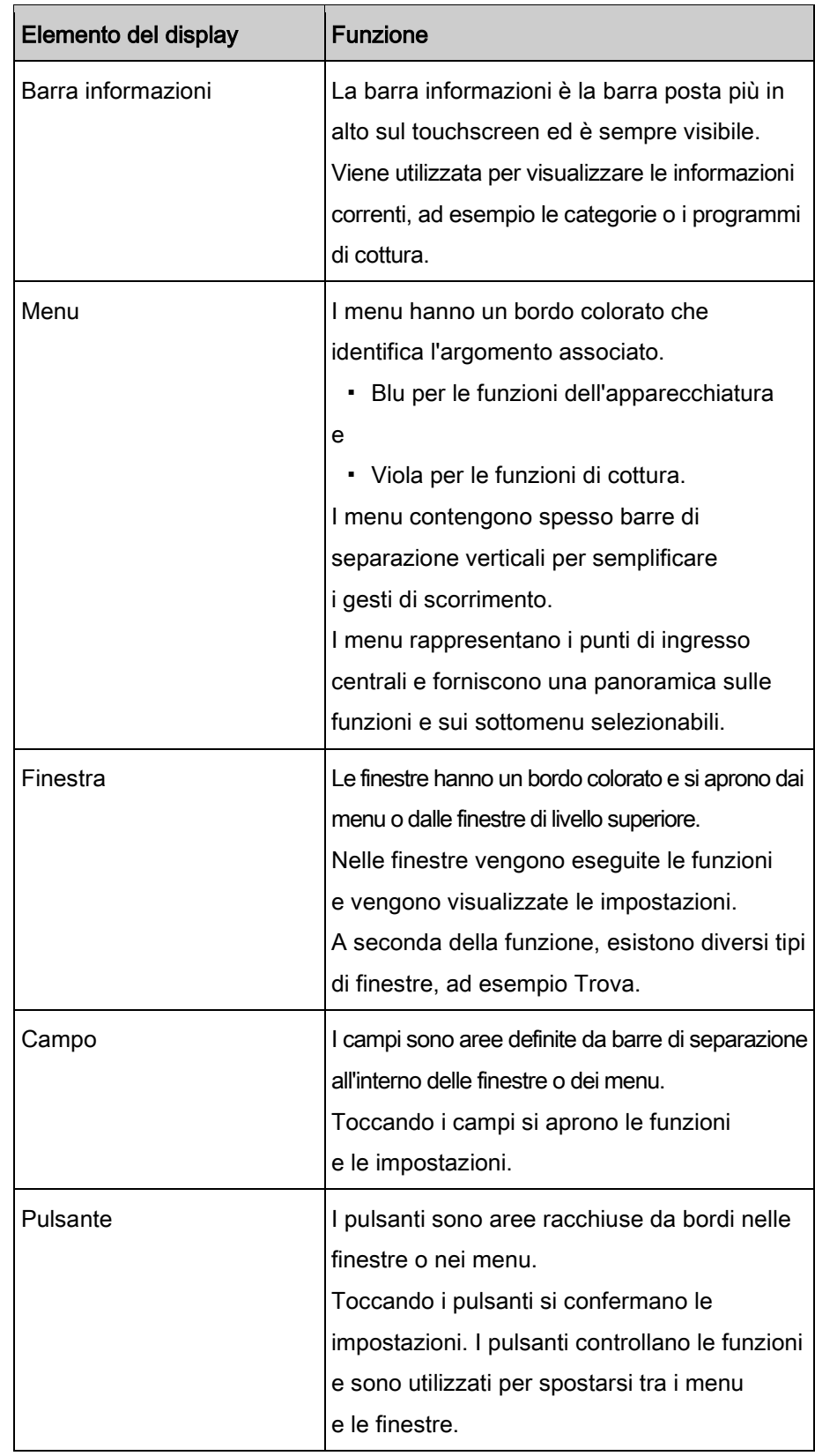

**4 Descrizione dell'unità<br>Controlli dell'apparecchiatura Chef's Touch** 

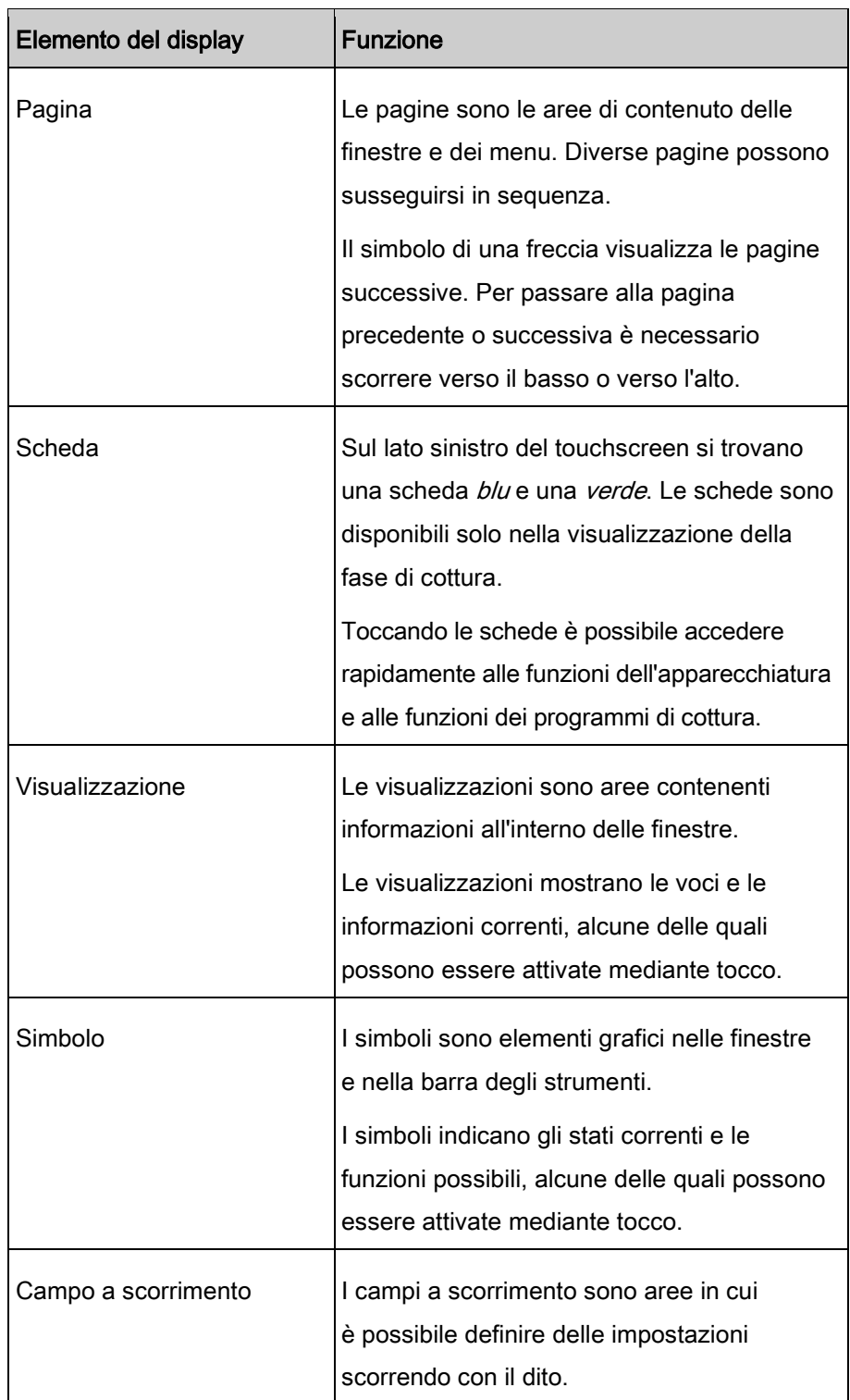

5

### Messa in opera dell'unità 5

#### <span id="page-32-0"></span>Requisito

- ➢ Eventuale imballaggio rimosso dalla zona di cottura
- ➢ Pellicola protettiva rimossa dall'alloggiamento
- a) Pulire l'unità.
- b) Inserire i dati sulla targhetta Targhetta [→ [84\]](#page-83-3).
- c) Accendere l'unità e selezionare il programma di cottura Combinata a vapore nel menu "Cottura manuale"
- d Impostare la temperatura su 200°C (392°F) [Impostazione della](#page-47-2)  tem[peratura di cottura \[➙](#page-47-2) [48\]](#page-47-2).
- ⇨ Fare funzionare l'unità per 20 minuti.

## <span id="page-33-0"></span>6 Funzionamento dell'unità

### **NOTA**

Sotto VideoAssist è possibile selezionare dei filmati esplicativi premendo il pulsante Guida.

## <span id="page-33-1"></span>6.1 Accensione e spegnimento dell'unità

### <span id="page-33-2"></span>6.1.1 Accensione

a) Premere "I" sul pulsante On Off.

- ⇨ Ora l'unità è accesa.
- ⇨ Il sistema di controllo avvia automaticamente il processo di accensione. La barra di avanzamento sul bordo inferiore del touchscreen visualizza lo stato del processo.
- ⇨ Il menu principale appare dopo 1 minuto e l'unità è pronta per l'uso.

### 6.1.2 Spegnimento

<span id="page-33-3"></span>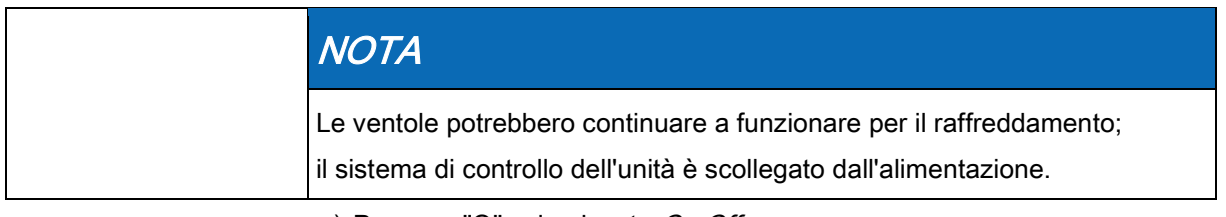

- a) Premere "O" sul pulsante On Off.
	- ⇨ Ora l'unità è spenta.

## 6.2 Apertura e chiusura dello sportello della

### zona di cottura

<span id="page-34-0"></span>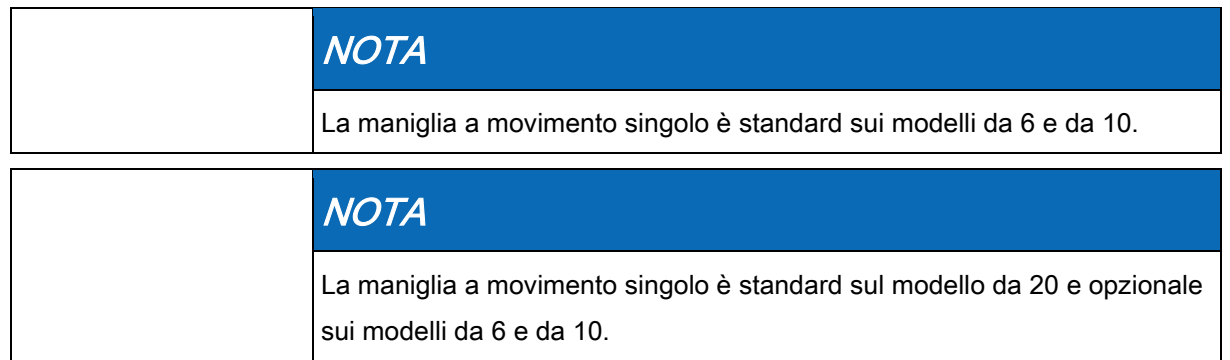

### <span id="page-34-1"></span>6.2.1 Apertura della maniglia a movimento singolo

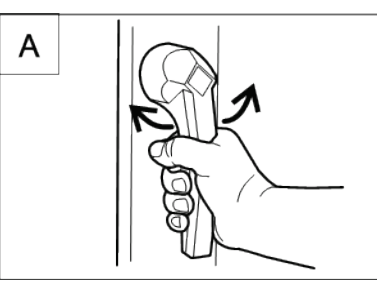

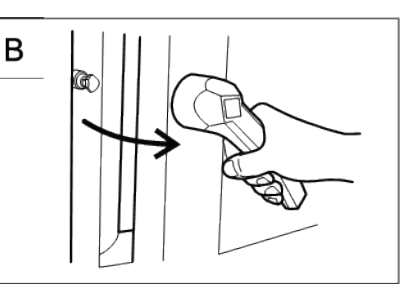

Apertura della maniglia a movimento singolo

- a) Ruotare la maniglia dello sportello in senso orario o antiorario.
	- ⇨ Lo sportello della zona di cottura si apre.

<span id="page-34-2"></span>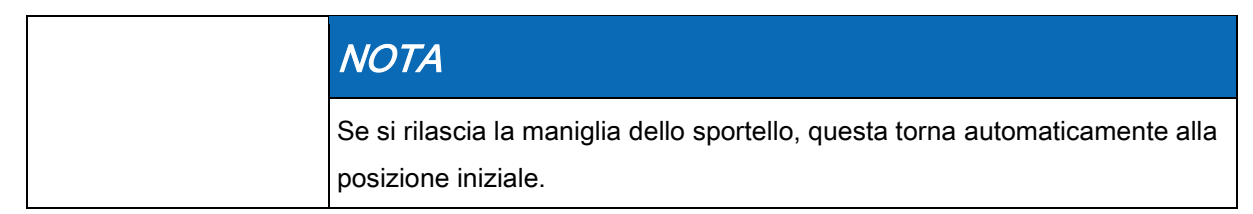

a) Aprire completamente lo sportello della zona di cottura.

### 6.2.2 Chiusura della maniglia a movimento singolo

в

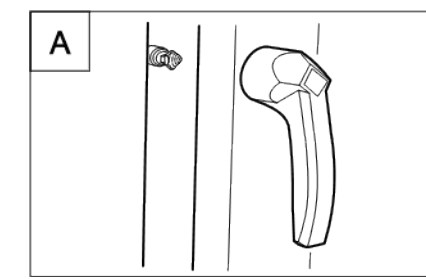

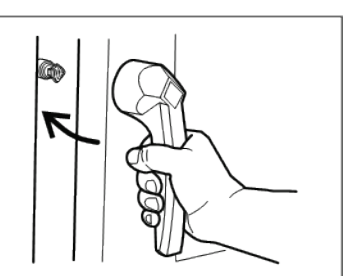

Chiusura della maniglia a movimento singolo

 $\geq$  Maniglia dello sportello nella posizione iniziale

a) Chiudere lo sportello della zona di cottura applicando pressione.

#### Requisito

35

<span id="page-35-0"></span>Apertura e chiusura dello sportello della zona di cottura

⇨ Lo sportello della zona di cottura si chiude.

### 6.2.3 Apertura della maniglia a movimento doppio

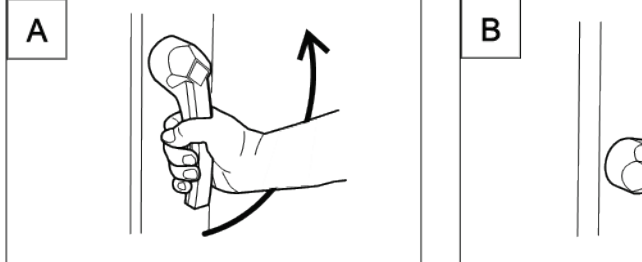

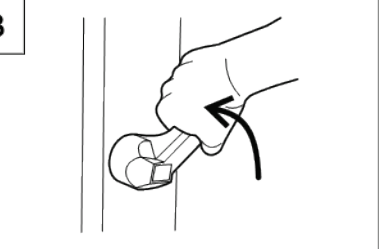

Apertura della maniglia a movimento doppio

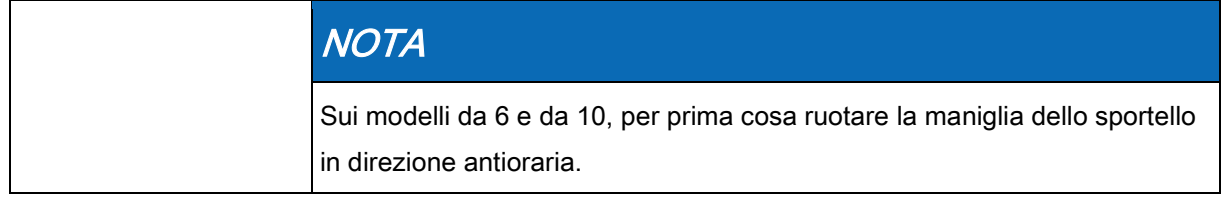

a) Ruotare la maniglia dello sportello in posizione orizzontale.

- ⇨ Lo sportello della zona di cottura si apre, ma è ancora trattenuto.
- b) Continuare a ruotare verso l'alto la maniglia.
	- ⇨ Lo sportello della zona di cottura non è più trattenuto.

<span id="page-35-1"></span>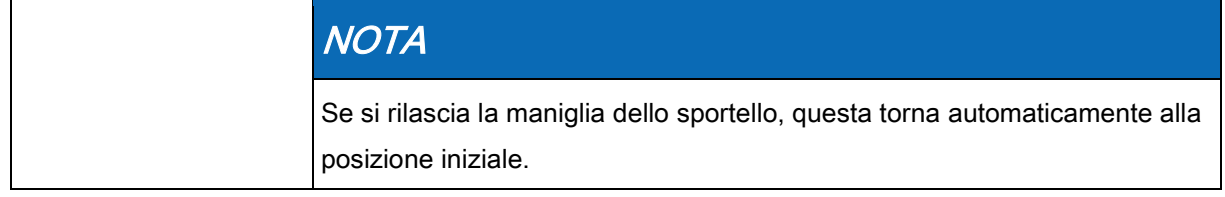

a) Aprire completamente lo sportello della zona di cottura.

### 6.2.4 Chiusura della maniglia a movimento doppio

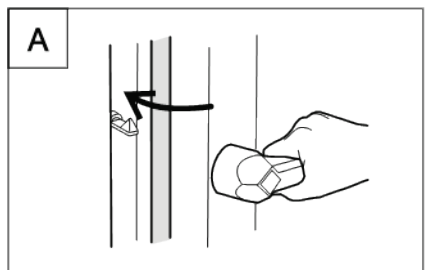

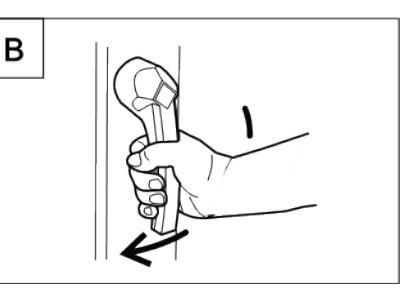

Chiusura della maniglia a movimento doppio

➢ Maniglia dello sportello nella posizione orizzontale iniziale

- a) Chiudere lo sportello della zona di cottura applicando pressione.
	- ⇨ Lo sportello della zona di cottura si sblocca.
- b) Ruotare la maniglia verso il basso.
- ⇨ Lo sportello della zona di cottura si chiude.

**Requisito**
### 6.3 Caricamento e svuotamento dell'unità

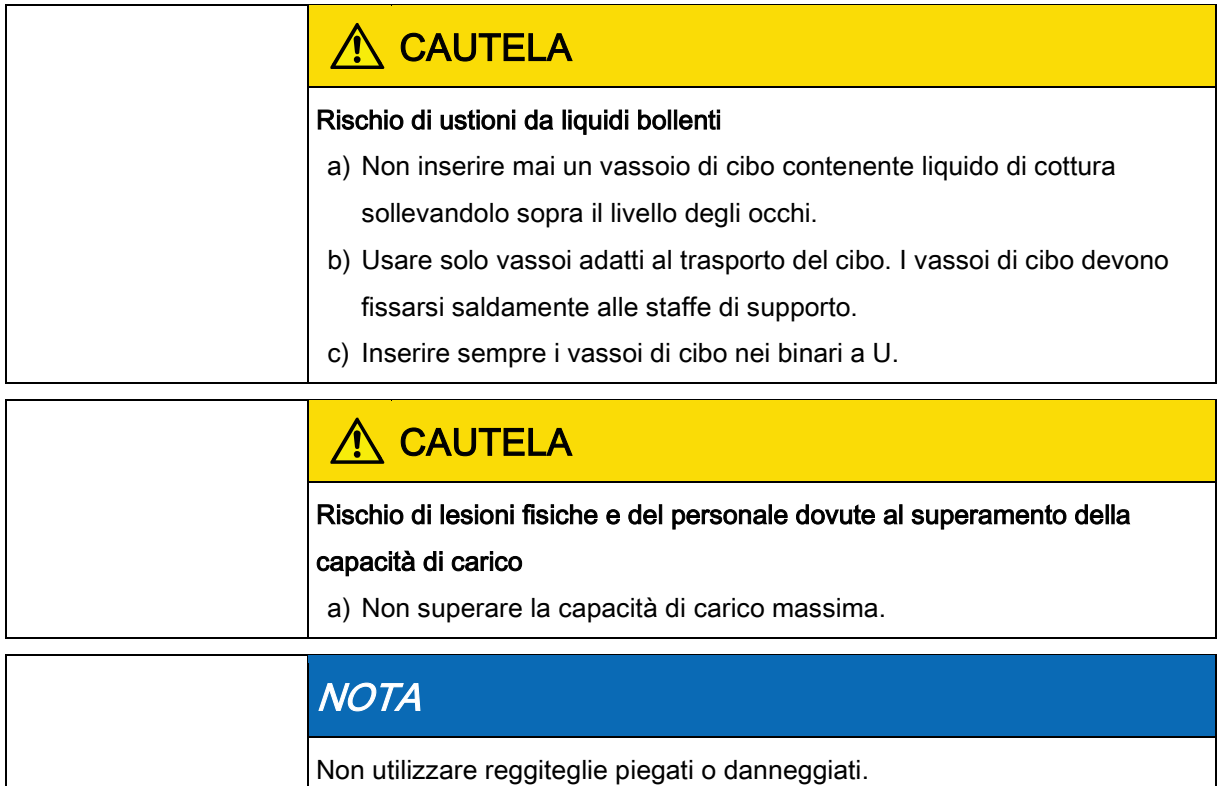

### 6.3.1 Caricamento e svuotamento

#### **Caricamento**

- a) Aprire lo sportello della zona di cottura.
- b) Inserire i vassoi di cibo nei reggiteglie.
- c) Chiudere lo sportello della zona di cottura.
- d) Avviare il processo di cottura.

#### Svuotamento

- a) Aprire lo sportello della zona di cottura.
- b) Estrarre i vassoi di cibo.
- c) Rimuovere tutti i residui di cibo dal filtro di drenaggio.
- d Lasciare leggermente aperto lo sportello della zona di cottura.
	- ⇨ In questo modo si prolunga la durata della guarnizione dello sportello.
	- ⇨ Non si accumula umidità nella zona di cottura.

### 6.3.2 Caricamento e svuotamento con un

### carrello reggiteglie

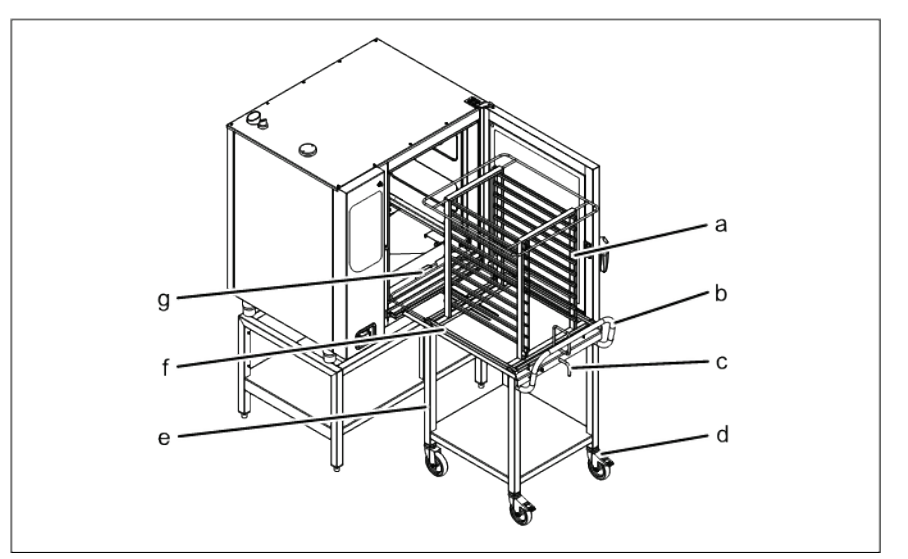

Caricamento e svuotamento con un carrello reggiteglie

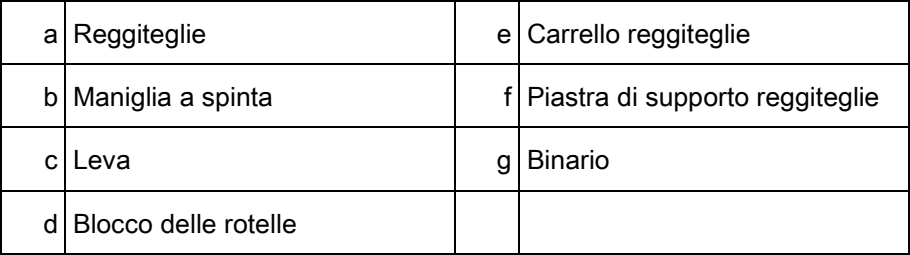

#### Caricamento con un carrello reggiteglie

#### $\geq$  Estrarre i reggiteglie e posizionare i binari sui perni

- ➢ I vassoi di cibo devono essere fissati saldamente al reggiteglie
- a) Aprire lo sportello della zona di cottura.
- b) Ruotare la leva sul vassoio reggiteglie.
	- ⇨ Il reggiteglie è fissato per impedire che rotoli verso il basso.
	- ⇨ Verificare che il reggiteglie sia bloccato tirandolo leggermente.
- c) Caricare il reggiteglie.
- d Posizionare il carrello reggiteglie presso l'unità.
	- ⇨ Bloccare le rotelle per evitare che il carrello rotoli via.
- e) Ruotare la leva.
	- $\Rightarrow$  Il reggiteglie è ora libero di muoversi.
- f) Inserire completamente il reggiteglie finché le rotelle non si fermano contro le aperture del binario.
- g) Ritirare la piastra di supporto del reggiteglie e fissarla con la leva.
- h) Allontanare il carrello reggiteglie dall'unità.

- i) Chiudere lo sportello della zona di cottura.
- j) Avviare il processo di cottura.

#### Svuotamento con un carrello reggiteglie

- a) Aprire lo sportello della zona di cottura.
- b) Posizionare il carrello reggiteglie presso l'unità.
	- ⇨ Bloccare le rotelle per evitare che il carrello rotoli via.
- c) nserire la piastra di supporto del reggiteglie e fissare quest'ultimo sulla piastra.
- d Tirare il reggiteglie sul carrello reggiteglie e fissarlo.
- e) Sbloccare le rotelle e allontanare il carrello reggiteglie dall'unità.
- f) Rimuovere tutti i residui di cibo dal filtro di drenaggio.
- g) Lasciare leggermente aperto lo sportello della zona di cottura.
	- $\Rightarrow$  In questo modo si prolunga la durata della guarnizione dello sportello.
	- ⇨ Non si accumula umidità nella zona di cottura.

### 6.3.3 Caricamento e svuotamento con un

#### carrello teglie

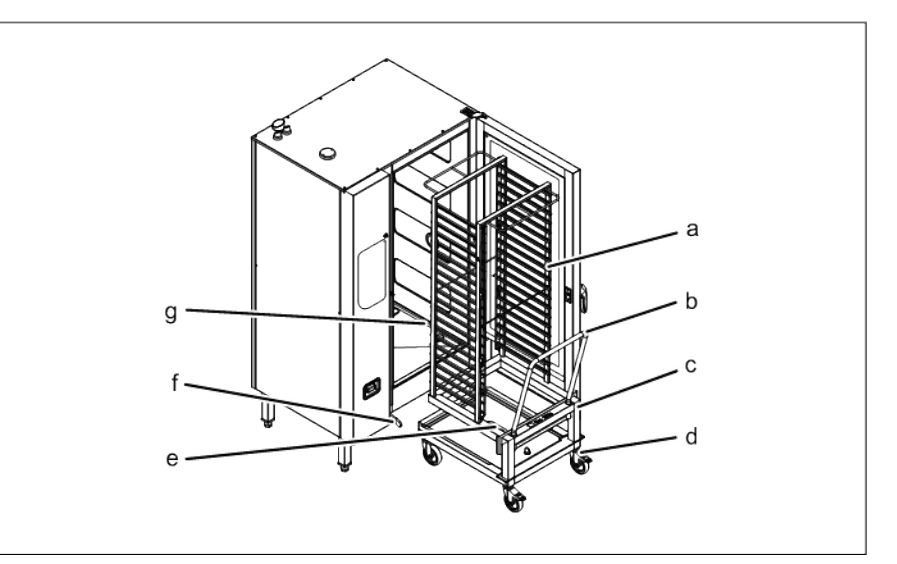

Caricamento e svuotamento con un carrello teglie

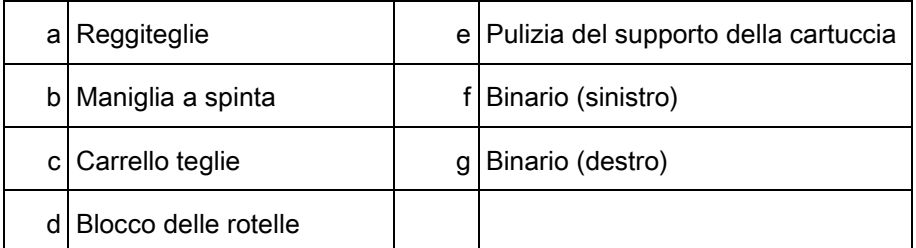

#### Caricamento con un carrello teglie

- ➢ I vassoi di cibo devono essere fissati saldamente al carrello teglie
- a) Caricare il carrello teglie.

Caricamento e svuotamento dell'unità

- b) Inserire completamente il carrello teglie.
- c) Tirare la maniglia all'esterno del carrello teglie.
- d) Chiudere lo sportello della zona di cottura.
- e) Avviare il processo di cottura.

#### Svuotamento con un carrello teglie

- a) Aprire lo sportello della zona di cottura.
- b) Inserire la maniglia all'interno del carrello teglie.
- c) Ritirare il carrello teglie.
- d) Rimuovere tutti i residui di cibo dal filtro di drenaggio.
- e) Lasciare leggermente aperto lo sportello della zona di cottura.
	- ⇨ In questo modo si prolunga la durata della guarnizione dello sportello.
	- ⇨ Non si accumula umidità nella zona di cottura.

### Uso del sensore di temperatura interno 6.4

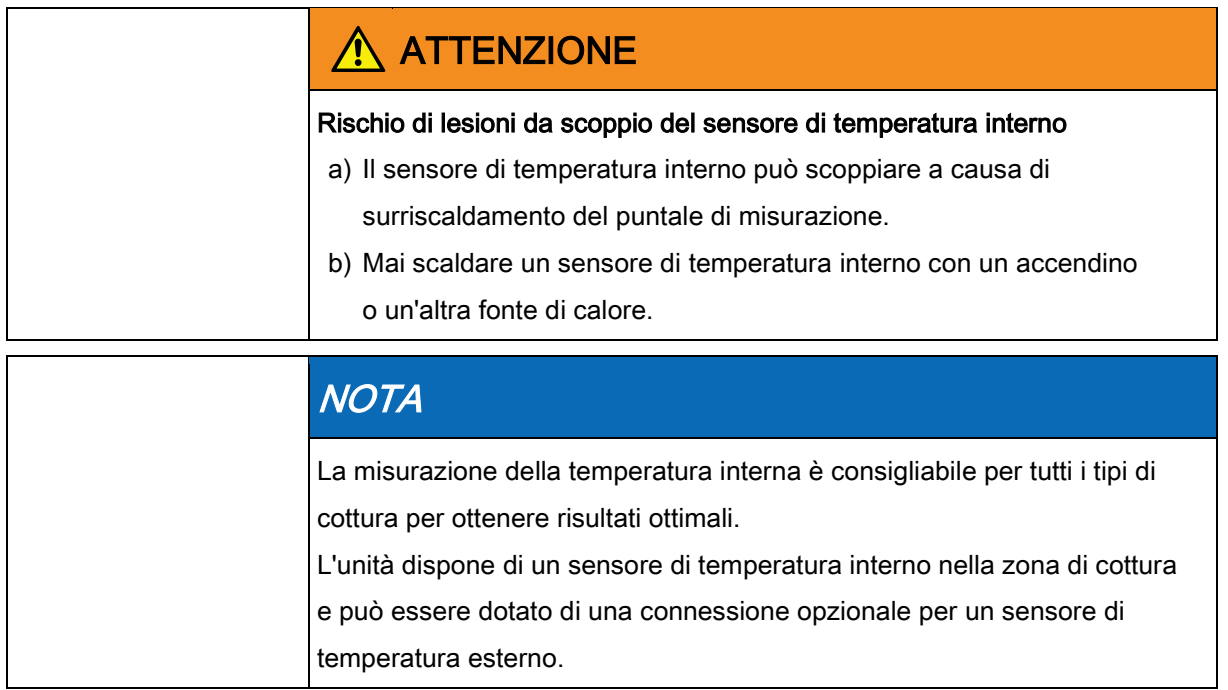

### 6.4.1 Misurazione con un sensore di temperatura

### interno a 4 punti

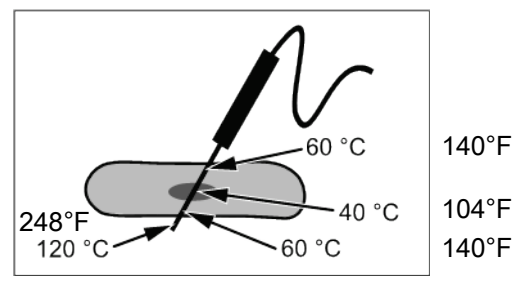

Sensore di temperatura interno con quattro punti di misurazione

- a) Inserire completamente il sensore di temperatura interno nel cibo da cuocere.
- b) Inserire il sensore di temperatura interno nella parte più spessa del cibo da cuocere.
- c) Quando si cucina della carne con osso, inserire il sensore di temperatura interno vicino all'osso.
- d Quando si cucinano pezzi di cibo più lunghi, inserire il sensore di temperatura interno trasversalmente al cibo per evitare di creare un foro al centro della fetta.
- e) Quando si cucina la selvaggina, inserire il sensore di temperatura interno all'interno della coscia.

### 6.4.2 Misurazione con un sensore di temperatura interno per sottovuoto

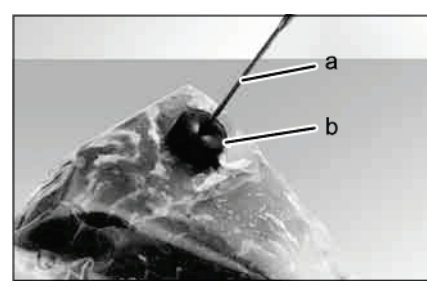

Sensore di temperatura interno per sottovuoto con cuscinetti sottovuoto

- a) Collegare i cuscinetti sottovuoto in gommapiuma o in gomma espansa al cibo in confezione sottovuoto da cuocere.
- b) Inserire sempre completamente i cuscinetti del sensore di temperatura interno per sottovuoto nel cibo da cuocere.
- c) Inserire il sensore di temperatura interno per sottovuoto nella parte più spessa del cibo da cuocere.
- d Quando si cucina della carne con osso, inserire il sensore di temperatura interno per sottovuoto vicino all'osso.
- e) Quando si cucinano pezzi di cibo più lunghi, inserire il sensore di temperatura interno per sottovuoto trasversalmente al cibo per evitare di creare un foro al centro della fetta.
- f) Quando si cucina la selvaggina, inserire il sensore di temperatura interno per sottovuoto all'interno della coscia.

### 6.4.3 Misurazione della temperatura interna durante la cottura di cibi congelati

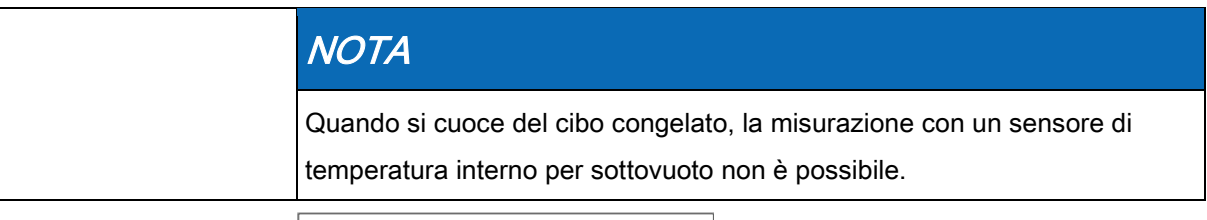

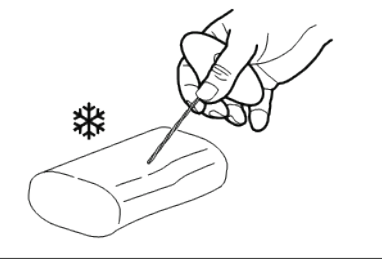

Esecuzione di un foro con un succhiello

- 1. Usare un succhiello per creare un foro per l'inserimento del sensore.
- 2. Collocare il cibo da cuocere nella teglia o nella pentola.
- 3. Collocare la teglia o la pentola nell'unità.
- 4. Inserire il sensore di temperatura interno nel cibo da cuocere.

### 6.5 Impostazioni di base

Le impostazioni di base per il funzionamento possono essere visualizzate e modificando immettendo la password "111".

### 6.5.1 Apertura del menu Impostazioni

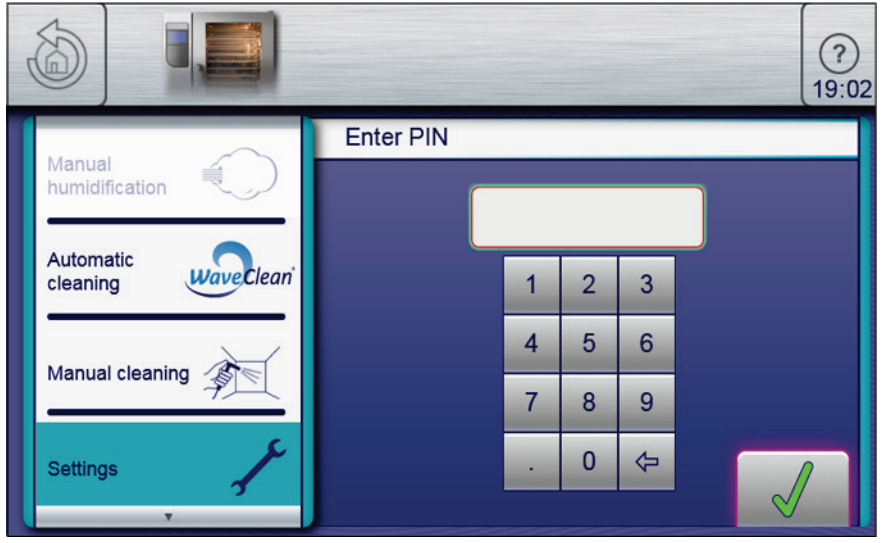

Finestra di immissione del PIN

➢ L'unità è accesa

#### Requisito

- ➢ Viene visualizzato il menu principale
- a) Toccare il pulsante Funzioni apparecchiatura.
	- ⇨ Viene visualizzato il menu Funzioni apparecchiatura.
- b) Toccare il campo "Impostazioni".
	- ⇨ Viene visualizzata la finestra PIN.
- c) Immettere la password.
- d) Toccare il pulsante Conferma.
	- ⇨ Viene visualizzato il menu Impostazioni apparecchiatura.
- ⇨ Le impostazioni di base possono essere modificate.

Alla consegna, l'unità contiene impostazioni predefinite.

Questi campi possono essere modificati nella finestra "Impostazioni":

- Informazioni sull'apparecchiatura
- Esporta HACCP

### 6 Funzionamento dell'unità

Impostazioni di base

- Impostazioni preferite
- CombiDoctor
- Seleziona lingue
- Altezza di installazione
- Impostazioni audio
- Seleziona segnali acustici
- Data e ora
- Seleziona ricettario
- Importa il ricettario del produttore
- Blocca il ricettario
- Importa programmi HansDampf
- Aggiornamento software
- Importa contenuti aggiuntivi
- Esporta dati di registro
- Unità di impostazione

Questi campi si attivano o disattivano nella finestra "Impostazioni":

- Controllo qualità attivo o disattivo
- Blocco operazione attivo o disattivo

### 6.5.2 Recupero delle informazioni sull'apparecchiatura

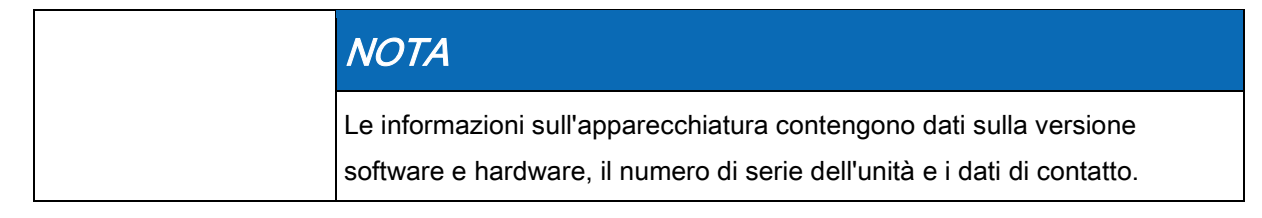

Requisito

➢ Viene visualizzato il menu Impostazioni.

- a) Toccare il pulsante "Informazioni apparecchiatura".
	- ⇨ Viene visualizzata la finestra Informazioni apparecchiatura.
- ⇨ È ora possibile leggere le informazioni sull'apparecchiatura.

### 6.5.3 Impostazione della data e dell'ora

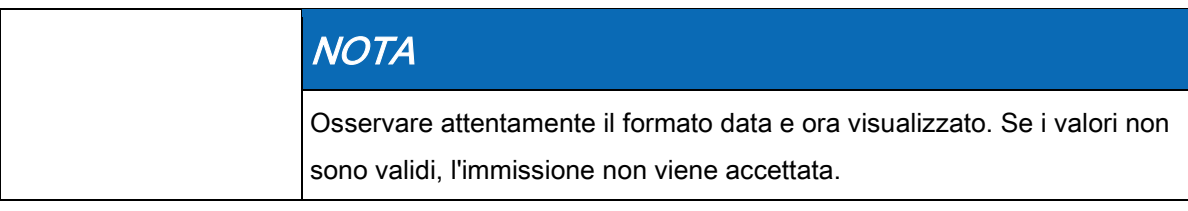

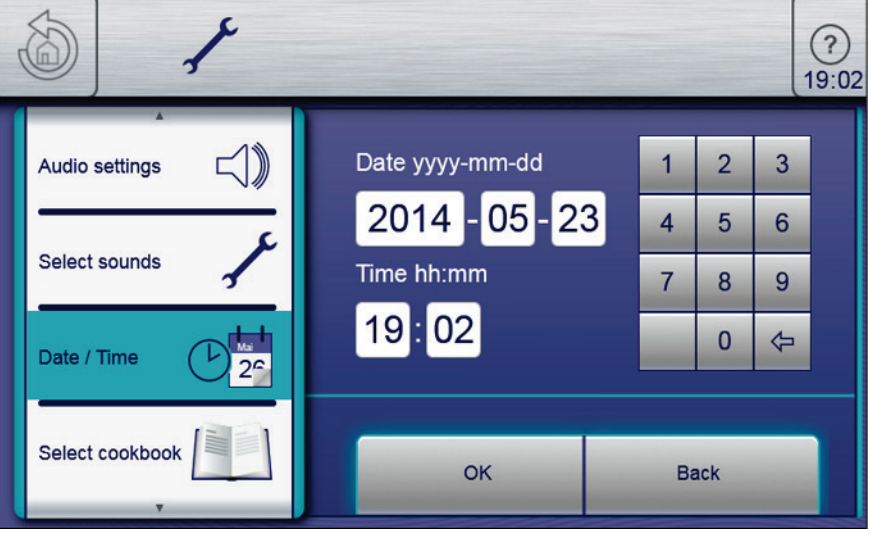

Finestra di impostazione di data e ora

➢ Viene visualizzato il menu Impostazioni.

- a) Toccare il campo "Imposta data e ora".
	- ⇨ Viene visualizzata la finestra Impostazione.
	- ⇨ Viene visualizzata la Tastiera.
- b) Immettere la data e l'ora.
- c) Toccare il pulsante Conferma.
	- ⇨ La Tastiera si chiude.
- $\Rightarrow$  La data e l'ora sono impostate.

### 6.5.4 Pre-impostazione della selezione lingua

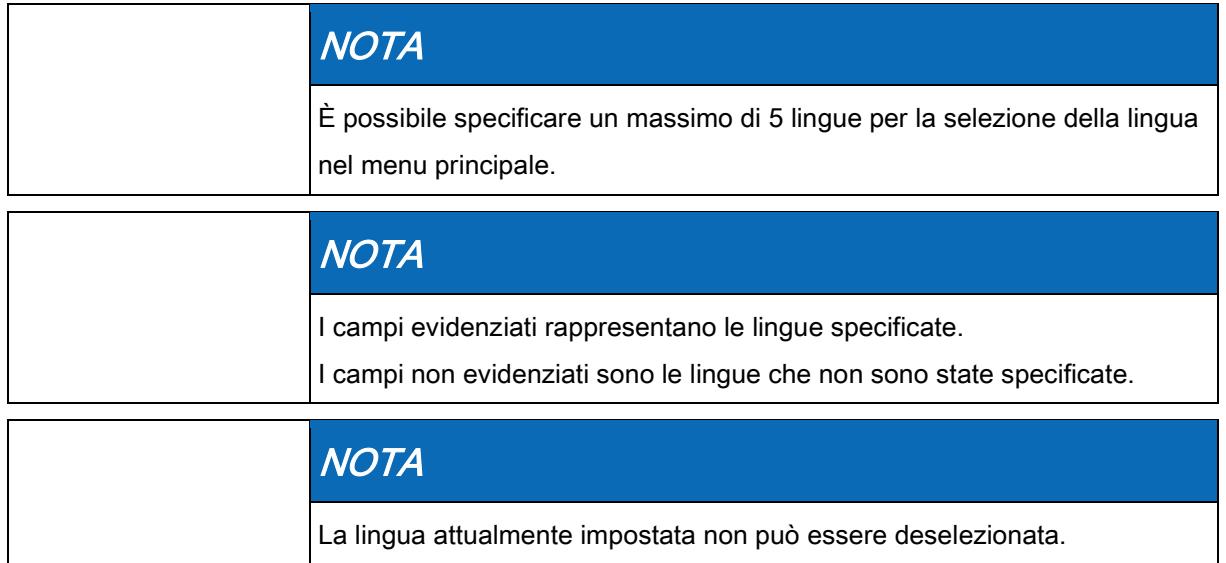

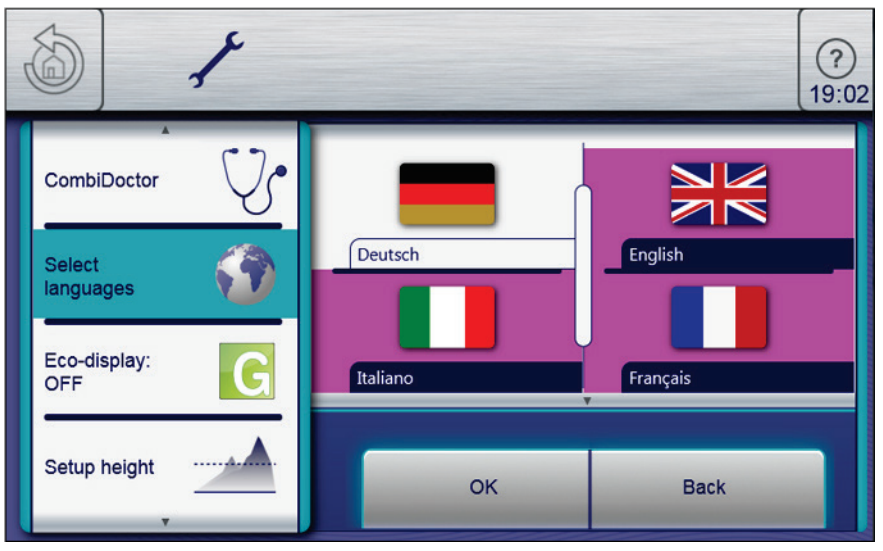

Finestra di impostazione della lingua

➢ Viene visualizzato il menu Impostazioni.

- a) Toccare il campo "Seleziona lingua".
	- $\Rightarrow$  Viene visualizzato il menu Lingue.
- b) Selezionare o deselezionare la lingua toccando i campi con la bandiera del paese.
	- ⇨ Le lingue selezionate vengono visualizzate.
- c) Toccare il pulsante "OK".
- ⇨ Le lingue sono state preimpostate per la selezione lingua e sono disponibili nel menu principale.

### 6.5.5 Attivazione e annullamento dell'operazione di blocco

### 6.5.5.1 Attivazione dell'operazione di blocco

#### Requisito

- ➢ La funzione "Attiva operazione di blocco" viene attivata nel menu *Impostazioni*.
- a) Toccare e tenere premuto per 3 secondi il centro della barra delle informazioni.
	- ⇨ Il pulsante FlexiHelp scompare e appare il simbolo di blocco nella bara delle informazioni.
- ⇨ Il touchscreen è bloccato.

### 6.5.5.2 Annullamento dell'operazione di blocco

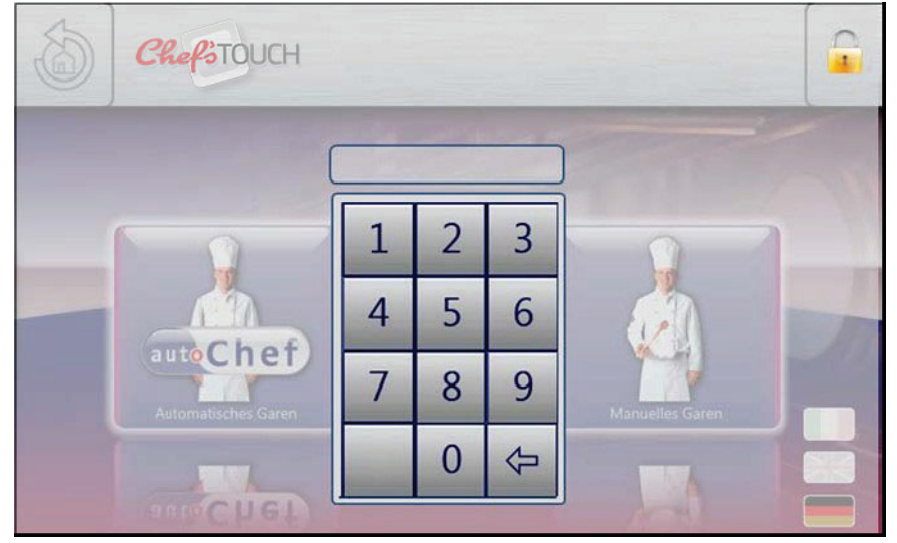

Sbloccare il menu principale immettendo il PIN

➢ Il touchscreen è bloccato.

- a) Toccare il simbolo di blocco.
	- ⇨ Viene visualizzata la Tastiera.
- b) Immettere la password.
	- ⇨ L'operazione di blocco viene annullata immettendo la password "369".
- $\Rightarrow$  Il simbolo di blocco e la tastiera scompaiono. Il pulsante FlexiHelp appare nella barra delle informazioni e il touchscreen è sbloccato.

### 6.6 Funzioni di base

### 6.6.1 Impostazione della temperatura di cottura

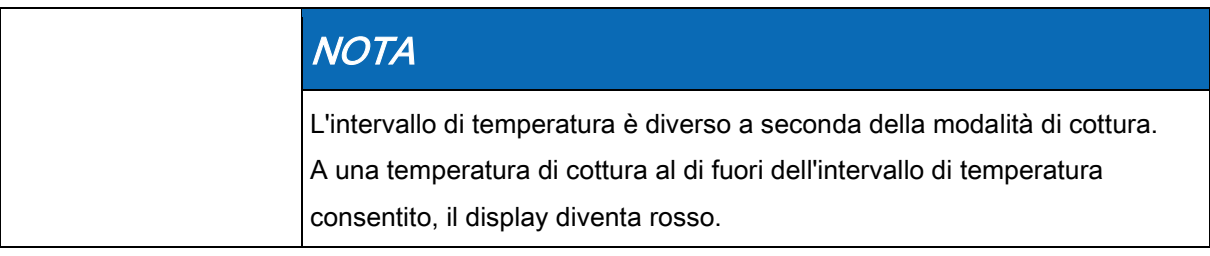

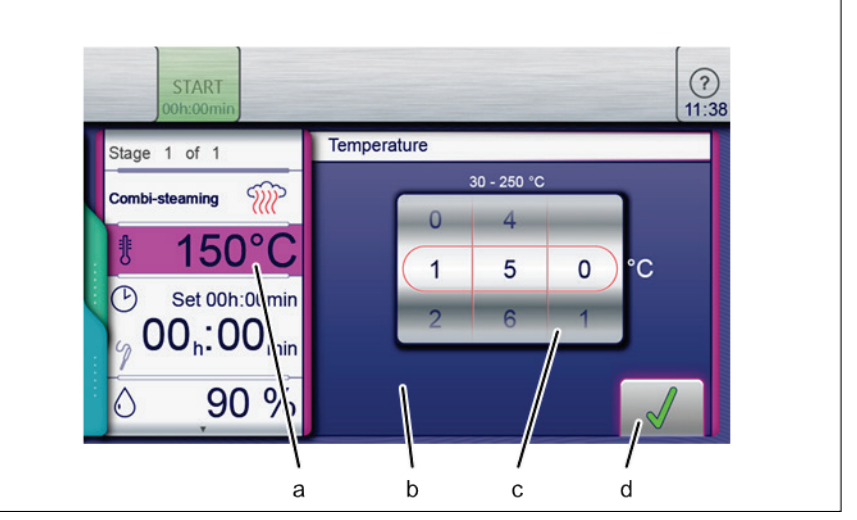

Finestra di impostazione della temperatura di cottura

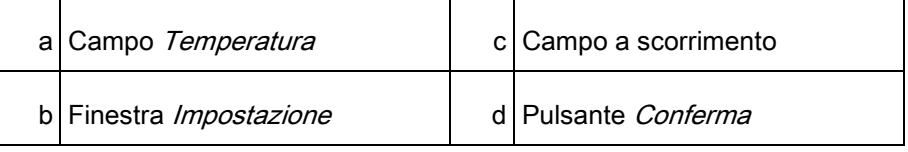

- ➢ Programma di cottura selezionato
- a) Toccare il campo Temperatura di cottura.
	- ⇨ Viene visualizzata la finestra Impostazione.
- b) Toccare il campo Temperatura.
- c) Facendo scorrere il dito, impostare i campi a scorrimento sulla temperatura desiderata.
	- ⇨ Scorrere verso l'alto o verso il basso per aumentare o ridurre la temperatura di cottura.
- d) Toccare il pulsante Conferma.
	- ⇨ La finestra Impostazione viene chiusa.
	- ⇨ La finestra Modalità di cottura visualizza la temperatura di cottura impostata.
- ⇨ La temperatura di cottura è impostata.

### 6.6.2 Impostazione del tempo di cottura e del funzionamento continuo

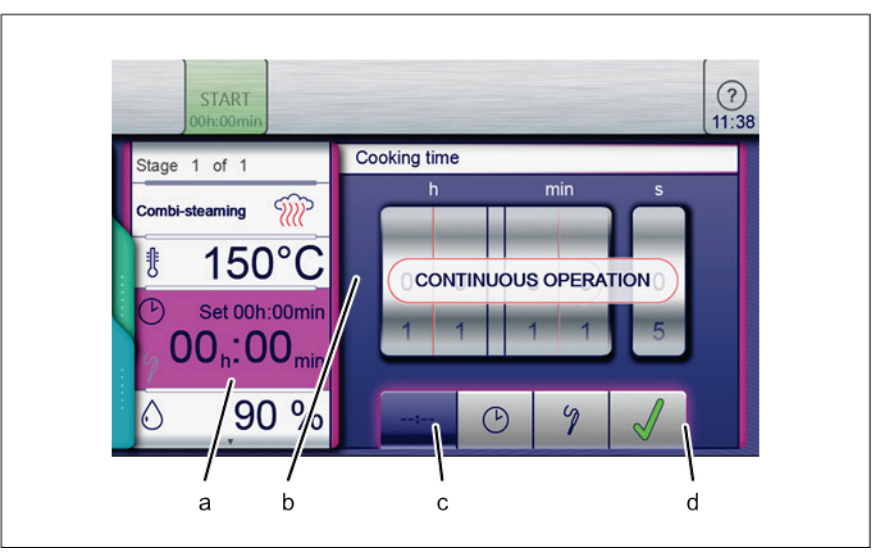

Impostazione del tempo di cottura sul funzionamento continuo

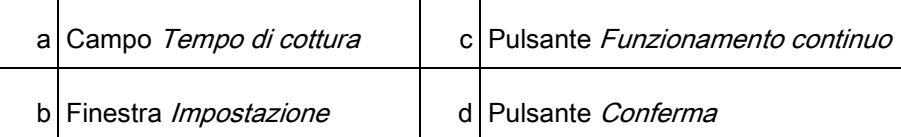

#### ➢ Programma di cottura selezionato

- a) Toccare il campo Tempo di cottura.
	- ⇨ Viene visualizzata la finestra Impostazione.
- b) Toccare il pulsante Funzionamento continuo.
- c) Toccare il pulsante Conferma.
	- ⇨ La finestra Impostazione viene chiusa.
	- ⇨ La finestra Modalità di cottura visualizza il tempo di cottura.
- ⇨ Il tempo di cottura viene impostato sul funzionamento continuo e terminerà dopo 24 ore.

Funzioni di base

#### Impostazione del tempo di cottura

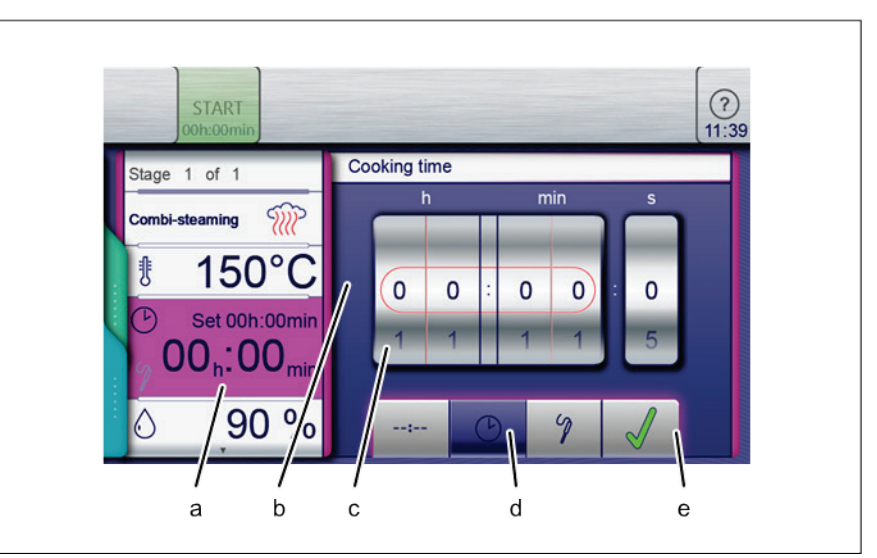

Impostazione del tempo di cottura

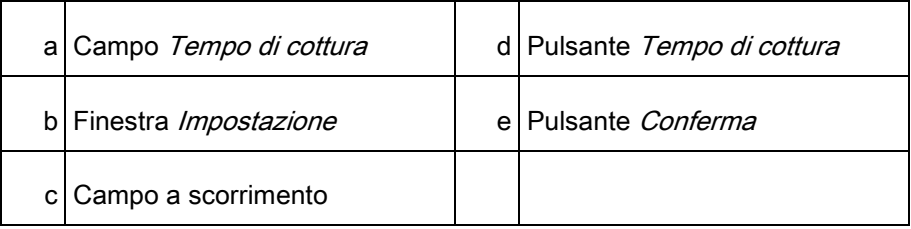

- ➢ Programma di cottura selezionato
- a) Toccare il campo Tempo di cottura.
	- ⇨ Viene visualizzata la finestra Impostazione.
- b) Toccare il pulsante Tempo di cottura.
- c) Facendo scorrere il dito, impostare i campi a scorrimento sulla temperatura desiderata.
	- ⇨ Scorrere verso l'alto o verso il basso per aumentare o ridurre il tempo di cottura.
- d) Toccare il pulsante Conferma.
	- ⇨ La finestra Impostazione viene chiusa.
	- ⇨ La finestra Modalità di cottura visualizza il tempo di cottura.
- ⇨ Il tempo di cottura è impostato.

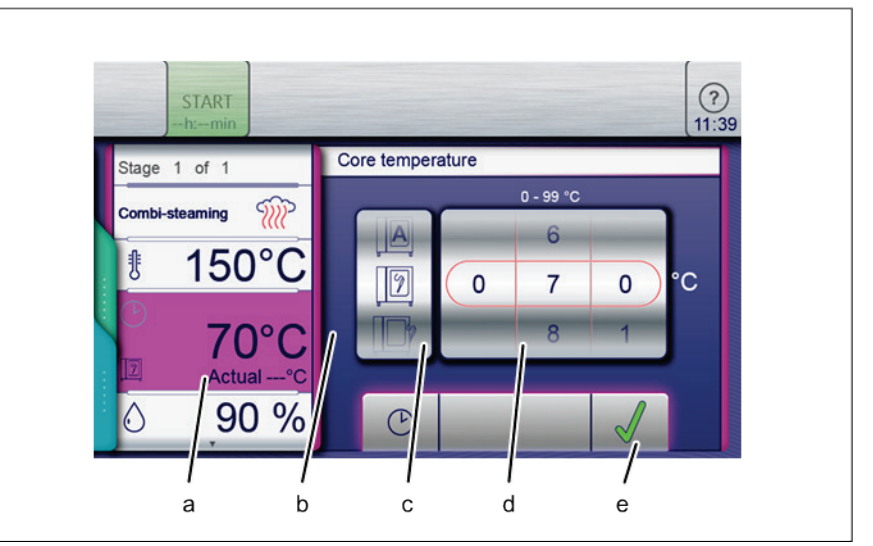

### 6.6.3 Impostazione della temperatura interna

Finestra di impostazione della temperatura interna per la visualizzazione interna ed esterna

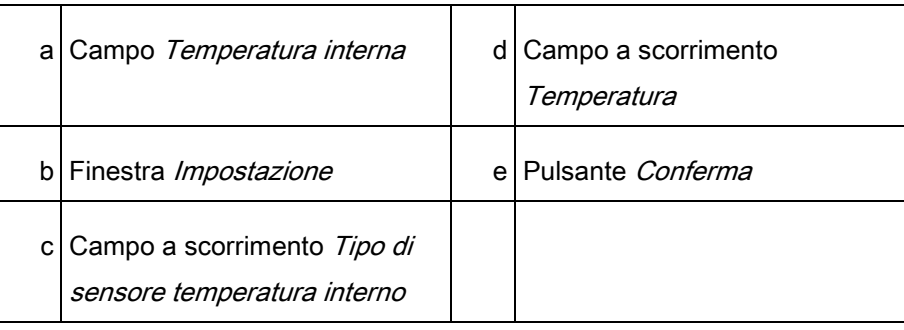

- ➢ Programma di cottura selezionato
- ➢ Impostazione del tempo di cottura
- a) Toccare il campo Tempo di cottura.
	- $\Rightarrow$  Viene visualizzata la finestra di impostazione Tempo di cottura.
- b) Toccare il pulsante Temperatura interna.
	- ⇨ Viene visualizzata la finestra di impostazione Temperatura interna.
- c) Facendo scorrere il dito, impostare i campi a scorrimento sulla temperatura desiderata.
	- ⇨ Scorrere verso l'alto o verso il basso per aumentare o ridurre la temperatura interna.
- d) Toccare il pulsante Conferma.
	- ⇨ La finestra Impostazione viene chiusa.
	- ⇨ Il campo Tempo di cottura diventa Temperatura interna.

### 6.6.4 Impostazione della velocità della ventola e della direzione di rotazione

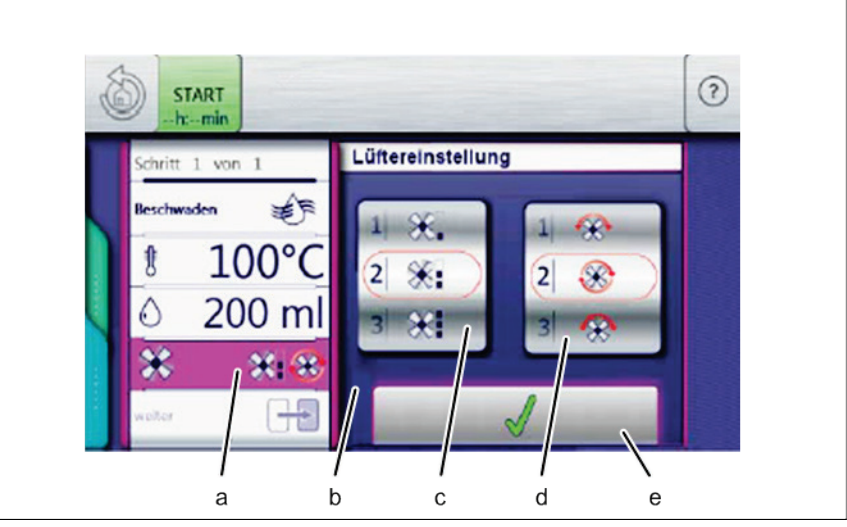

Impostazione della velocità della ventola e della direzione di rotazione

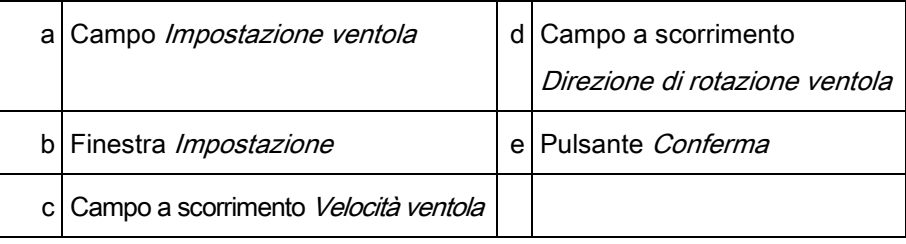

#### Requisito

- ➢ Programma di cottura selezionato
- a) Toccare il campo Impostazione ventola.
	- ⇨ Viene visualizzata la finestra Impostazione.
- b) Facendo scorrere il dito, impostare il campo a scorrimento Velocità ventola sul valore desiderato.
- c) Facendo scorrere il dito, impostare il campo a scorrimento Direzione di rotazione ventola sul valore desiderato.
- d Toccare il pulsante Conferma.
- ⇨ La velocità e la direzione di rotazione della ventola sono impostate.

### 6.6.5 Preparazione dell'unità flash USB per l'uso iniziale

- ➢ L'unità flash USB è formattata
- ➢ Unità flash USB non protetta
- a) Creare una struttura di cartelle per l'importazione e l'esportazione.
- b) Creare una cartella chiamata "autoChefImages".
	- ⇨ Scambio di dati fotografici in formato PNG, risoluzione di
		- 95 x 69 pixel, risoluzione massima 150 KB.
- c) Creare una cartella chiamata "FCBrowserFiles".
- $\Rightarrow$  Scambio di dati testuali in formato HTML.
- d) Creare una cartella chiamata "FCImport".
	- ⇨ Scambio di dati dai ricettari.
- e) Creare una cartella chiamata "MMIContent".
	- ⇨ Scambio di dati di contenuti importati aggiuntivi.
- f) Creare una cartella chiamata "MMiUpdate".
	- ⇨ Scambio di dati di file caricati.
- ⇨ Quando la struttura di cartelle è stata completata, l'unità flash USB è pronta per essere utilizzata.

### 6.6.6 Inserimento e rimozione di un'unità flash USB

#### Inserimento di un'unità flash USB

#### ➢ Unità flash USB con spazio di memoria disponibile minimo di 2 GB e massimo di 32 GB (non inclusa nella confezion)

➢ Unità flash USB non protetta

- a) Inserire l'unità flash USB.
	- ⇨ L'unità flash USB è pronta dopo circa 20 secondi al massimo.

#### Estrazione di un'unità flash USB

- ➢ Esportazione o importazione di dati completati
- a) Estrarre l'unità flash USB.

### 6.6.7 Esportazione del registro HACCP

**Requisito** 

**Requisito** 

**Requisito** 

- ➢ Unità flash USB inserita
- $\geq$  Utente collegato tramite password sotto Impostazioni apparecchiatura
- a) Toccare il campo "Esporta HACCP".
	- ⇨ Viene visualizzata la finestra Istruzioni di funzionamento.
- b) Toccare il pulsante Conferma.
	- ⇨ Il registro HACCP viene esportato sull'unità flash USB.
	- ⇨ Viene visualizzata la finestra Conferma.
- c) Toccare il pulsante Conferma.
	- ⇨ La finestra Conferma viene chiusa.
- ⇨ Il registro HACCP viene esportato sull'unità flash USB.

### 6.7 Funzioni apparecchiatura

Nel menu "Funzioni apparecchiatura" è possibile selezionare varie funzioni o impostazioni.

### 6.7.1 Apertura del menu Funzioni apparecchiatura

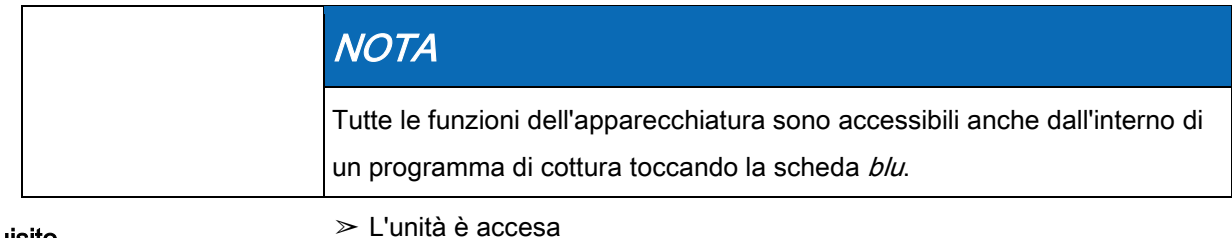

Requisito

- ➢ Viene visualizzato il menu principale
- a) Toccare il pulsante Funzioni apparecchiatura.
	- ⇨ Viene visualizzato il menu Funzioni apparecchiatura.

### 6.8 Cottura manuale

Nella modalità di cottura manuale sono disponibili le modalità di cottura e altre funzioni. Selezionando uno dei componenti si crea automaticamente un programma di cottura a fase singola.

### 6.8.1 Apertura del menu Cottura manuale

#### Requisito

#### ➢ L'unità è accesa

- ➢ Viene visualizzato il menu principale
- a) Toccare il pulsante "Cottura manuale".
	- $\Rightarrow$  Viene visualizzato il menu *Cottura manuale*.

### 6.8.2 Creazione di un programma di cottura

- ➢ L'unità è accesa
- ➢ Viene visualizzato il menu Cottura manuale
- ➢ Modalità di cottura selezionata
- a) Toccare il campo Temperatura di cottura.
	- ⇨ Viene visualizzata la finestra Impostazione.
- b) Facendo scorrere il dito, impostare i campi a scorrimento sul valore desiderato.
- c) Toccare il pulsante Conferma.
	- ⇨ La finestra Impostazione viene chiusa.
- d) Toccare il campo Tempo di cottura.
	- ⇨ Viene visualizzata la finestra Impostazione.
- e) Toccare il pulsante Funzionamento continuo, il pulsante Tempo di cottura o il pulsante Temperatura interna.

6 Programmi di cottura personalizzati dell'utente

- f) Facendo scorrere il dito, impostare i campi a scorrimento sul valore desiderato.
- g) Toccare il pulsante Conferma.
	- $\Rightarrow$  La finestra *Impostazione* viene chiusa.
- h) Toccare Umidità zona di cottura.
	- ⇨ Viene visualizzata la finestra Impostazione.
- i) Facendo scorrere il dito, impostare il campo a scorrimento sul valore desiderato.
- j) Toccare il pulsante Conferma.
	- ⇨ La finestra Impostazione viene chiusa.
- k) Fare scorrere il dito per passare alla pagina successiva ed effettuare altre impostazioni.
- l) Toccare il campo Ventola.
	- ⇨ Viene visualizzata la finestra Impostazione.
- m)Impostare la velocità della ventola e la direzione di rotazione.
- n) Facendo scorrere il dito, impostare i campi a scorrimento sul valore desiderato.
- o) Toccare il pulsante Conferma.
	- ⇨ La finestra Impostazione viene chiusa.
- p) Toccare la scheda verde.
	- $\Rightarrow$  Viene visualizzata la scheda verde.
- q) Salvare o avviare il programma di cottura.

### 6.9 Programmi di cottura personalizzati dell'utente

Nel menu Cottura manuale sono disponibili modalità di cottura e altre funzioni. Utilizzando questi componenti, gli utenti possono creare programmi personalizzati.

### 6.9.1 Creazione di un programma di cottura

#### **Requisito**

- $\triangleright$  Viene visualizzato il menu *Cottura manuale*
- a) Toccare il campo corrispondente alla modalità di cottura desiderata.
	- ⇨ La prima fase del programma di cottura viene creata.
	- ⇨ La visualizzazione della fase del programma di cottura mostra "Fase 1 di 1".
- b) Modificare le impostazioni desiderate per la prima fase.
	- ⇨ La prima fase del programma di cottura è stata creata.

#### Aggiunta di fasi a un programma di cottura

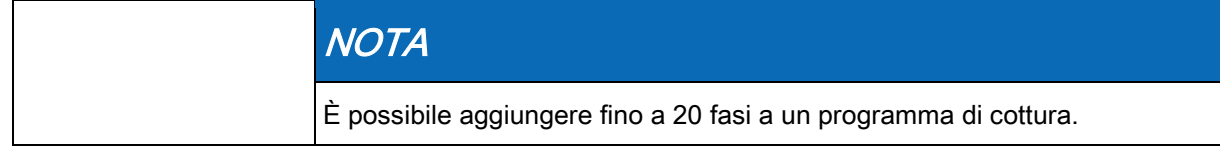

### 6 Funzionamento dell'unità

Programmi di cottura personalizzati dell'utente

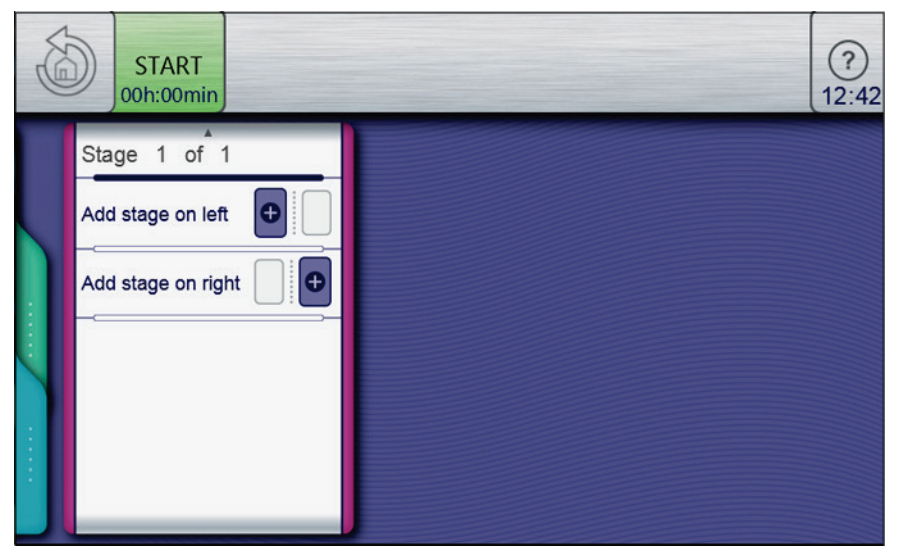

Aggiunta di una fase alla voce del menu

#### ➢ Il programma di cottura viene creato ed è aperto

- a) Scorrendo con il dito verso l'alto si apre la pagina successiva.
	- ⇨ Viene visualizzata la pagina successiva.
- b) Toccare il campo "Aggiungere fase sulla sinistra".

o

- a) Il campo visualizza "Aggiungere fase sulla destra".
	- ⇨ Viene visualizzata la finestra "Nuova fase".
- b) Selezionare la modalità di cottura o la funzione nella finestra toccandola.
	- ⇨ La visualizzazione della fase del programma di cottura nella finestra mostra la posizione corrente della nuova fase nel programma di cottura.
- c) Modificare le impostazioni per la fase.
- $\Rightarrow$  La nuova fase viene aggiunta.

#### Eliminazione di una fase di un programma di cottura

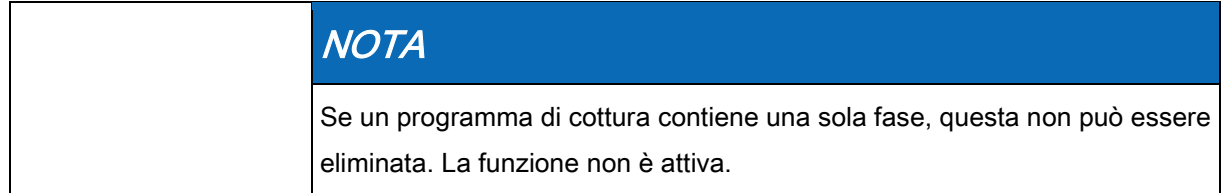

Funzionamento dell'unità

6 Programmi di cottura personalizzati dell'utente

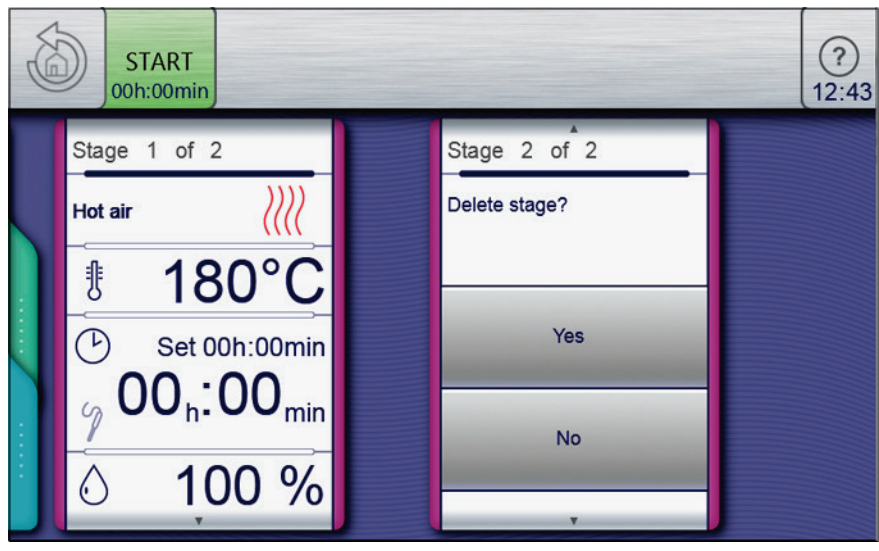

Eliminazione di una fase

- ➢ Il programma di cottura viene creato ed è aperto
- a) Selezionare la fase.
- b) Scorrendo con il dito verso l'alto si apre la pagina successiva.
	- ⇨ Viene visualizzata la pagina successiva per la fase.
- c) Toccare il campo "Elimina fase".
	- ⇨ Viene visualizzata la finestra Elimina.
- d Toccare il pulsante "Sì".
	- ⇨ Questa operazione elimina la fase.
	- ⇨ Le posizioni delle altre fasi del programma di cottura vengono aggiornate.
- $\Rightarrow$  La fase viene eliminata.

### 6.9.2 Salvataggio del programma di cottura

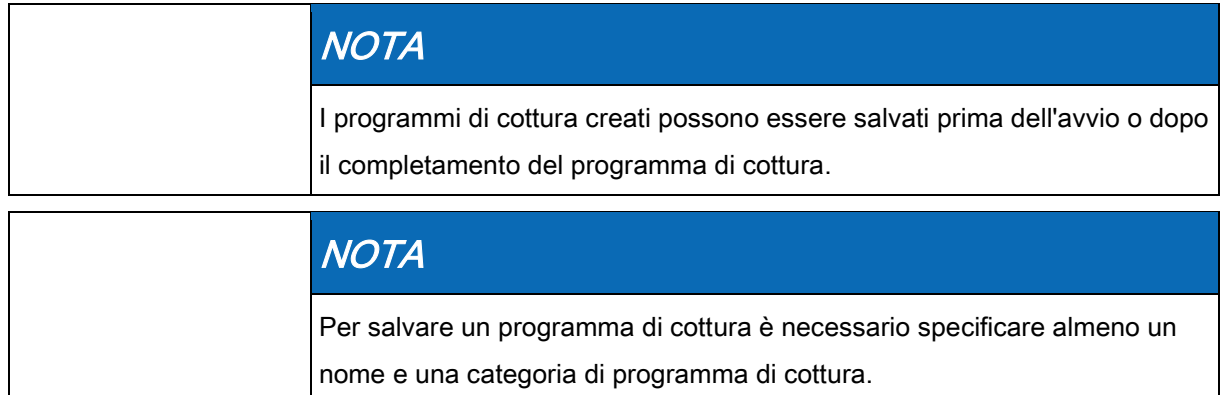

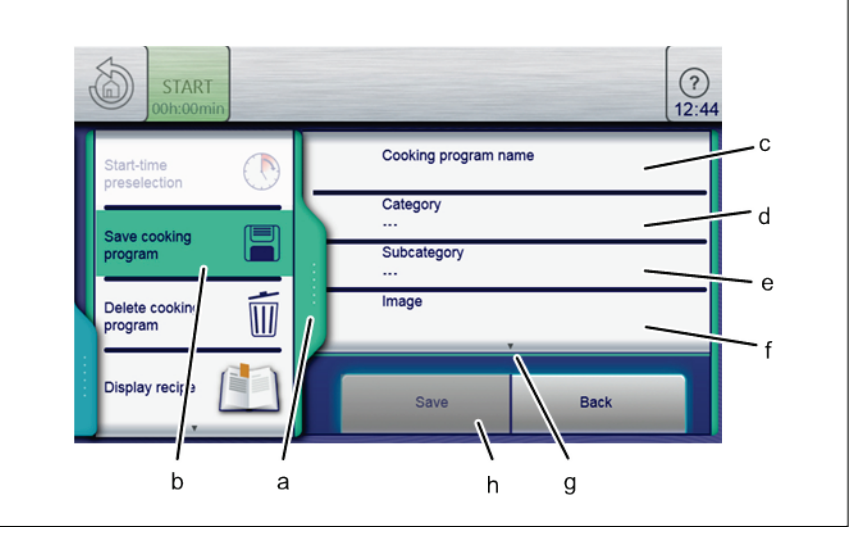

Scheda verde e programma di cottura nella finestra Salva

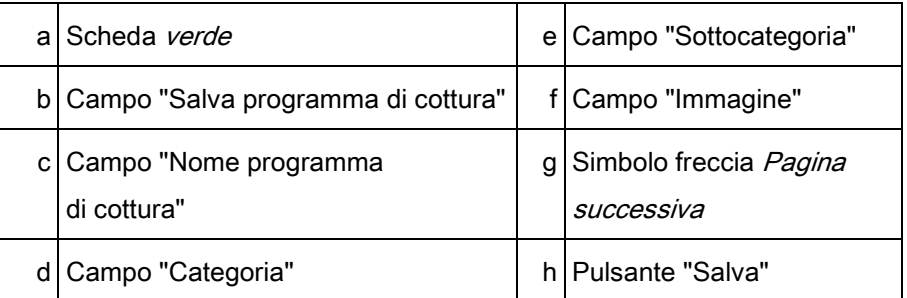

#### Requisito

- ➢ Il programma di cottura viene creato e visualizzato
- a) Toccare la scheda verde.
	- $\Rightarrow$  Viene visualizzata la finestra *Scheda*.
- b) Toccare il campo "Salva programma di cottura".
	- $\Rightarrow$  Viene visualizzata la finestra *Salva*.

### 6.9.2.1 Salvataggio del nome del programma di cottura

a) Toccare il campo "Nome programma di cottura".

6 Programmi di cottura personalizzati dell'utente

- ⇨ Viene visualizzato il menu Tastiera.
- b) Vengono visualizzati i tasti per immettere il nome del programma desiderato.
- c) Toccare il pulsante Conferma.
	- ⇨ Il menu Tastiera si chiude.
	- $\Rightarrow$  Il nome del programma viene visualizzato nella finestra Salva.

#### 6.9.2.2 Immissione di una categoria

- a) Toccare il campo "Categoria".
	- ⇨ Viene visualizzato il menu Cottura automatica (autoChef).
- b) Toccare il campo con la categoria desiderata.
	- $\Rightarrow$  La categoria è impostata.
	- ⇨ Il menu Cottura automatica (autoChef) viene chiuso.
	- ⇨ La categoria viene visualizzata nella finestra Salva.

#### 6.9.2.3 Immissione di una sottocategoria (opzionale)

- a) Toccare il campo "Sottocategoria".
	- ⇨ Viene visualizzato il menu Sottocategoria.
- b) Toccare il campo con la sottocategoria desiderata.
	- $\Rightarrow$  La sottocategoria è impostata.
	- ⇨ Il menu Sottocategoria si chiude.
	- ⇨ La sottocategoria viene visualizzata nella finestra Salva.

### 6.9.2.4 Assegnazione di un'immagine (opzionale)

- a) Toccare il campo "Immagine".
	- $\Rightarrow$  Viene visualizzato il menu *Immagine*.
- b) Selezionare una foto toccandola.
- c) Selezionare la posizione in cui salvare la foto.
- d Toccare il pulsante "Foto sull'unità" o il pulsante "Foto sull'unità flash USB".
	- ⇨ La foto viene selezionata.
	- $\Rightarrow$  Il menu *Immagine* si chiude.
	- ⇨ Il nome della foto viene visualizzato nella finestra Salva.

### 6.9.2.5 Assegnazione di una ricetta (opzionale)

- a) Toccare il campo "Ricetta".
	- ⇨ Viene visualizzato il menu Ricetta.
- b) Toccare il campo "Ricetta vuota".
- c) Selezionare la posizione di memorizzazione.

Programmi di cottura personalizzati dell'utente

- d) Toccare il pulsante "Ricette sull'unità" o il pulsante "Ricette sull'unità flash USB".
	- ⇨ La ricetta è impostata.
	- $\Rightarrow$  Il menu *Ricetta* si chiude.
	- $\Rightarrow$  Il nome della ricetta viene visualizzato nella finestra *Salva*.
- e) Toccare il pulsante "Salva" nella finestra Salva.
	- ⇨ Il programma di cottura è salvato.
	- ⇨ Viene visualizzata la finestra Conferma.
- f) Toccare il pulsante Conferma.
	- $\Rightarrow$  La scheda *verde* viene chiusa.
- ⇨ Il programma di cottura è salvato.

### 6.9.2.6 Salvataggio dei preferiti (opzionale)

- a) Toccare il campo "Mostra preferiti".
	- ⇨ Viene visualizzato il menu Mostra preferiti.
- b) Toccare il pulsante "Sì" o il pulsante "No".
	- ⇨ Toccando Sì si visualizza il programma di cottura nel menu Preferiti.

### 6.9.2.7 Selezione delle caratteristiche del cibo da

### cuocere (opzionale)

- a) Toccare il campo "Alimento congelato".
	- ⇨ Viene visualizzato il menu Alimento congelato.
- b) Toccare il pulsante "Sì" o il pulsante "No".
	- ⇨ Toccando Sì si seleziona il cibo da cuocere come alimento congelato.

### 6.9.2.8 Assegnazione di un'identificazione (opzionale)

- a) Toccare il campo "Identificazione".
	- ⇨ Viene visualizzato il menu Identificazione.
- b) Toccare il pulsante Lettore codici a barre.
	- $\Rightarrow$  Leggere il codice a barre e assegnarlo a un programma di cottura o cibo da cuocere.

### 6.9.2.9 Selezione del Controllo Qualità

- a) Toccare il campo "Controllo Qualità".
	- ⇨ Viene visualizzato il menu Controllo Qualità.
- b) Toccare il pulsante "No".
	- ⇨ Il Controllo Qualità è disattivato per il programma di cottura.
- c) Toccare il pulsante "Sì".
	- ⇨ Toccando Sì si imposta il programma di cottura per una quantità minima di cibo da cuocere.
- ⇨ Il Controllo Qualità regola automaticamente il tempo di cottura per un carico maggiore.

### Esportazione di un programma di cottura 6.9.3

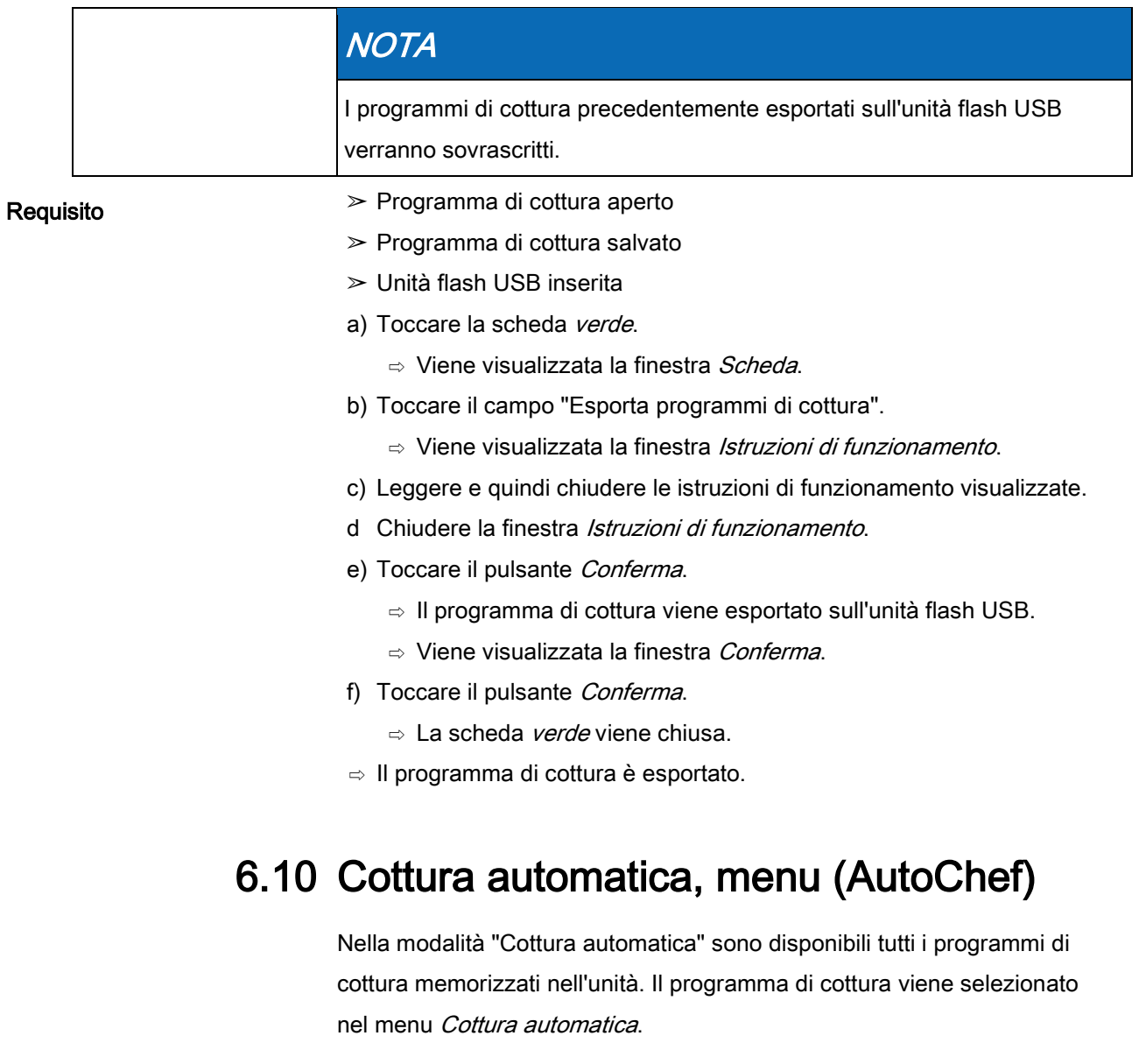

### 6.10.1 Apertura del menu Cottura automatica

- ➢ L'unità è accesa
- ➢ Viene visualizzato il menu principale
- a) Toccare il pulsante "Cottura automatica".
	- ⇨ Viene visualizzato il menu Cottura automatica (autoChef).

### 6.10.2 Ricerca e apertura di un programma di cottura

#### Ricerca e apertura di un programma di cottura per categoria

I programmi di cottura possono essere cercati nel menu Cottura automatica in base alla categoria e alla sottocategoria.

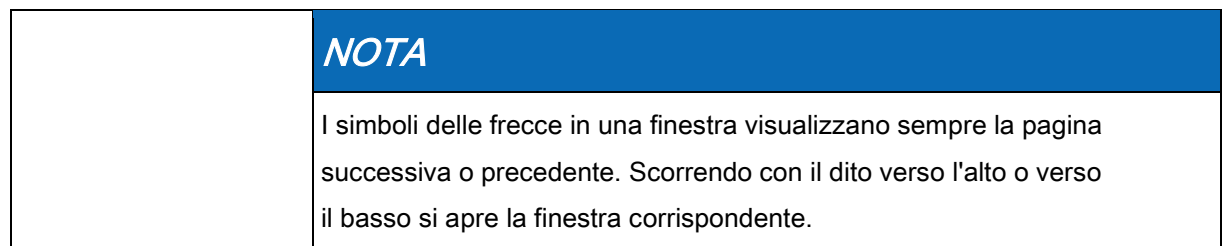

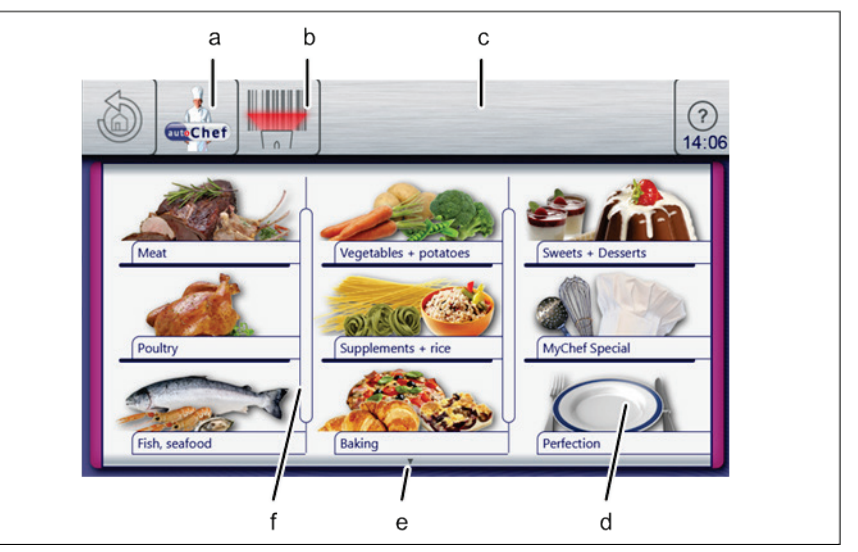

Menu Cottura automatica

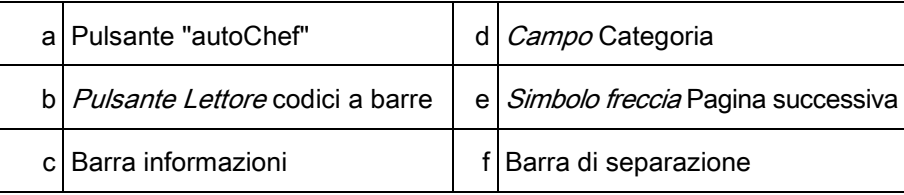

#### Requisito

#### ➢ L'unità è accesa

- ➢ Viene visualizzato il menu principale
- a) Toccare il pulsante "Cottura automatica".
	- ⇨ Viene visualizzato il menu Cottura automatica.
	- ⇨ Viene visualizzata una pagina di menu aggiuntiva.
- b) Toccare il campo con la categoria desiderata.
	- ⇨ Viene visualizzato il menu Sottocategoria.
- c) Toccare il campo con la sottocategoria desiderata.
	- ⇨ Viene visualizzato il menu Ricette con tutte le ricette della sottocategoria.
- d) Toccare il campo con la ricetta desiderata.
	- ⇨ Il programma di cottura viene selezionato e caricato.
- ⇨ Le fasi del programma di cottura vengono visualizzate.
- ⇨ Il programma di cottura viene aperto.

#### Ricerca e apertura di un programma di cottura nel ricettario

Tutti i programmi di cottura vengono salvati in ordine alfabetico nel ricettario.

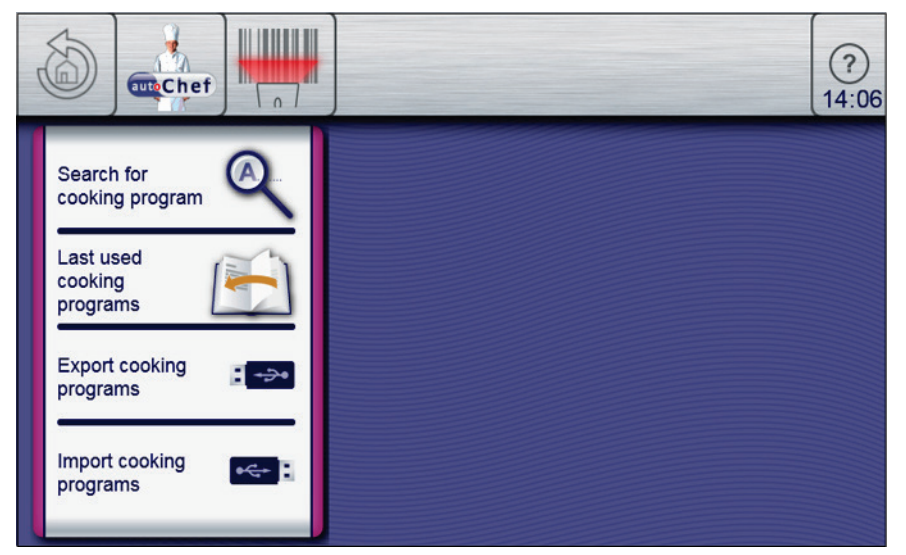

Finestra Trova programma di cottura

- ➢ L'unità è accesa
- ➢ Viene visualizzato il menu principale
- a) Toccare il pulsante "Cottura automatica".
	- ⇨ Viene visualizzato il menu Categoria.
- b) Toccare il pulsante "autoChef" nella barra informazioni.
	- $\Rightarrow$  Viene visualizzata la finestra *autoChef.*
- c) Toccare il campo Trova programma di cottura.
	- ⇨ Viene visualizzata la finestra Immissione.
- d Utilizzando la tastiera, immettere le lettere del nome da cercare.
	- ⇨ Viene visualizzato un elenco filtrato nella finestra Risultato.
- e) Toccare il campo con il nome trovato.
	- $\Rightarrow$  Il programma di cottura viene selezionato e caricato.
	- ⇨ Le fasi del programma di cottura vengono visualizzate.
- $\Rightarrow$  Il programma di cottura viene aperto.

### 6.10.3 Avvio di un programma di cottura

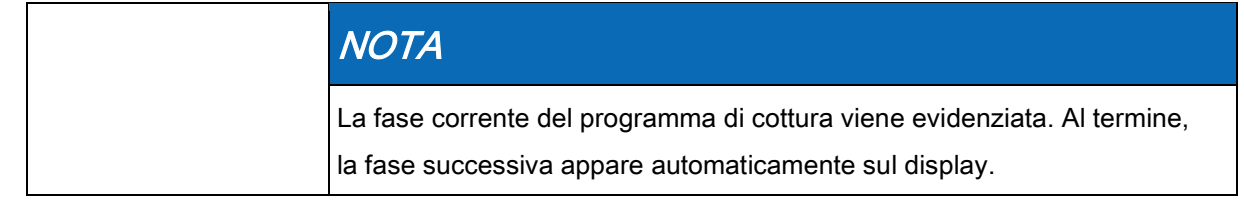

Requisito

Requisito

➢ Programma di cottura aperto

### 6 Funzionamento dell'unità

Cottura automatica, menu (AutoChef)

- a) Toccare il pulsante "AVVIO" nella barra informazioni.
	- ⇨ Il programma di cottura ha inizio.
	- ⇨ Il pulsante "AVVIO" nella barra informazioni diventa "ARRESTO".
	- ⇨ Viene visualizzato il tempo rimanente del programma di cottura nel pulsante "ARRESTO".
- ⇨ Il programma di cottura viene avviato.

### 6.10.4 Interruzione di un programma di cottura

- ➢ Programma di cottura avviato
- ➢ Il tempo del programma di cottura non è trascorso
- a) Toccare il pulsante "ARRESTO" nella barra informazioni.
- o
	- a) Attendere la fine del tempo di cottura.
		- ⇨ Il programma di cottura è terminato.
		- ⇨ Il pulsante "ARRESTO" nella barra informazioni diventa "AVVIO".
	- ⇨ Il programma di cottura è terminato.

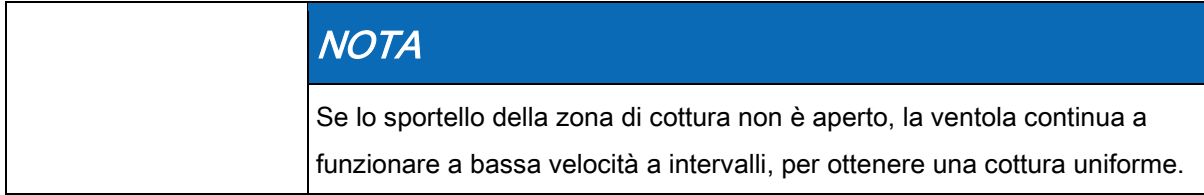

### 6.10.5 Modifica di un programma di cottura

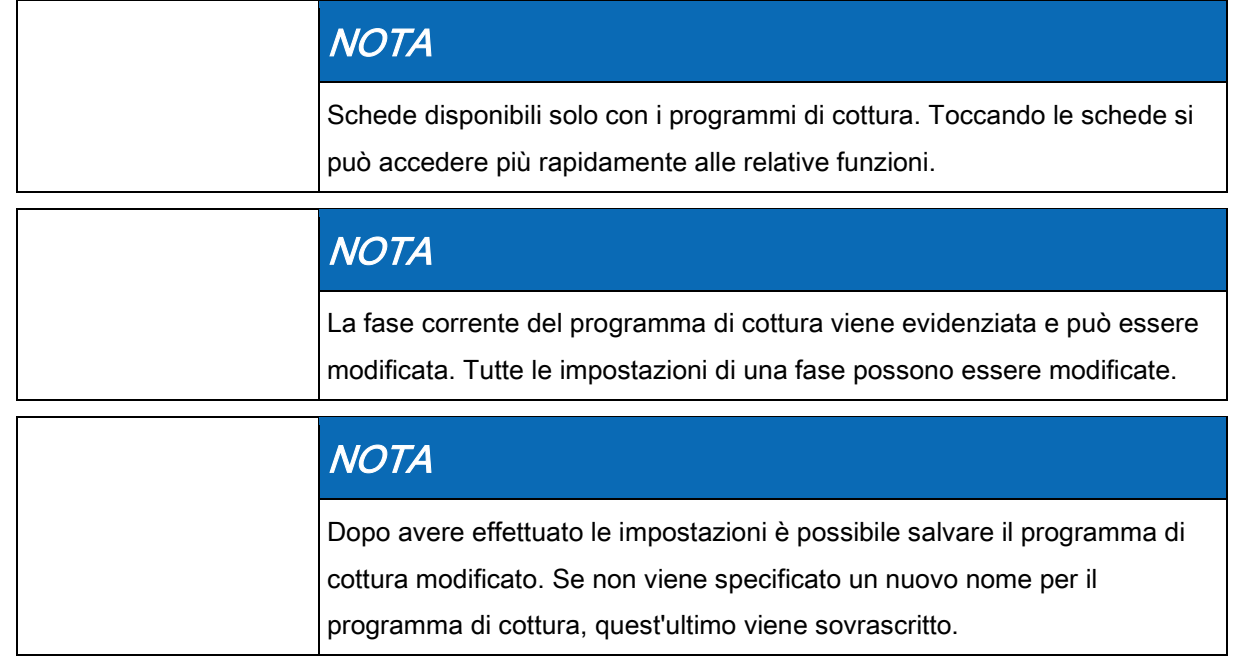

#### Modifica di un programma di cottura dopo l'avvio

# Requisito

- ➢ Programma di cottura avviato ➢ Il programma di cottura non è terminato
- a) Modificare le impostazioni della fase corrente.
	- ⇨ Le modifiche alla fase diventano immediatamente attive.
	- $\Rightarrow$  Le modifiche alla fase vengono visualizzate.
- b) Toccare il campo "Continua".
	- $\Rightarrow$  La fase attiva viene terminata.
	- $\Rightarrow$  La fase successiva viene avviata.
	- ⇨ Le fasi avanzano nella finestra Impostazioni.
- ⇨ Il programma di cottura viene modificato.

#### Modifica di un programma di cottura prima dell'avvio

- ➢ Programma di cottura aperto
- ➢ Il programma di cottura non è avviato
- a) Modificare varie fasi.
- b) Scorrere con il dito per raggiungere la singola fase dal modificare.
- c) Modificare le impostazioni per la fase.

### 6 Funzionamento dell'unità

Cottura automatica, menu (AutoChef)

- $\Rightarrow$  Le modifiche alla fase vengono visualizzate.
- ⇨ Il programma di cottura può essere avviato senza essere salvato.
- ⇨ Se le modifiche devono essere salvate, procedere alla fase successiva.
- d Toccare la scheda verde.
	- ⇨ Viene visualizzata la finestra Scheda.
- e) Salvare il programma di cottura.
	- ⇨ Tutte le modifiche al programma di cottura vengono salvate.
- $\Rightarrow$  Il programma di cottura salvato viene modificato.

### 6.10.6 Eliminazione di un programma di cottura

#### Requisito

- ➢ Programma di cottura aperto
- ➢ Il programma di cottura non è avviato
- a) Toccare la scheda verde.
- b) Viene visualizzata la finestra Scheda.
- c) Toccare il campo "Elimina programma di cottura".
	- $\Rightarrow$  Viene visualizzata la finestra *Elimina*.
- d Toccare il pulsante "Sì".
	- $\Rightarrow$  Il programma di cottura viene eliminato.
	- ⇨ Viene visualizzata la finestra Conferma.
- e) Toccare il pulsante Conferma.
	- $\Rightarrow$  La scheda *verde* viene chiusa.
- ⇨ Il programma di cottura viene eliminato.

### Esportazione e importazione di un programma 6.10.7 di cottura

#### Esportazione di un programma di cottura

L'esportazione permette di esportare tutti i programmi di cottura creati dall'utente nel ricettario.

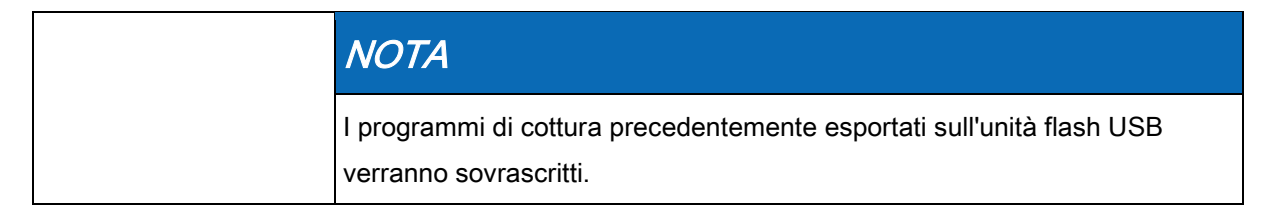

#### Funzionamento dell'unità

6 Cottura automatica, menu (AutoChef)

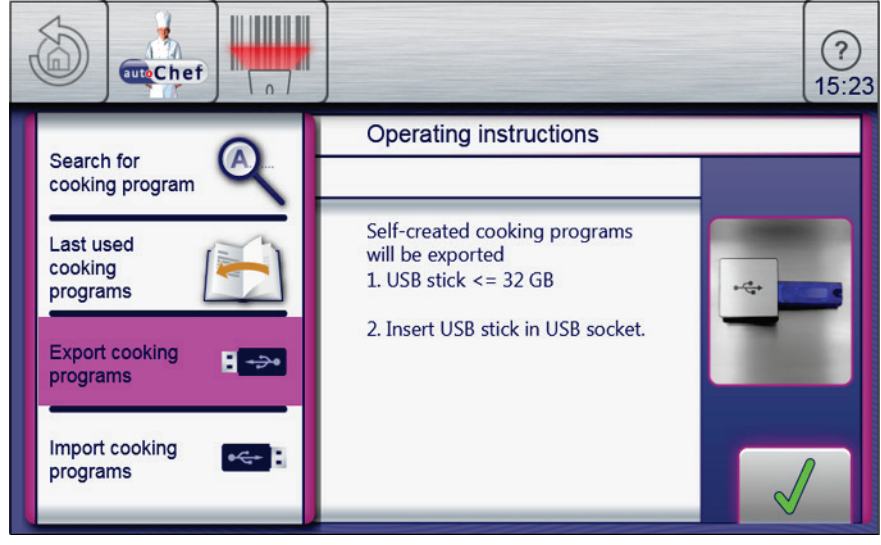

Finestra Esporta programma di cottura

#### ➢ Unità flash USB inserita

- $\triangleright$  Menu Cottura automatica aperto
- ➢ I programmi di cottura creati dall'utente vengono salvati nel ricettario
- a) Toccare il pulsante "autoChef" nella barra informazioni.
	- $\Rightarrow$  Viene visualizzata la finestra *autoChef.*
- b) Toccare il campo "Esporta programmi di cottura".
	- ⇨ Viene visualizzata la finestra Istruzioni di funzionamento.
	- ⇨ Leggere le istruzioni di funzionamento visualizzate.
- c) Toccare il pulsante Conferma.
	- ⇨ Tutti i programmi di cottura creati dall'utente vengono esportati dal ricettario all'unità flash USB.
	- ⇨ Viene visualizzata la finestra Conferma.
- d Toccare il pulsante Conferma.
	- $\Rightarrow$  La finestra *Conferma* viene chiusa.
- ⇨ I programmi di cottura vengono esportati.

#### Importazione di programmi di cottura

L'importazione permette di aggiungere nuovi programmi di cottura al ricettario.

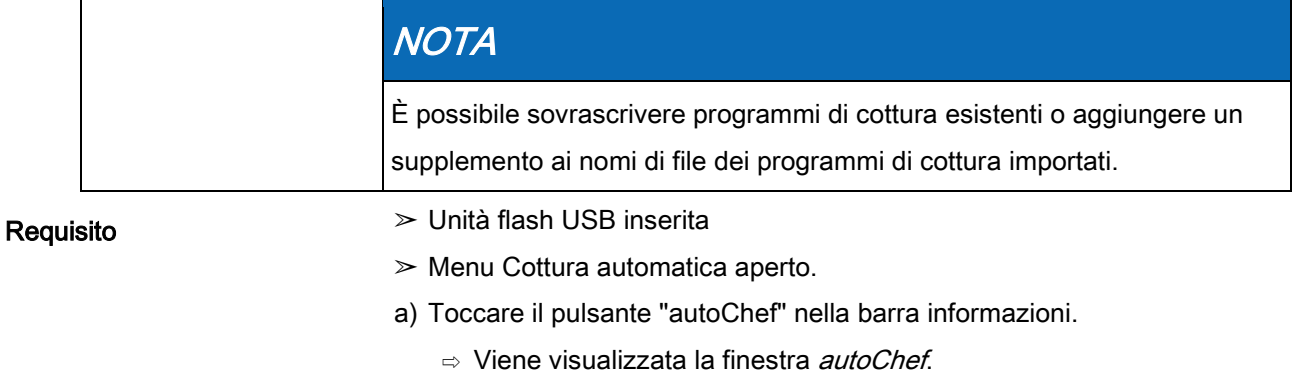

b) Toccare il campo "Importa programmi di cottura".

Interruzione e termine dell'impiego

- $\Rightarrow$  Viene visualizzata la finestra *Istruzioni di funzionamento*.
- ⇨ Leggere le istruzioni di funzionamento visualizzate.
- c) Toccare il pulsante Conferma.
	- ⇨ Tutti i programmi di cottura sull'unità flash USB vengono importati nel ricettario.
	- ⇨ Viene visualizzata la finestra Istruzioni di funzionamento.
- d Toccare il pulsante "OK".
- ⇨ I programmi di cottura vengono importati.

### 6.11 Interruzione e termine dell'impiego

a) Spegnere l'unità durante le pause e al termine dell'utilizzo.

#### Periodo di inattività più lungo di 2 giorni

- ➢ Contenitori GN, teglie e griglie estratte dalla zona di cottura
- ➢ Niente cibo da cuocere nella zona di cottura
- a) Utilizzare la doccetta per 1 minuto.
- b) Accendere l'unità in modalità Vapore per 7 minuti a 100°C (212°F).

#### Periodo di inattività più lungo di 7 giorni

- $\geq$  Contenitori GN, teglie e griglie estratte dalla zona di cottura
- ➢ Niente cibo da cuocere nella zona di cottura
- a) Utilizzare la doccetta per 5 minuti.
- b) Accendere l'unità in modalità Vapore per 1 ora a 100°C (212°F).

#### Requisito

### 7 Pulizia e cura dell'unità

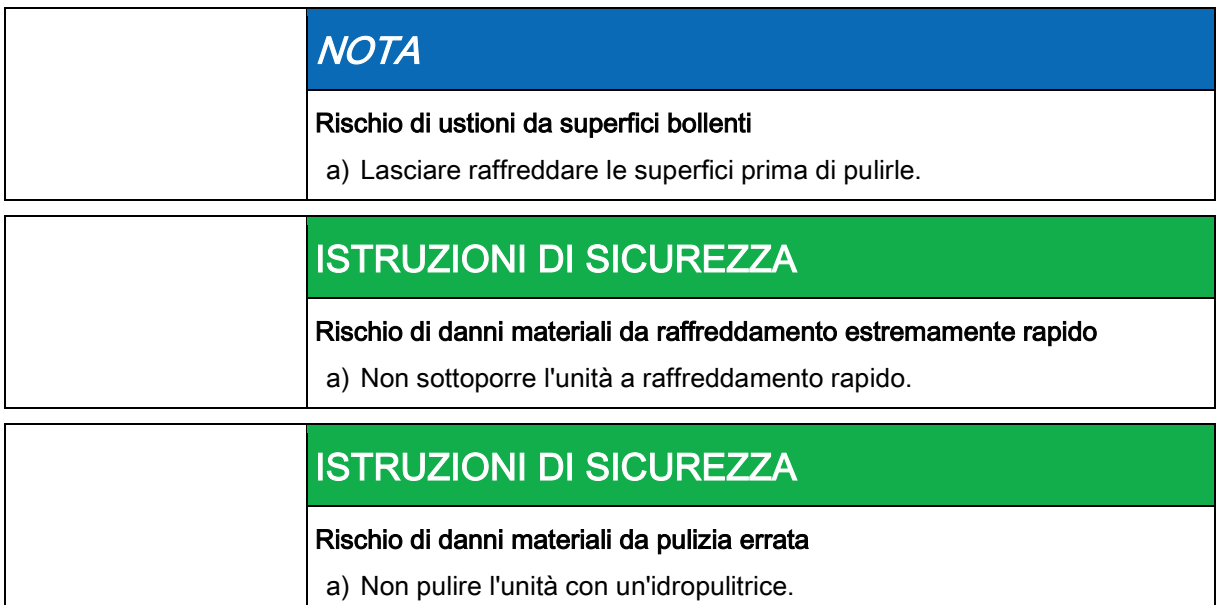

### 7.1 Prevenzione della corrosione

- Mantenere pulite e ventilate le superfici dell'unità.
- Eliminare depositi di schiuma, grasso, amido e proteine.
- Eliminare gli accumuli di sale.
- Esporre solo brevemente le parti non in acciaio antiruggine al contatto con cibi molto acidi, spezie, sali o simili.
- Evitare di danneggiare la superficie in acciaio inox con altri oggetti di metallo, ad esempio spatole o spazzole di acciaio.
- Evitare il contatto con ferro e acciaio, ad esempio lana di acciaio e spatole di acciaio.
- Non utilizzare detergenti contenenti sbiancanti o cloro.
- Pulire le superfici di contatto con acqua.

### 7.2 Eliminazione dei punti di ruggine

- Eliminare i punti di ruggine recenti con un abrasivo leggero o carta vetrata fine.
- Rimuovere sempre completamente i punti di ruggine.
- Esporre all'aria le zone trattate per almeno 24 ore. Durante questo periodo, non permettere alcun contatto con grassi, oli o cibi per consentire la formazione di un nuovo strato protettivo.

### 7.3 Pulizia dell'alloggiamento

Requisito

Unità spenta e fredda

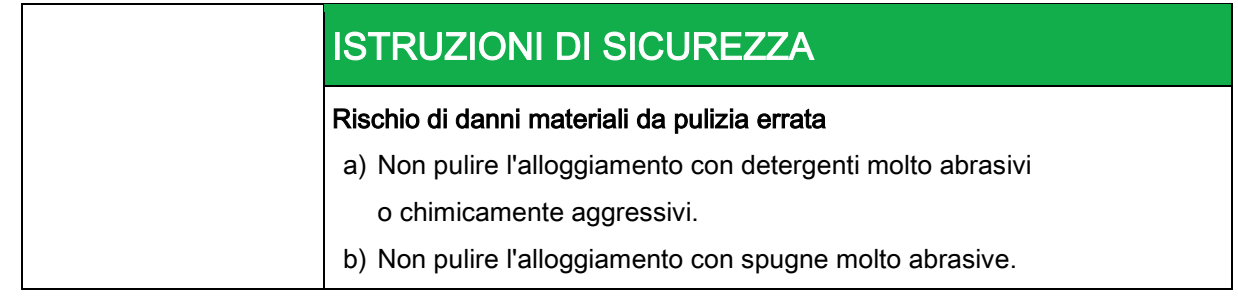

a) Pulire l'alloggiamento con acqua calda e un detergente commerciale.

## 7.4 Pulizia della maniglia, degli elementi

### operativi e della membrana del

### pannello operativo

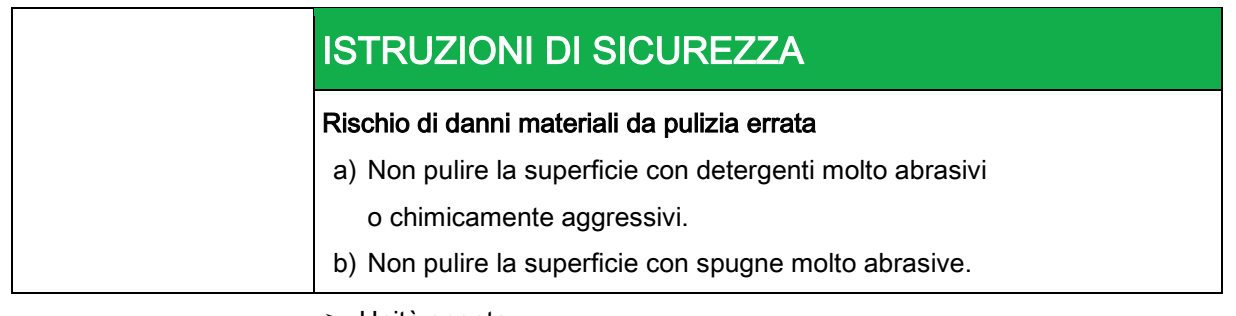

**Requisito** 

➢ Unità spenta

a) Pulire la maniglia dello sportello, gli elementi operativi e il pannello di controllo con un panno umido e un detergente commerciale.

### 7.5 Pulizia del touchscreen

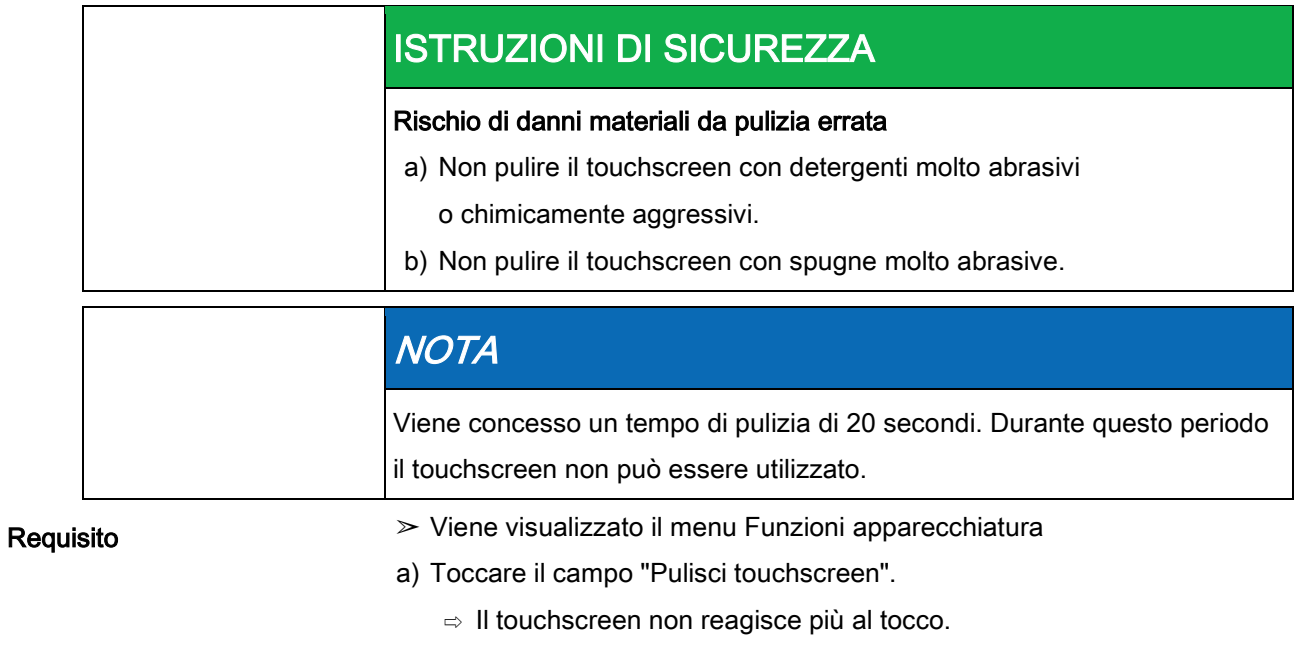

- ⇨ Viene visualizzata la finestra Pulizia.
- ⇨ Il tempo di pulizia viene aggiornato.
- b) Pulire il touchscreen entro 20 secondi.
	- ⇨ La finestra Pulizia viene chiusa.
	- ⇨ Viene visualizzato il menu Funzioni apparecchiatura.
- ⇨ Il touchscreen è pulito.

### 7.6 Pulizia della guarnizione dello sportello

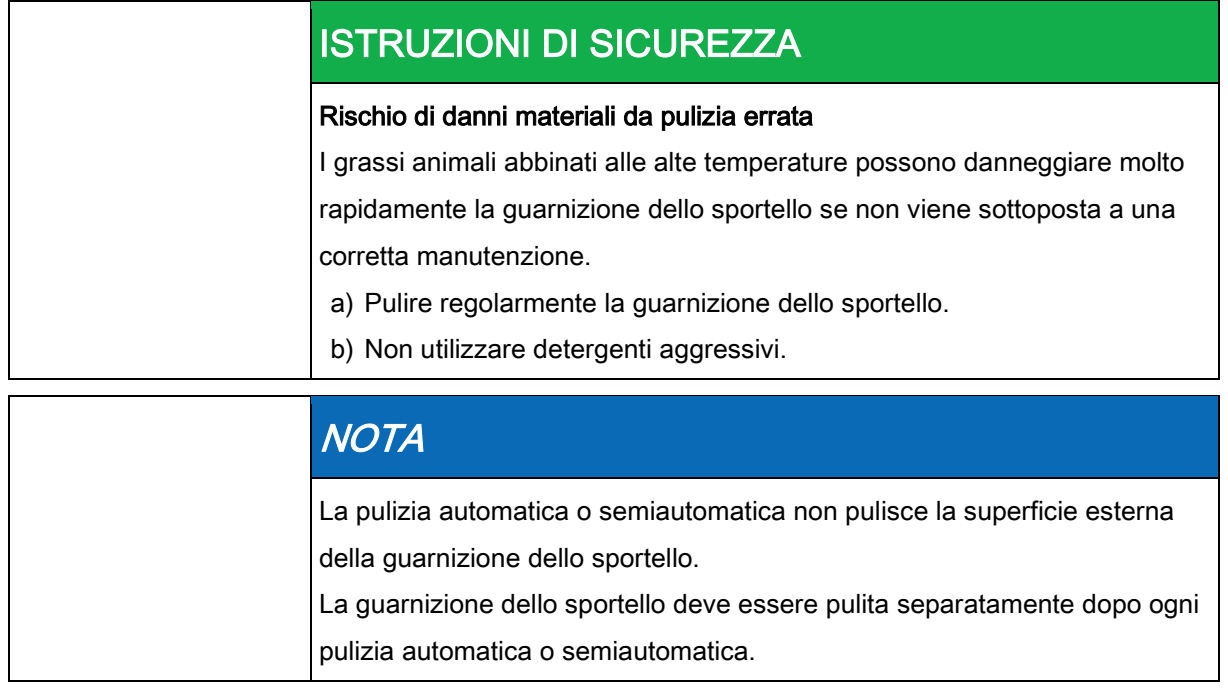

a) Al termine dell'utilizzo dell'unità, pulire la guarnizione dello sportello con acqua calda e un detergente commerciale.
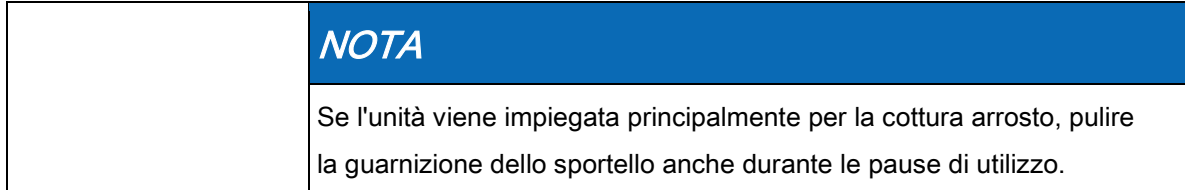

## 7.7 Pulizia dello sportello della zona di cottura

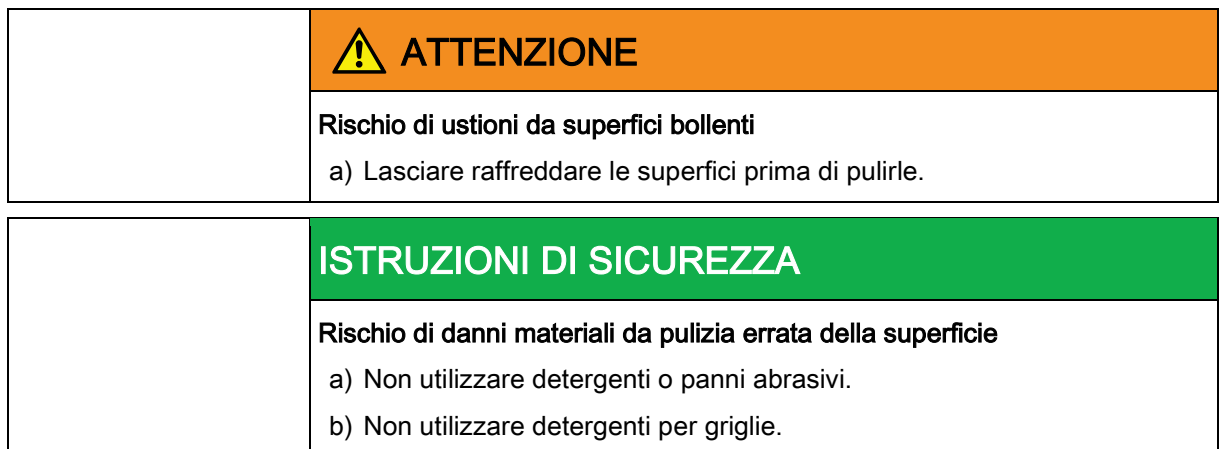

## 7.7.1 Pulizia dello sportello con rivestimento igienico

a) Rimuovere i depositi residui di calcio dal vetro con aceto o acido citrico.

## 7.8 Pulizia dell'uscita del vapore

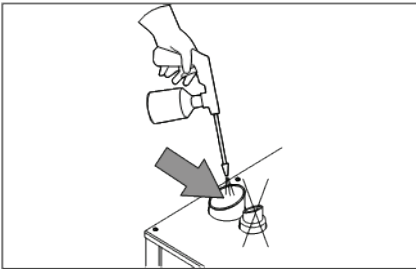

Pulizia dell'uscita del vapore

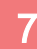

#### 7 Pulizia e cura dell'unità

Pulizia della cappa di condensazione (opzionale)

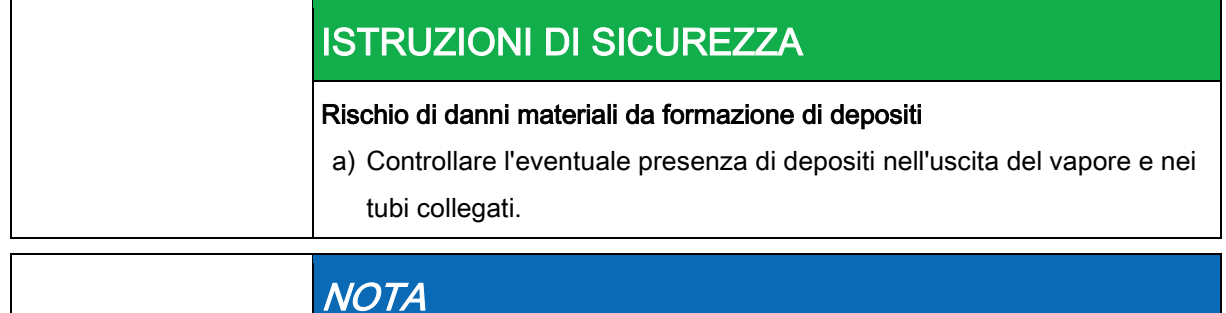

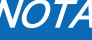

Utilizzare un detergente liquido contenente al massimo 20% di idrossido di sodio o di potassio.

Il risciacquo con acqua non è necessario.

- a) Controllare l'eventuale presenza di depositi nell'uscita del vapore e nei tubi collegati.
- b) Spruzzare un detergente liquido nell'uscita del vapore.

## Pulizia della cappa di condensazione (opzionale) 7.9

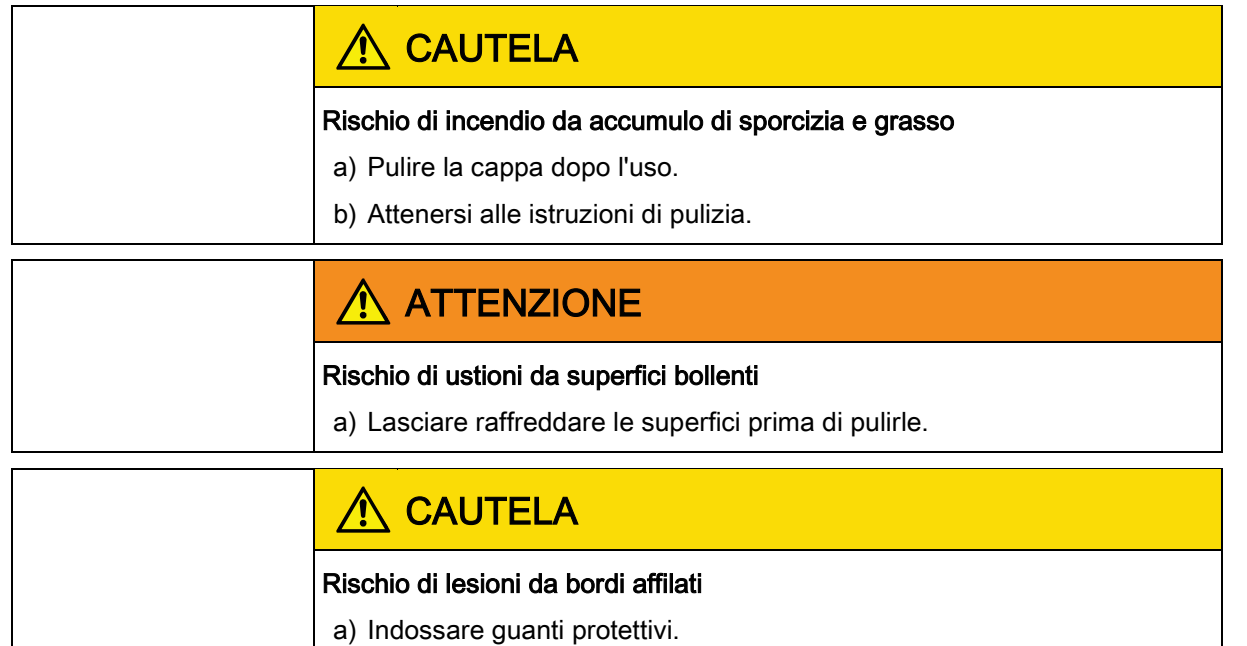

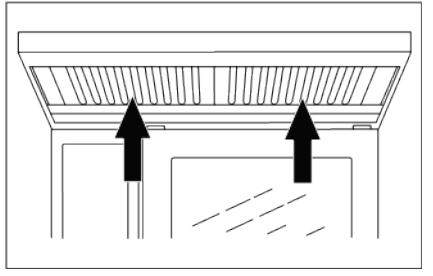

Pulizia della cappa di condensazione

➢ Unità e cappa scollegate dalla rete elettrica

- ➢ Unità e cappa fredde
- a) Pulire quotidianamente l'alloggiamento con acqua calda e un detergente commerciale.

7 Eliminazione dei depositi di calcio dall'unità

- b) Spingere verso l'alto il filtro dei grassi.
- c) Tirare in avanti il filtro dei grassi posto nella parte inferiore della cappa per estrarlo.
- d) Pulire il filtro dei grassi e la cappa con un detergente commerciale.
- e) Risciacquare e asciugare il filtro dei grassi e riposizionarlo nella cappa.

### 7.10 Eliminazione dei depositi di calcio dall'unità

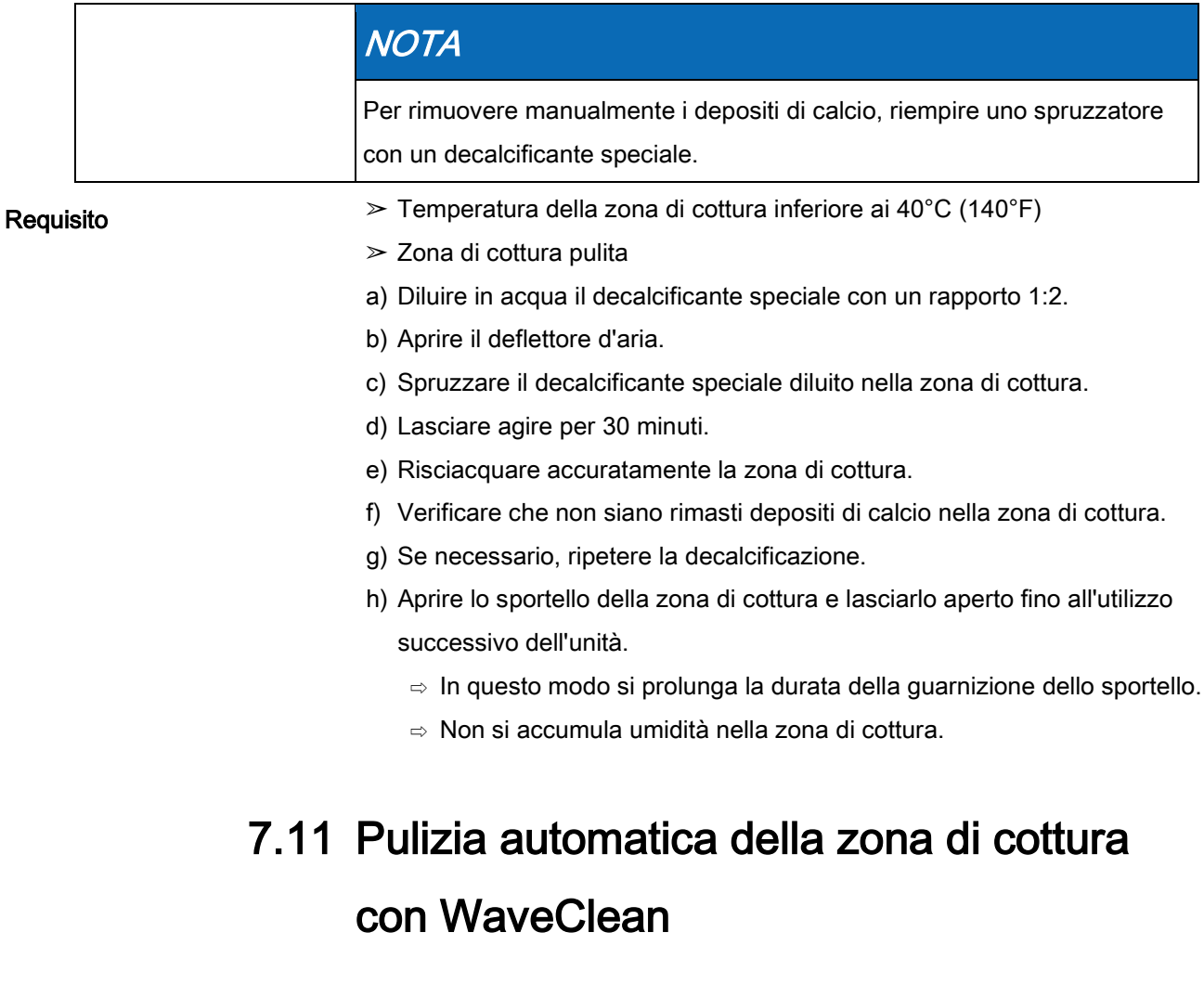

### 7.11.1 Preparazione per la pulizia

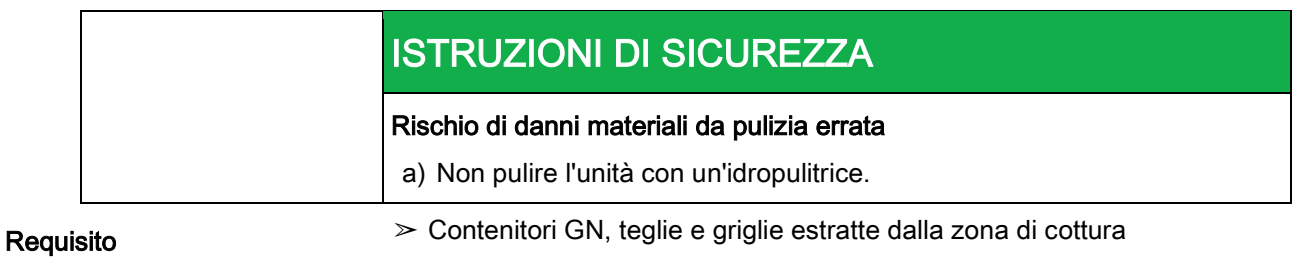

a) Rimuovere eventuali residui di cibo dalla zona di cottura.

⇨ Il filtro di drenaggio non è ostruito.

Pulizia automatica della zona di cottura con WaveClean

- b) Lasciare solo il reggiteglie nella zona di cottura delle unità da tavolo
	- e il carrello teglie nella zona di cottura delle unità a pavimento.
- c) Chiudere lo sportello della zona di cottura.

### 7.11.2 Selezione del livello di pulizia

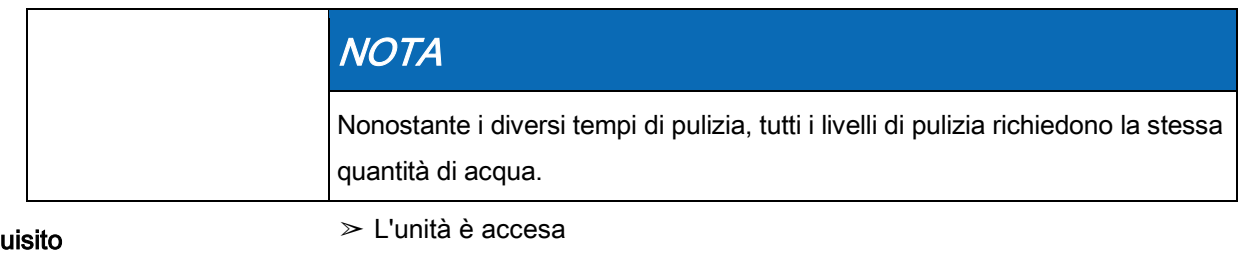

#### Req

- ➢ Viene visualizzato il menu principale
- a) Toccare Funzioni apparecchiatura.
- b) Toccare il simbolo WaveClean.
- c) Selezionare il livello di pulizia.
- d Toccare il pulsante "AVVIO/ARRESTO".
	- ⇨ Se necessario, raffreddare la zona di cottura fino al raggiungimento di una temperatura di 60°C (140°F).

### 7.11.3 Inserimento della cartuccia detergente

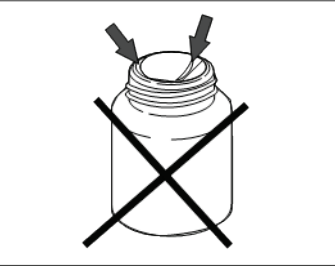

Sigillo sulla cartuccia danneggiato

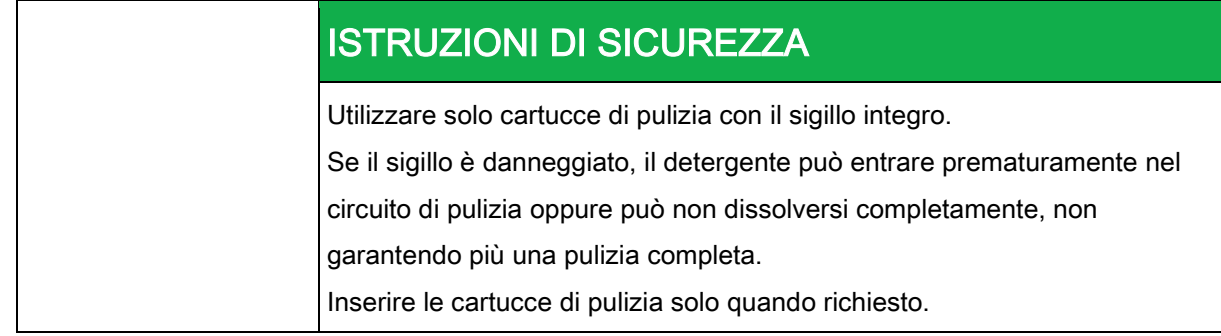

- ➢ Cartucce di pulizia sigillate e non danneggiate
- a) Aprire lo sportello della zona di cottura.
- b) Aprire il coperchio della cartuccia.

#### Pulizia e cura dell'unità

Pulizia automatica della zona di cottura con WaveClean

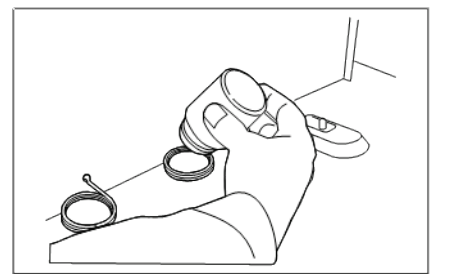

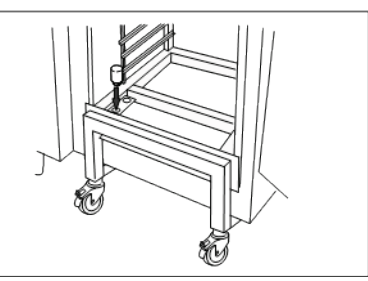

Inserimento della cartuccia nell'unità da tavolo o nell'unità a pavimento

c) Collocare la cartuccia nel supporto sul deflettore d'aria o nel supporto sul carrello teglie.

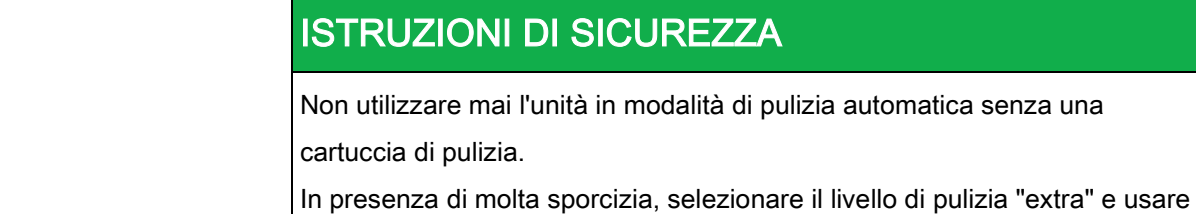

2 cartucce di pulizia.

a) Chiudere lo sportello della zona di cottura.

#### 7.11.4 Avvio della pulizia automatica

#### Requisito

- ➢ Il raccordo dell'acqua è aperto
- ➢ L'unità è accesa
- ➢ Temperatura della zona di cottura a 60°C (140°F)
- a) Toccare il pulsante "AVVIO/ARRESTO".
	- ⇨ Il display mostra il tempo restante.

#### 7.11.5 Annullamento della pulizia automatica

- a) Toccare il pulsante "ARRESTO".
- $\Rightarrow$  La pulizia automatica viene annullata.
- $\Rightarrow$  Il risciacquo automatico viene avviato e non può essere annullato.
- ⇨ Al termine appare una richiesta di estrarre la cartuccia.
- a) Estrarre la cartuccia.

#### 7.11.6 Fine della pulizia automatica

- ➢ Il risciacquo automatico si è interrotto dopo l'annullamento del programma di pulizia oppure il tempo di pulizia è terminato
- a) Aprire lo sportello della zona di cottura.
- b) Estrarre la cartuccia di pulizia vuota.
- c) Usare la doccetta per risciacquare accuratamente l'eventuale detergente o brillantante.

Pulizia manuale della zona di cottura

- d) Lasciare leggermente aperto lo sportello della zona di cottura fino al prossimo utilizzo dell'unità.
	- ⇨ In questo modo si prolunga la durata della guarnizione dello sportello.
	- ⇨ Non si accumula umidità nella zona di cottura.

## 7.12 Pulizia manuale della zona di cottura

### 7.12.1 Preparazione della zona di cottura

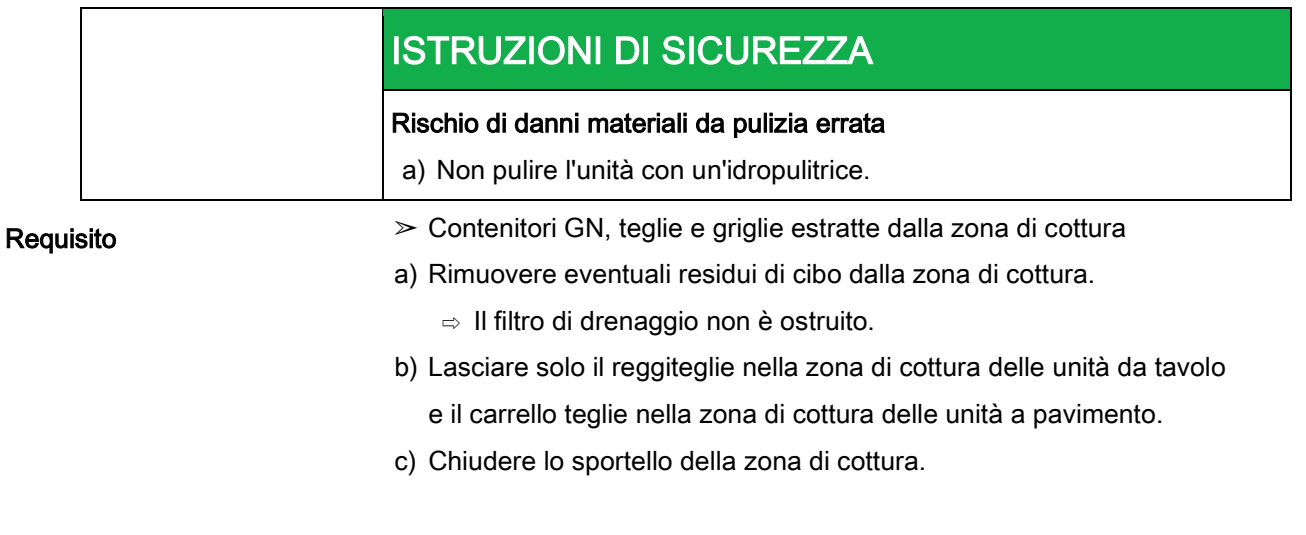

### 7.12.2 Avvio del programma di pulizia

- ➢ L'unità è accesa
- a) Toccare Pulizia manuale.

### 7.12.3 Spruzzatura del detergente

## **CAUTELA** Situazione pericolosa Il mancato rispetto delle precauzioni può provocare lesioni da lievi a moderatamente gravi. a) Indossare indumenti protettivi. b) Indossare una protezione respiratoria. ISTRUZIONI DI SICUREZZA Rischio di danni materiali causati dal superamento del tempo di azione consigliato del detergente a) Non lasciare agire il detergente per un periodo superiore a quello specificato dal programma.

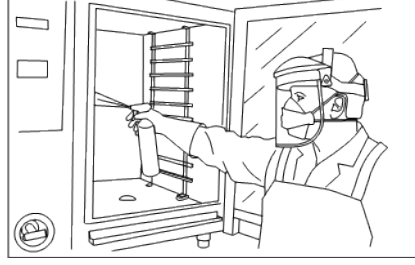

Spruzzatura della zona di cottura

- a) Quando viene visualizzato il messaggio "Spruzzare detergente", aprire lo sportello della zona di cottura.
- b) Spruzzare la zona di cottura, il dispositivo di calore e la ventola con il detergente.

### 7.12.4 Attesa dell'azione del detergente

- a) Chiudere lo sportello della zona di cottura.
	- $\Rightarrow$  Il tempo di azione ha inizio.
	- $\Rightarrow$  Il display mostra il tempo di azione restante.

### 7.12.5 Avvio della pulizia

- a) Il tempo di azione è trascorso, il processo di pulizia ha inizio.
	- ⇨ La zona di cottura viene riscaldata.
	- $\Rightarrow$  Il display mostra il tempo restante.

### 7.12.6 Risciacquo della zona di cottura

Requisito

- ➢ Il processo di pulizia è completato
- a) Aprire lo sportello della zona di cottura.
- b) Utilizzando la doccetta, risciacquare accuratamente le aperture del deflettore d'aria.
- c) Risciacquare accuratamente la zona di cottura con la doccetta per 3 minuti.
- d Chiudere lo sportello della zona di cottura.

### 7.12.7 Asciugatura della zona di cottura

- ➢ Sportello della zona di cottura chiuso
- a) Il processo di asciugatura inizia automaticamente.

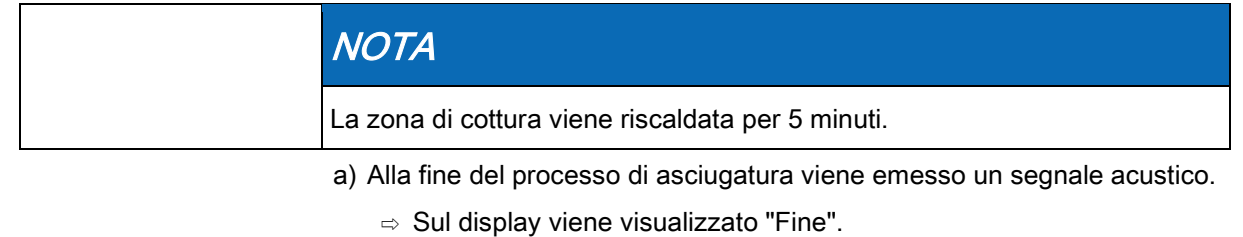

- b) Aprire lo sportello della zona di cottura e lasciarlo aperto fino all'utilizzo successivo dell'unità.
	- ⇨ In questo modo si prolunga la durata della guarnizione dello sportello.
	- ⇨ Non si accumula umidità nella zona di cottura.

## 7.13 Apertura e chiusura del deflettore d'aria

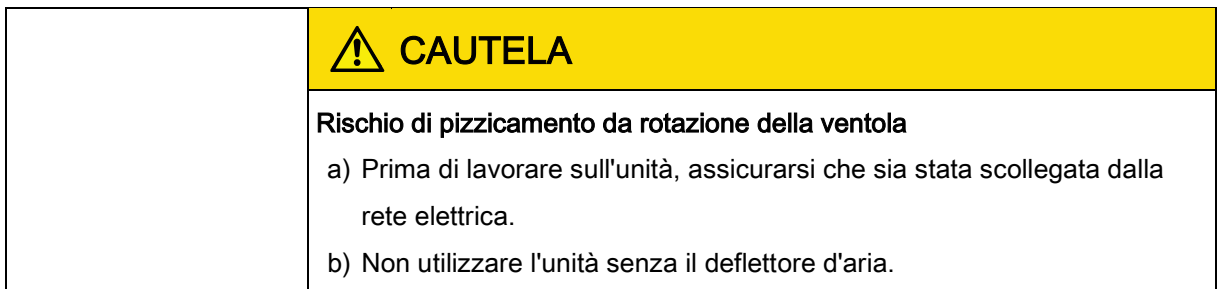

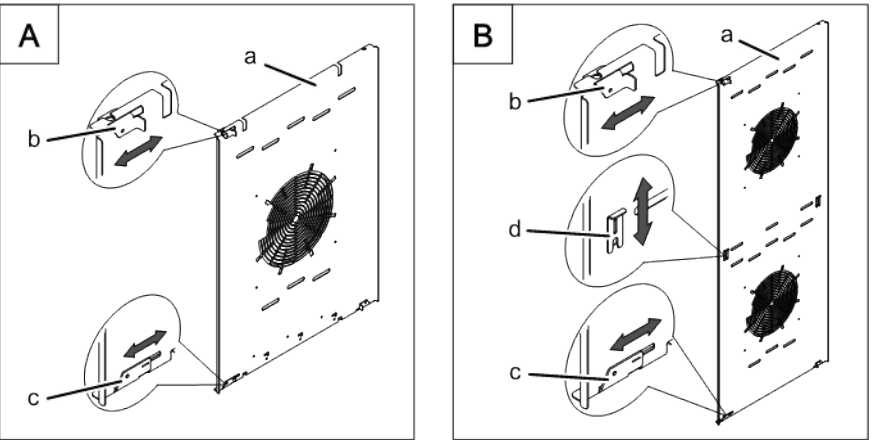

Tutti i dispositivi di fissaggio del deflettore d'aria sull'unità da tavolo e a pavimento

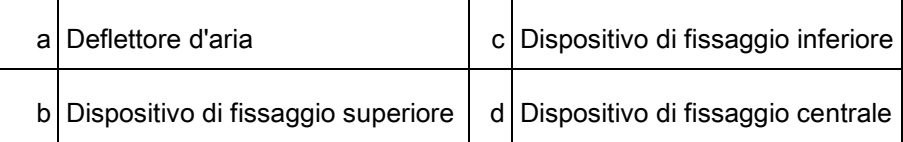

#### Apertura del deflettore d'aria

➢ Unità spenta

#### **Requisito**

- a) Rimuovere il reggiteglie sinistro; presente solo nei modelli da 6 e da 10.
- b) Allentare il dispositivo di fissaggio superiore.
- c) Allentare il dispositivo di fissaggio inferiore.
- d Allentare il dispositivo di fissaggio centrale; presente solo sui modelli da 20.
- e) Spostare il deflettore d'aria verso la parete posteriore.

#### Chiusura del deflettore d'aria

- a) Spostare il deflettore d'aria lungo la parete laterale.
- b) Chiudere il dispositivo di fissaggio superiore.
- c) Chiudere il dispositivo di fissaggio inferiore.
- d Chiudere il dispositivo di fissaggio centrale; presente solo sui modelli da 20.
- e) Controllare i dispositivi di fissaggio.
- f) Inserire il reggiteglie sinistro; presente solo nei modelli da 6 e da 10.

## 7.14 Ispezione dell'unità

### 7.14.1 Esecuzione di un'ispezione visiva

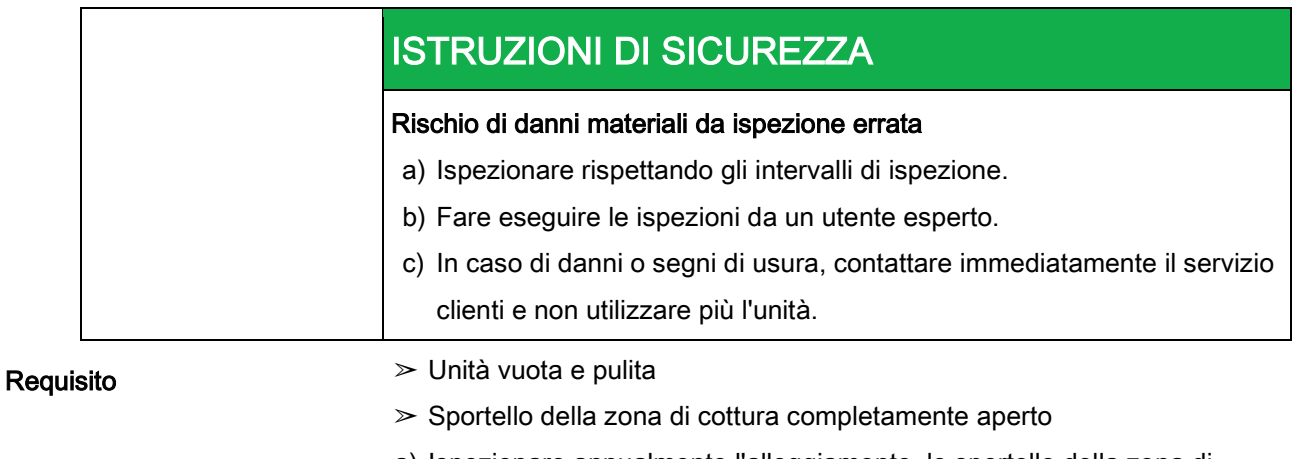

a) Ispezionare annualmente l'alloggiamento, lo sportello della zona di cottura e la zona di cottura alla ricerca di deformazioni e incrinature.

⇨ L'ispezione visiva è stata eseguita.

## 7.14.2 Esecuzione di CombiDoctor (programma autodiagnostico)

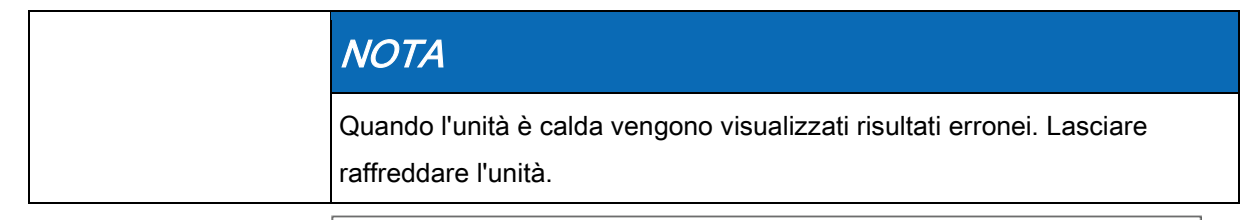

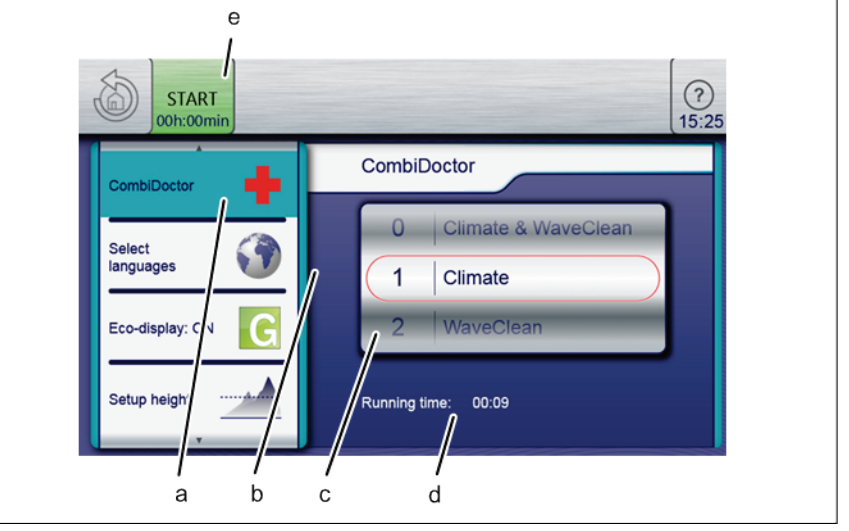

Selezionare l'impostazione del programma autodiagnostico

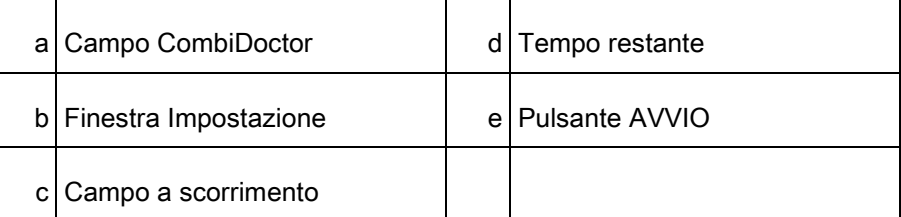

- ➢ Il raccordo dell'acqua è aperto
- ➢ Sistema di ottimizzazione energetica disattivato (opzional
- ➢ Zona di cottura vuota, nessuna griglia e nessun contenitore, con reggiteglie o carrello reggiteglie
- ➢ L'unità è accesa
- ➢ Nessun errore visualizzato
- $\triangleright$  Funzioni apparecchiatura visualizzate
- a) Aprire il menu *Impostazioni*.
- b) Immettere la password.
- c) Toccare il campo "CombiDoctor".
- d Facendo scorrere il dito, impostare il campo a scorrimento sul programma autodiagnostico desiderato.
	- ⇨ Il programma autodiagnostico impostato visualizza il tempo trascorso.
- e) Premere il pulsante "AVVIO".
	- ⇨ Viene visualizzato un testo della guida.
- f) Aprire brevemente e quindi chiudere lo sportello della zona di cottura.
	- ⇨ Il programma autodiagnostico continua automaticamente.
- ⇨ Al termine dell'autodiagnosi viene visualizzato il risultato. Prendere nota del messaggio di errore e comunicarlo al servizio clienti locale.

## 8 Risoluzione dei problemi

## 8.1 Cause degli errori e rimedi

Se si verifica un errore durante il funzionamento, viene visualizzato il gruppo di errori e il numero dell'errore nel gruppo.

## 8.2 Targhetta di identificazione

Quando si contatta il servizio clienti, comunicare sempre i dati riportati sulla targhetta:

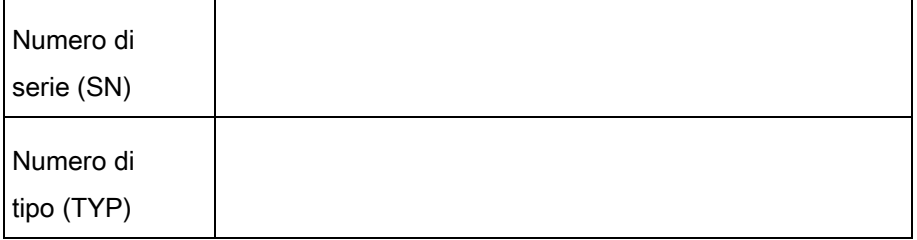

# 9 Smaltire l'unità nel rispetto dell'ambiente

L'unità è stata progettata per una durata di 10 anni con un tipo di utilizzo medio.

Non smaltire l'unità nei rifiuti generici. Questi materiali nuocciono alla salute e all'ambiente se smaltiti nei rifiuti generici o se trattati in modo errato. Smaltire l'unità in conformità con le normative locali relative agli elettrodomestici usati. In caso di domande, contattare gli enti incaricati (ad esempio, l'azienda dei rifiuti).

Oltre a materiali di valore, le apparecchiature elettriche ed elettroniche usate contengono anche sostanze dannose necessarie per il funzionamento e la sicurezza. Unità

Smaltire i residui dei detergenti e i relativi contenitori in conformità con le informazioni fornite dal produttore. Rispettare le normative locali in vigore. **Detergenti** 

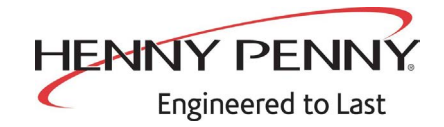

**Henny Penny Corporation P.O.Box 60 Eaton,OH 45320**

**1-937-456-8400 1-937-456-8402 Fax**

**Toll free in USA 1-800-417-8417 1-800-417-8434 Fax** 

 $*FMO5 - L\geq 5 - \omega *$  Henny Penny Corp., Eaton, Ohio 45320, Revised 32-23-16 www.hennypenny.com

Italian